## View and Markup/Conferencing User Guide

CADDS® 5 Revision 6.0

DOC36831-004

#### **Copyright © 2001 Parametric Technology Corporation. All Rights Reserved.**

User documentation from Parametric Technology Corporation (PTC) is subject to copyright laws of the United States and other countries and is provided under a license agreement, which restricts copying, disclosure, and use of such documentation. PTC hereby grants to the licensed user the right to make copies in printed form of PTC user documentation provided on software or documentation media, but only for internal, noncommercial use by the licensed user in accordance with the license agreement under which the applicable software and documentation are licensed. Any copy made hereunder shall include the Parametric Technology Corporation copyright notice and any other proprietary notice provided by PTC. User documentation may not be disclosed, transferred, or modified without the prior written consent of PTC and no authorization is granted to make copies for such purposes.

Information described in this document is furnished for general information only, is subject to change without notice, and should not be construed as a warranty or commitment by PTC. PTC assumes no responsibility or liability for any errors or inaccuracies that may appear in this document.

The software described in this document is provided under written license agreement, contains valuable trade secrets and proprietary information, and is protected by the copyright laws of the United States and other countries. UNAUTHORIZED USE OF SOFTWARE OR ITS DOCUMENTATION CAN RESULT IN CIVIL DAMAGES AND CRIMINAL PROSECUTION.

#### **Registered Trademarks of Parametric Technology Corporation or a Subsidiary**

Advanced Surface Design, CADDS, CADDShade, Computervision, Computervision Services, Electronic Product Definition, EPD, HARNESSDESIGN, Info\*Engine, InPart, MEDUSA, Optegra, Parametric Technology, Parametric Technology Corporation, Pro/ENGINEER, Pro/HELP, Pro/INTRALINK, Pro/MECHANICA, Pro/TOOLKIT, PTC, PT/Products, Windchill, InPart logo, and PTC logo.

#### **Trademarks of Parametric Technology Corporation or a Subsidiary**

3DPAINT, Associative Topology Bus, Behavioral Modeler, BOMBOT, CDRS, CounterPart, CV, CVact, CVaec, CVdesign, CV-DORS, CVMAC, CVNC, CVToolmaker, DesignSuite, DIMENSION III, DIVISION, DVSAFEWORK, DVS, e-Series, EDE, e/ENGINEER, Electrical Design Entry, Expert Machinist, Expert Toolmaker, Flexible Engineering, i-Series, ICEM, Import Data Doctor, Information for Innovation, ISSM, MEDEA, ModelCHECK, NC Builder, Nitidus, PARTBOT, PartSpeak, Pro/ANIMATE, Pro/ASSEMBLY, Pro/CABLING, Pro/CASTING, Pro/CDT, Pro/CMM, Pro/COMPOSITE, Pro/CONVERT, Pro/DATA for PDGS, Pro/DESIGNER, Pro/DESKTOP, Pro/DETAIL, Pro/DIAGRAM, Pro/DIEFACE, Pro/DRAW, Pro/ECAD, Pro/ENGINE, Pro/FEATURE, Pro/FEM-POST, Pro/FLY-THROUGH, Pro/HARNESS-MFG, Pro/INTERFACE for CADDS 5, Pro/INTERFACE for CATIA, Pro/LANGUAGE, Pro/LEGACY, Pro/LIBRARYACCESS, Pro/MESH, Pro/Model.View, Pro/MOLDESIGN, Pro/NC-ADVANCED, Pro/NC-CHECK, Pro/NC-MILL, Pro/NC-SHEETMETAL, Pro/NC-TURN, Pro/NC-WEDM, Pro/NC-Wire EDM, Pro/NCPOST, Pro/NETWORK ANIMATOR, Pro/NOTEBOOK, Pro/PDM, Pro/PHOTORENDER, Pro/PHOTORENDER TEXTURE LIBRARY, Pro/PIPING, Pro/PLASTIC ADVISOR, Pro/PLOT, Pro/POWER DESIGN, Pro/PROCESS, Pro/REPORT, Pro/REVIEW, Pro/SCAN-TOOLS, Pro/SHEETMETAL, Pro/SURFACE, Pro/VERIFY, Pro/Web.Link, Pro/Web.Publish, Pro/WELDING, Product Structure Navigator, PTC *i*-Series, Shaping Innovation, Shrinkwrap, The Product Development Company, Virtual Design Environment, Windchill e-Series, CV-Computervision logo, DIVISION logo, and ICEM logo.

#### **Third-Party Trademarks**

Oracle is a registered trademark of Oracle Corporation. Windows and Windows NT are registered trademarks of Microsoft Corporation. Java and all Java based marks are trademarks or registered trademarks of Sun Microsystems, Inc. CATIA is a registered trademark of Dassault Systems. PDGS is a registered trademark of Ford Motor Company. SAP and R/3 are registered trademarks of SAP AG Germany. FLEXIm is a registered trademark of GLOBEtrotter Software, Inc. VisTools library is copyrighted software of Visual Kinematics, Inc. (VKI) containing confidential trade secret information belonging to VKI. HOOPS graphics system is a proprietary software product of, and copyrighted by, Tech Soft America, Inc. All other brand or product names are trademarks or registered trademarks of their respective holders.

#### UNITED STATES GOVERNMENT RESTRICTED RIGHTS LEGEND

This document and the software described herein are Commercial Computer Documentation and Software, pursuant to FAR 12.212(a)-(b) or DFARS 227.7202-1(a) and 227.7202-3(a), and are provided to the Government under a limited commercial license only. For procurements predating the above clauses, use, duplication, or disclosure by the Government is subject to the restrictions set forth in subparagraph (c)(1)(ii) of the Rights in Technical Data and Computer Software Clause at DFARS 252.227-7013 or Commercial Computer Software-Restricted Rights at FAR 52.227-19, as applicable.

#### **Parametric Technology Corporation, 140 Kendrick Street, Needham, MA 02494-2714 8 January 2001**

## Table of Contents

### Preface

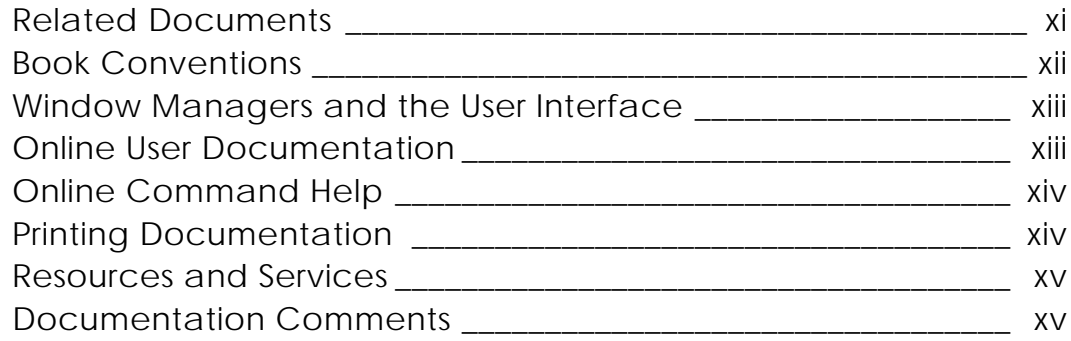

## Overview of View and Markup/Conferencing

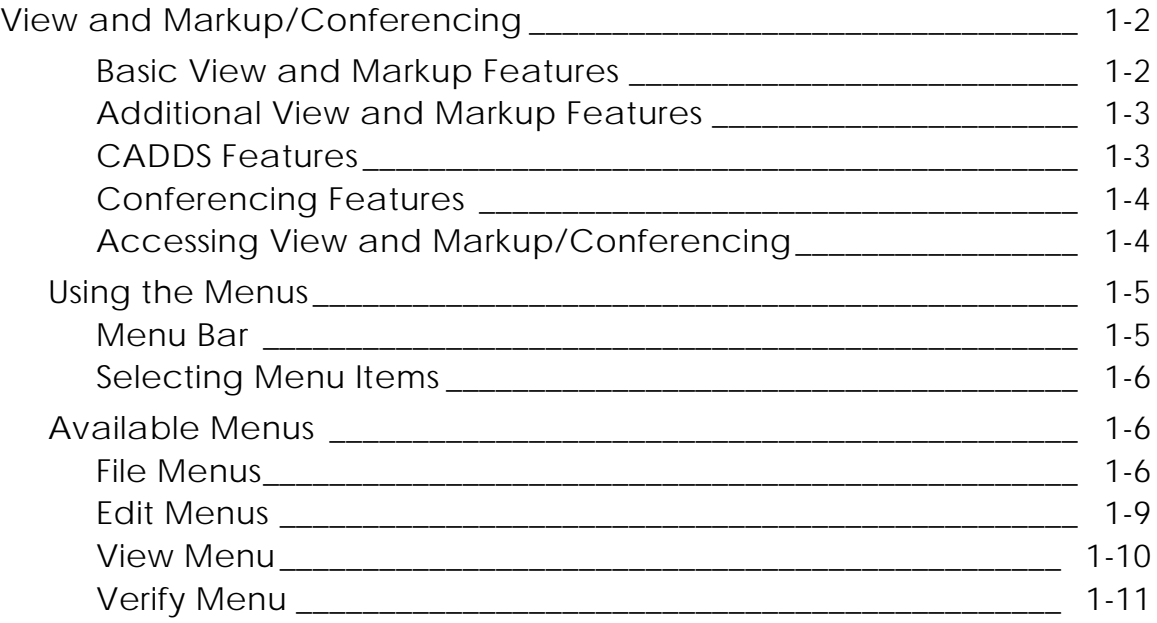

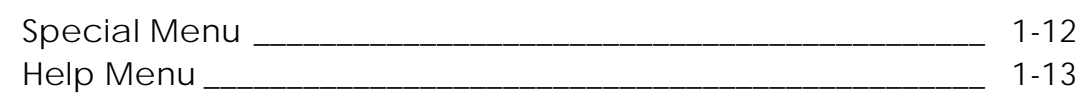

## Viewing and Marking Up a Drawing

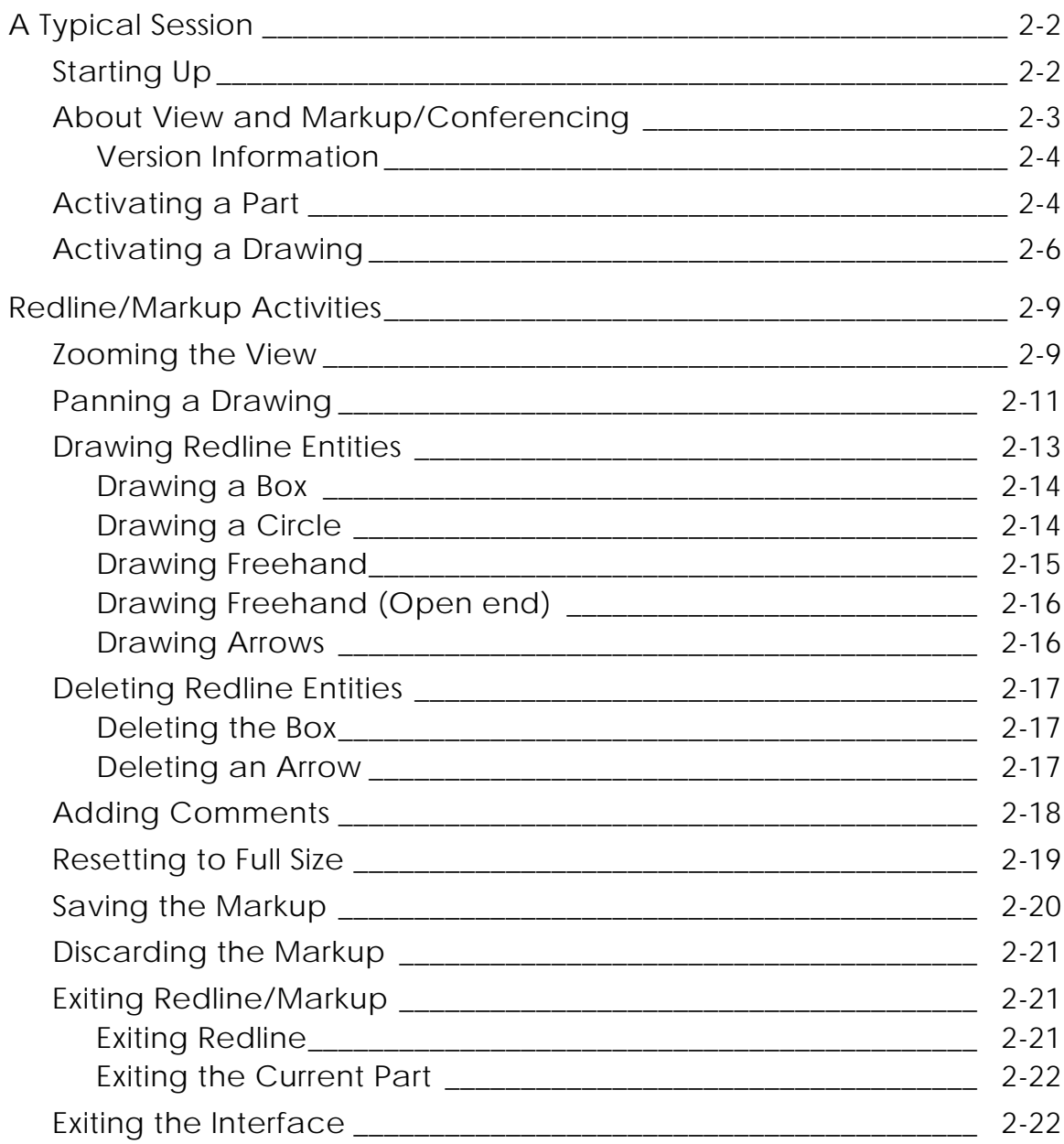

## Additional Features

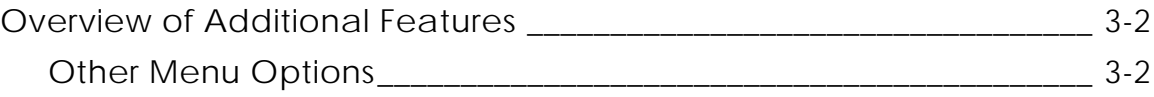

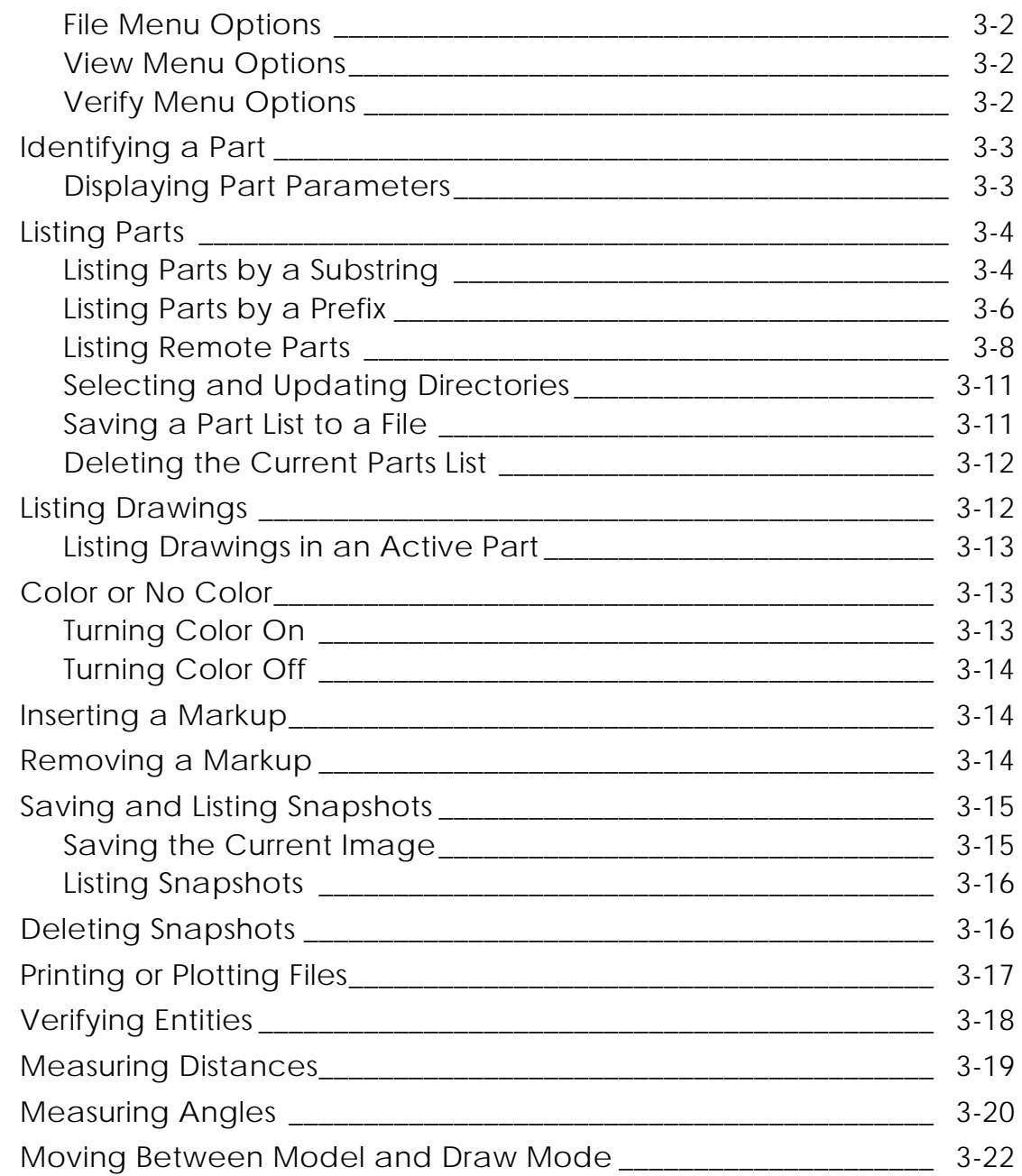

## Options for the CADDS User

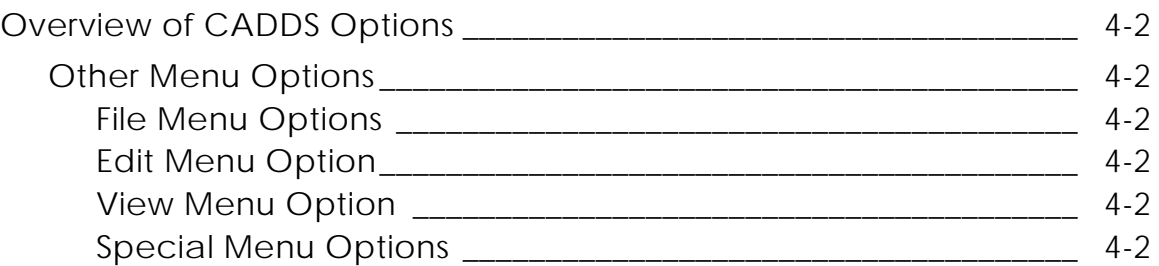

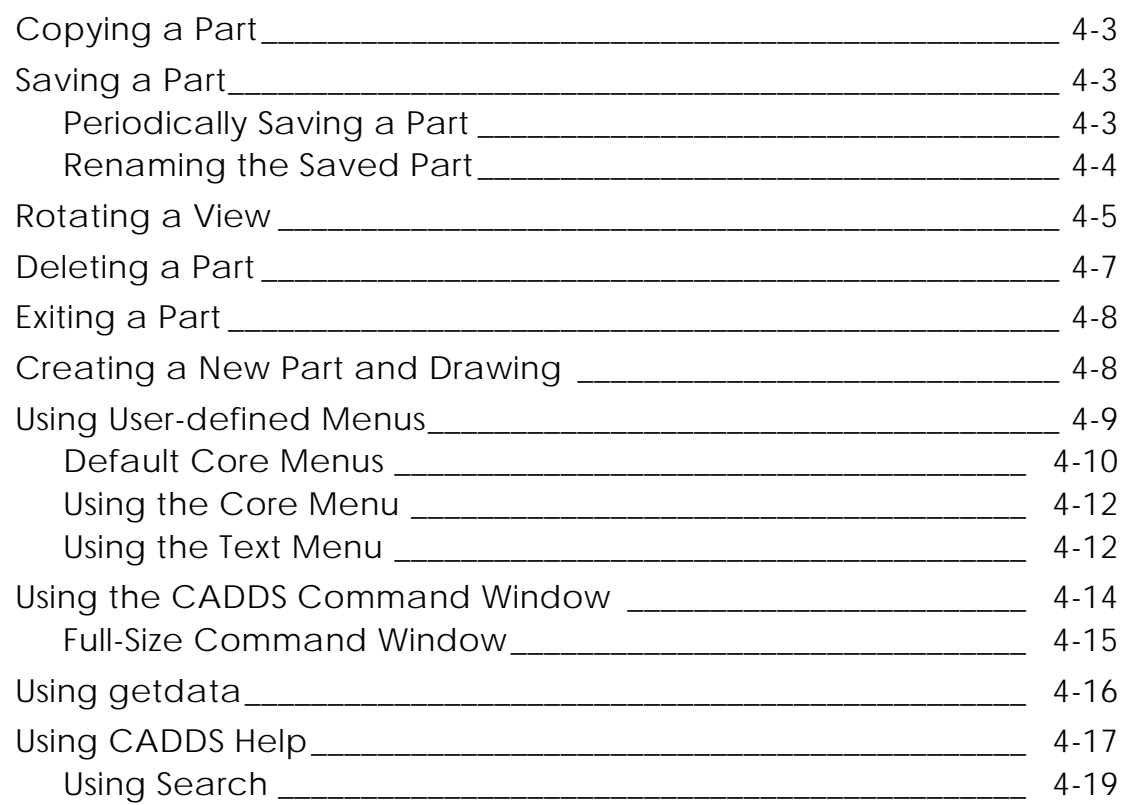

## Using Conferencing

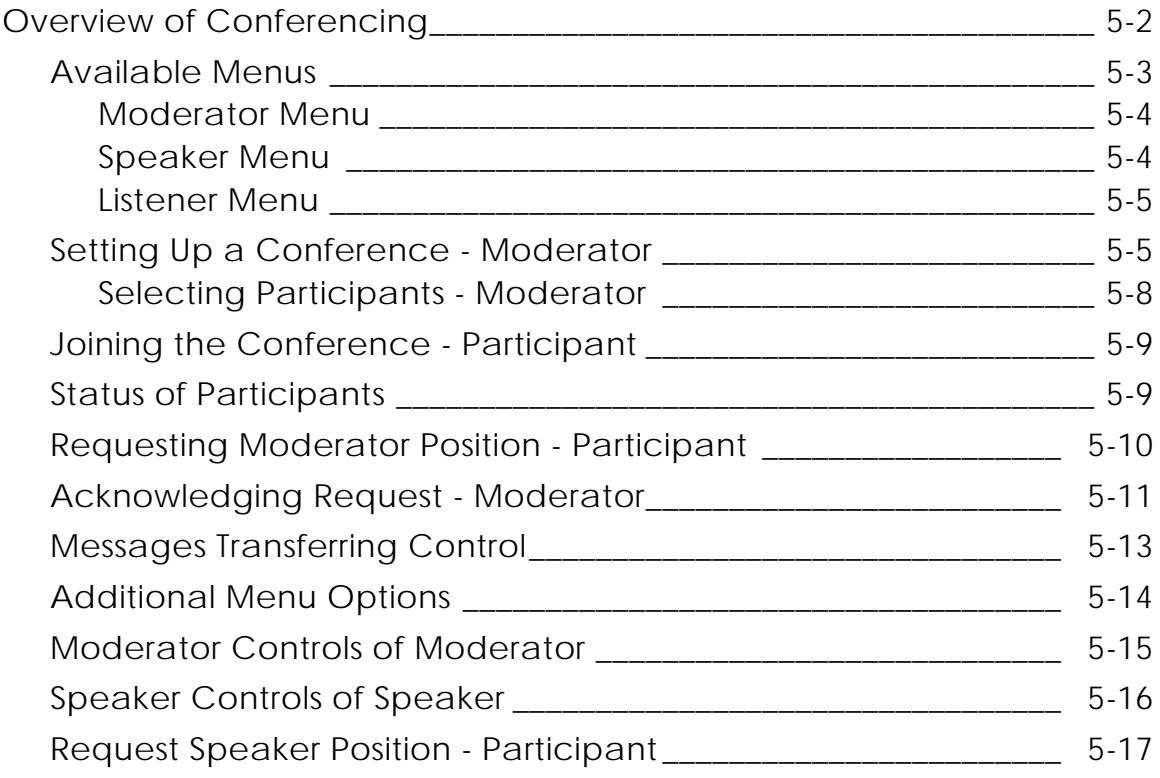

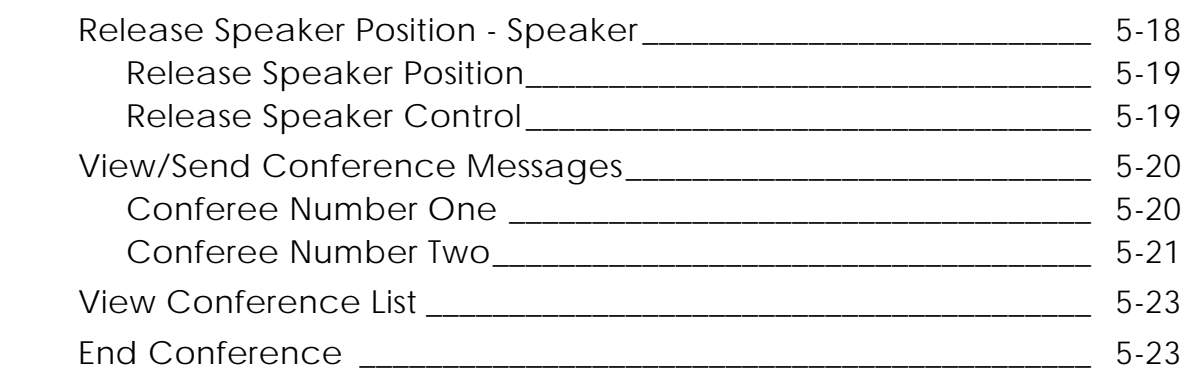

## Resources for View and Markup/Conferencing

## Troubleshooting Problems and System Messages

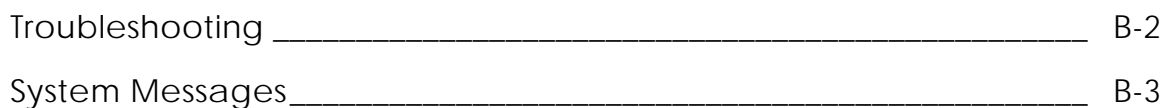

## Preface

The *View and Markup/Conferencing User Guide* provides instructions for section leaders, managers, and design engineers who may not have any knowledge of CADDS but need to view and mark up CADDS drawings.

The user of this product should know how to log into the system and use a mouse.

#### Related Documents

The following documents may be helpful as you use *View and Markup/Conferencing*:

- *Installing CADDS 5i*
- *Managing CADDS 5i*
- *Explicit Modeling User Guide and Menu Reference*

#### Book Conventions

The following table illustrates and explains conventions used in writing about CADDS applications.

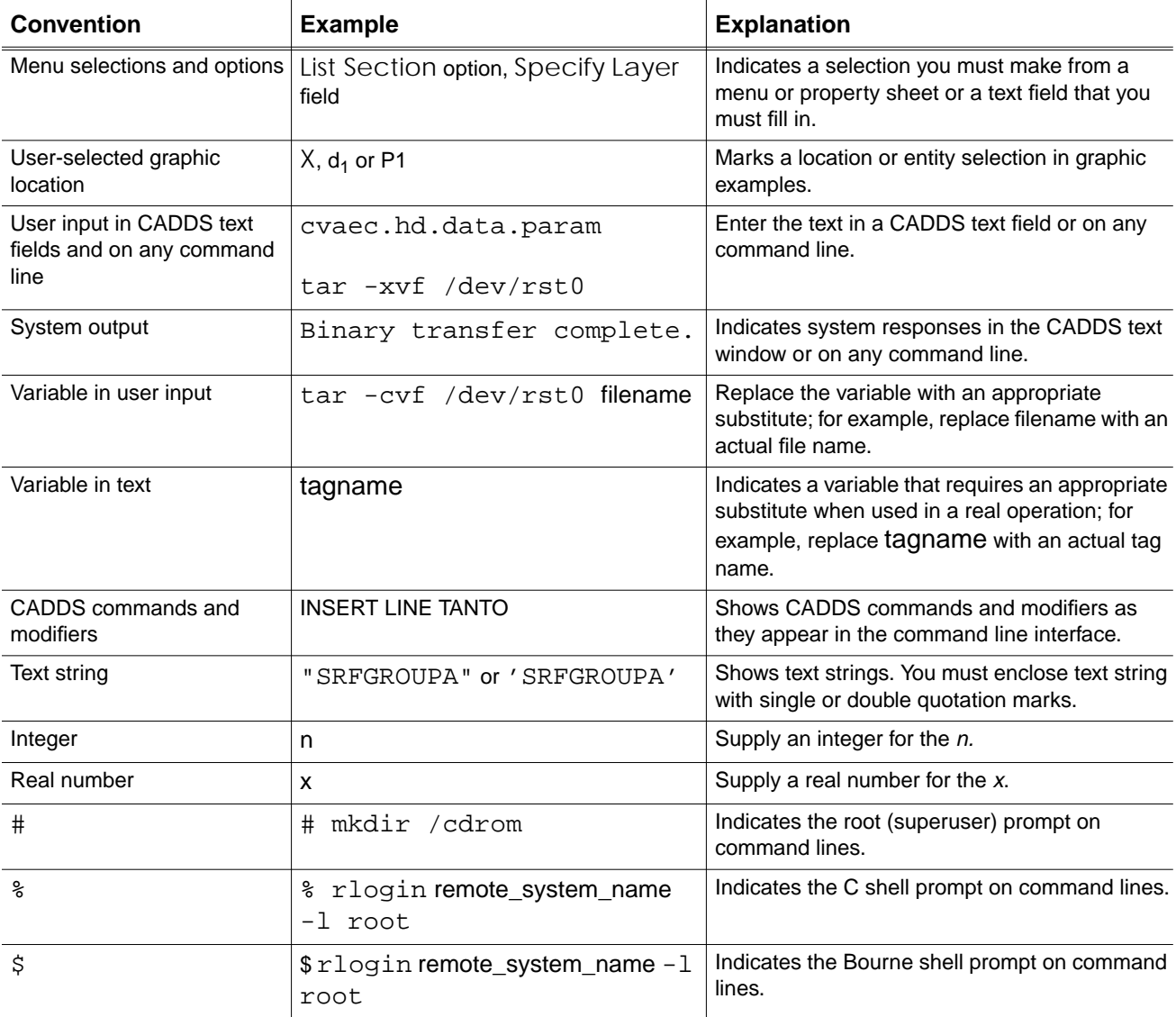

#### Window Managers and the User Interface

According to the window manager that you use, the look and feel of the user interface in CADDS can change. Refer to the following table:

| User Interface Element | <b>Common Desktop Environment (CDE)</b><br>on Solaris, HP, DEC, and IBM | <b>Window Manager Other Than CDE on</b><br>Solaris, HP, DEC, IBM, SGI, and NT |
|------------------------|-------------------------------------------------------------------------|-------------------------------------------------------------------------------|
| Option button          | $ON - Round$ , filled in the center<br>$OFF - Round$ , empty            | $ON$ - Diamond, filled<br>OFF - Diamond, empty                                |
| Toggle key             | $ON - Square$ with a check mark<br>$OFF - Square$ , empty               | $ON - Square$ , filled<br>OFF - Square, empty                                 |

**Look and Feel of User Interface Elements**

#### Online User Documentation

Online documentation for each book is provided in HTML if the documentation CD-ROM is installed. You can view the online documentation in the following ways:

- From an HTML browser
- From the Information Access button on the CADDS desktop or the Local Data Manager (LDM)

Please note: The LDM is valid only for standalone CADDS.

You can also view the online documentation directly from the CD-ROM without installing it.

From an HTML Browser:

**1.** Navigate to the directory where the documents are installed. For example,

/usr/apl/cadds/data/html/htmldoc/ (UNIX)

Drive:\usr\apl\cadds\data\html\htmldoc\ (Windows NT)

- **2.** Click mainmenu.html. A list of available CADDS documentation appears.
- **3.** Click the book title you want to view.

From the Information Access Button on the CADDS Desktop or LDM:

- **1.** Start CADDS.
- **2.** Choose Information Access, the i button, in the top-left corner of the CADDS desktop or the LDM.
- **3.** Choose DOCUMENTATION. A list of available CADDS documentation appears.
- **4.** Click the book title you want to view.

From the Documentation CD-ROM:

- **1.** Mount the documentation CD-ROM.
- **2.** Point your browser to:

CDROM\_mount\_point/htmldoc/mainmenu.html (UNIX) CDROM\_Drive:\htmldoc\mainmenu.html (Windows NT)

#### Online Command Help

You can view the online command help directly from the CADDS desktop in the following ways:

- From the Information Access button on the CADDS desktop or the LDM
- From the command line

From the Information Access Button on the CADDS Desktop or LDM:

- **1.** Start CADDS.
- **2.** Choose Information Access, the i button, in the top-left corner of the CADDS desktop or the LDM.
- **3.** Choose COMMAND HELP. The Command Help property sheet opens displaying a list of verb-noun combinations of commands.

From the Command Line: Type the exclamation mark (!) to display online documentation before typing the verb-noun combination as follows:

#01#!INSERT LINE

#### Printing Documentation

A PDF (Portable Document Format) file is included on the CD-ROM for each online book. See the first page of each online book for the document number referenced in the PDF file name. Check with your system administrator if you need more information.

You must have Acrobat Reader installed to view and print PDF files.

The default documentation directories are:

- /usr/apl/cadds/data/html/pdf/doc\_number.pdf (UNIX)
- CDROM\_Drive:\usr\apl\cadds\data\html\pdf\doc\_number.pdf (Windows NT)

#### Resources and Services

For resources and services to help you with PTC (Parametric Technology Corporation) software products, see the *PTC Customer Service Guide*. It includes instructions for using the World Wide Web or fax transmissions for customer support.

#### Documentation Comments

PTC welcomes your suggestions and comments. You can send feedback in the following ways:

- Send comments electronically to doc-webhelp@ptc.com.
- Fill out and mail the PTC Documentation Survey located in the *PTC Customer Service Guide.*

## Chapter 1 Overview of View and Markup/Conferencing

View and Markup/Conferencing allows you to use your PC, Macintosh, SUN workstation, or any X-window-capable terminal to access CADDS parts. View and Markup is not supported on the IBM platform.

You can view and mark up drawings. You can also have a conference where all viewers see the same CADDS part on their own workstation.

• View and Markup/Conferencing

## View and Markup/Conferencing

Markups can be used in CADDS to exchange drawing information, comments, and reviews between designers, engineers, and any other person concerned with the content or impact of those drawings.

You do not have to be acquainted with CAD/CAM or computerized drafting to use markups. Simply select items from the menus that are displayed and follow the instructions.

You can repeat a View and Markup command without having to go back to the appropriate menu. This is done with the stickyCommand option in the resource file. (See Appendix A Table for a list of all the options available in the resource file.)

Conferencing allows more than one user simultaneous access to the same CADDS drawing.You can keep a log of the session by using the autoConferenceLog and autoConferenceFile options in the resource file.

In general, two users can communicate via Conferencing if they are on the Internet and can communicate via TCP/IP. In practice, if the users can rlogin to each other's machines and run Telnet and other TCP/IP-based applications, they should be able to run Conferencing (provided, of course, they have all the other hardware and software prerequisites).

Users can use their own X defaults to customize various resources, including changing their language and fonts. This feature is especially important in Conferencing where members may be separated by large physical and cultural gaps.

#### Basic View and Markup Features

Thes following standard features are available in View and Markup. They are fully described in Chapter 2, "Viewing and Marking Up a Drawing"

- Find Part
- Insert Markup, Remove Markup
- Save Markup, Discard Markup
- Exit Redline/Markup
- About Conferencing
- Exit (from the View and Markup/Conferencing Interface)
- Zoom, Zoom In, Zoom Out
- Pan
- Reset to Full Size
- Reset View
- Redline/Markup (inserting entities, deleting Redline/Markup entities)

#### Additional View and Markup Features

The following additional features are available in View and Markup. They are fully described in Chapter 3, "Additional Features"

- List Drawings
- Save Snapshot
- Print/Plot
- Show Part ID
- Layer Color On, Markup Color On, No Color
- List EDM Parts

#### CADDS Features

View and Markup can utilize a number of CADDS capabilities, if you have the appropriate licenses and configuration. They are fully described in Chapter 4, "Options for the CADDS User" and are listed below.

- Activate New Part
- Save Part
- Save Part As
- Copy Part
- Delete Part
- Exit Part
- Activate New Drawing
- Rotate
- Command Typing Window
- Select Menu
- Getdata

#### Conferencing Features

The following conferencing features can be used with View and Markup, if you have the appropriate licenses and configuration. The conferencing features are fully described in Chapter 5, "Using Conferencing"

- Conference, Moderator Controls
- View/Send Conference Messages
- Speaker Controls
- View Conferee List
- End Conference

#### Accessing View and Markup/Conferencing

When you initiate View and Markup/Conferencing from within a shell tool, you execute a command that can include options that override entries in the resource file. Each option is the name of a resource. Follow these syntax rules for including options in the View and Markup/Conferencing initiation command.

- Place a hyphen immediately before an option. Do not include an asterisk before the option.
- Do not follow an option with a colon. A colon follows the resource name only in the resource file.
- Separate the option and its value with a space.
- Enter a space to separate the value of one option from the specification of the next option.

When specifying an option, you can use the short name of a resource.

To start View and Markup/Conferencing, enter

access

The View and Markup/Conferencing interface appears on the screen.

To use Conferencing, enter the following command at the console window on each remote system taking part:

xhost +

If the CADDStation is not the View and Markup/Conferencing host, open an xterm (for Motif) or a shell tool (for OpenWindows), and log in to the Conferencing host. In the same window, execute the commands shown below on the Conferencing host. The default directory name for the second command is /usr/openwin/lib/X11/app-defaults for an OpenWindows system or /usr/lib/X11/app-defaults for most other systems.

setenv DISPLAY servername:0.0 setenv XAPPLRESDIR dirname access

#### Using the Menus

Use the menu bar at the top of the screen to display menus. The menus provide all the options available to you at any given time while in View and Markup/Conferencing.

#### Menu Bar

The menu bar across the top of the screen is the beginning point. The menus that are available have been configured by your system manager.

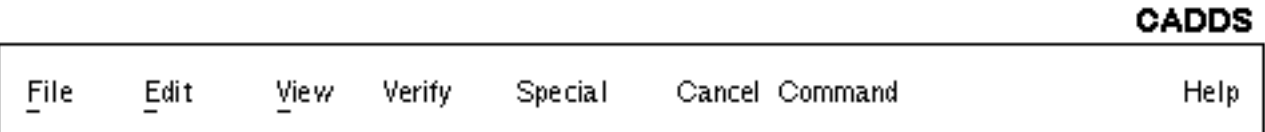

Please note: Command cancellation is available on the menu bar. If you have selected a task and want to cancel it while the system is generating the action, select Cancel Command.

Menu options that are valid for use are always displayed in boldface type. Menus that are not valid are hazed. However, menu options are dynamic . As selections make other menus options valid, they are also displayed in bold. Similarly, those that become inactive become hazed.

For example, the Redline/Markup menu is not visible until a part has been activated. However, as soon as a part is activated, Redline/Markup is bolded because it is a default, and its capabilities are immediately available.

#### Selecting Menu Items

A menu or menu option is selected by placing your cursor on it, then pressing and releasing (clicking) the mouse button.

Action buttons (such as OK or Reset) are activated by selecting.

When entries are typed into a field on a property sheet, the field is first selected and then you can enter the required information.

When areas are defined by dragging the cursor (as in panning) the cursor is placed at the starting point of the drag. Hold the mouse button down while dragging the cursor. Releasing the button completes the action.

### Available Menus

The menus available to you within View and Markup/Conferencing change based on whether you have just entered View and Markup/Conferencing or you have activated a part and drawing. If you select an option followed by an ellipsis  $(\ldots)$ , a property sheet appears on the screen.

The complete list of options available to you also depends on how your system manager has set up your system.

All available options are described in this section.

File Menus

When you first enter View and Markup/Conferencing, the File menu is the only selection available to you. From this menu, you activate the part and drawing. You can also insert or remove previous markups of the drawing, print or plot the drawing with the markup, save a snapshot of the screen image, and display part

information. Some or all of the other options are available to you if your system administrator has configured your system to include them.

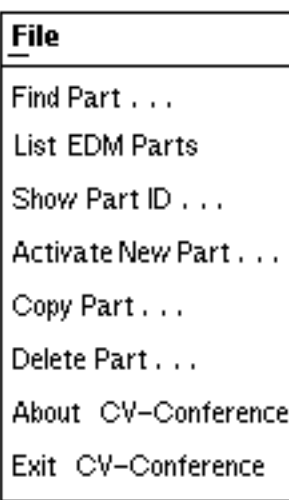

File menu at startup<sub>2</sub> outside a part.

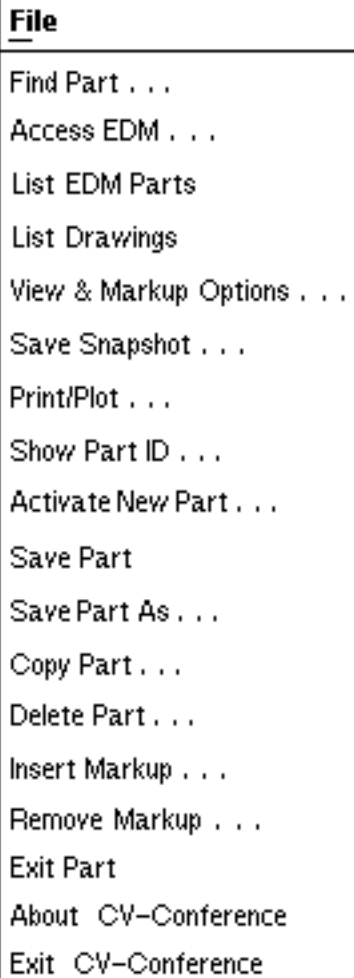

File menu at startup<sub>2</sub> inside a part.

**File** Find Part . . . **List EDM Parts** List Drawings Save Snapshot . . . Print/Plot... Show Part ID . . . Insert Markup... Remove Markup . . . Save Markup Save Markup As . . . Discard Markup Exit Redline/Markup About CV-Conference Exit CV-Conference

File menu once Redline/Markup has been selected from the Edit menu.

The options on the File menus are:

• Find Part

Brings up a property sheet allowing you to find, list, and activate the part you are working on. Details to be found in Chapter 2, "Activating a Part"

• Access EDM

Brings up a property sheet allowing you to enter the EDM interface.

• List EDM Parts

Enters the easy-to-use EDM interface which allows you to retrieve parts using EDM.

• List Drawings

Lists all drawings within the active part. Described in Chapter 3, "Listing Drawings"

• View & Markup Options

Brings up a property sheet that allows you to define parameters for View and Markup. You can automate some of the part accessing process by using this property sheet.

• Save Snapshot

Saves a snapshot of the screen image in a file on your workstation disk (not on a PC or MacIntosh disk). Described in Chapter 3, "Saving and Listing Snapshots"

• Print/Plot

Allows you to print your files on a laser printer, or plot them to a CADDS plotter. Described in Chapter 3, "Printing or Plotting Files"

• Show Part ID

Displays information about the active part and drawing. Described in Chapter 3, "Identifying a Part"

• Activate New Part

Allows you to activate a new part. See Chapter 4, "To activate a new part,".

• Save Part, Save Part As

These options allow you to save the part under the original name, or to save it with a new name. Described in Chapter 4, "Saving a Part"

• Copy Part

Allows you to create a copy of an inactive part. Described in Chapter 4, "Copying a Part"

• Delete Part

Allows you to delete an inactive part from the disk. Described in Chapter 4, "Deleting a Part"

• Insert Markup, Remove Markup

These options allow you to insert a previously saved markup into the active part, or remove a markup from the part. Described in Chapter 3, "Inserting a Markup" and Chapter 3, "Removing a Markup".

• Save Markup, Save Markup As

These options allow you to save the markup as an extension of the part name, or save it under a unique name. Described in Chapter 2, "Saving the Markup"

• Discard Markup

Allows you to discard a new markup if you do not need it. Described in Chapter 2, "Discarding the Markup"

• Exit Redline/Markup

Allows you to exit Redline/Markup and remain in View and Markup/Conferencing. Described in Chapter 2, "Exiting Redline/Markup"

• Exit Part

Allows you to exit the part and remain in View and Markup/Conferencing. Described in Chapter 4, "Exiting a Part"

• About CV-Conference

Provides information about the CADDS and View and Markup/Conferencing version of software that is running. Described in Chapter 2, "About View and Markup/Conferencing"

• Exit CV-Conference

Allows you to exit the current View and Markup/Conferencing session and returns you to the operating system. Described in Chapter Chapter 2, "Exiting the Interface."

#### Edit Menus

There are two Edit menus. The first is available before you select Redline/Markup from the menu. The second Edit menu is available after you are in Redline/Markup.

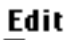

Activate New Drawing...

Redline/Markup

Edit menu prior to entering Redline/Markup

#### Edit

Draw Arrow Draw Box Draw Circle Draw Freehand Draw Freehand (open end) **Set Text Parameters** Enter a Comment Delete Markup Entity

Edit menu after entering Redline/Markup The options on the Edit menus are:

• Activate New Drawing

Allows you to activate a new drawing for the active part. Described in Chapter 4, "To activate a drawing,"

• Redline/Markup

Allows you to enter Redline/Markup and gives you access to the Edit menu within Redline/Markup. Once in Redline/Markup you can

- Draw arrows, boxes, and circles
- Draw freehand shapes and close the freehand shape
- Set the text parameters for angle, height, slant, and font. Once set, you can use the Enter a comment option for comments.
- Delete Redline/Markup entities

These options are described in Chapter 2, "Redline/Markup Activities"

#### View Menu

There is only one View menu. This menu allows you to temporarily change how the drawing is displayed.

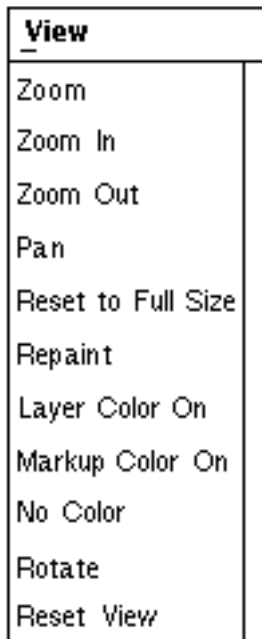

The options on the View menu are:

• Zoom, Zoom In, Zoom Out

Allows you to define the exact area that you want enlarged (Zoom), enlarge graphics by a factor of 2 (Zoom In), or decrease graphics by a factor of.5. Described in Chapter 2, "Zooming the View"

• Pan

Allows you to move a particular area of the drawing to the center of the screen. Described in Chapter 2, "Panning a Drawing"

• Reset to Full Size

Allows you to reset a drawing altered by one of the Zoom options or the Pan option. Described in Chapter 2, "Resetting to Full Size"

- Repaint
- Layer Color On, Markup Color On, No Color

Allows you to turn on layer colors defined in the original part, turn on the markup color, or display no color on the screen. Described in Chapter 3, "Color or No Color"

• Rotate

Allows you to rotate a view. Described in Chapter 4, "Rotating a View"

• Reset View

Allows you to reset a view altered by one of the Zoom options or the Pan option. Described in Chapter 2, "Resetting to Full Size"

#### Verify Menu

The Verify menu is available to you with the Enable Measure Resource set to true. This menu allows you to change modes and to verify information about the active part.

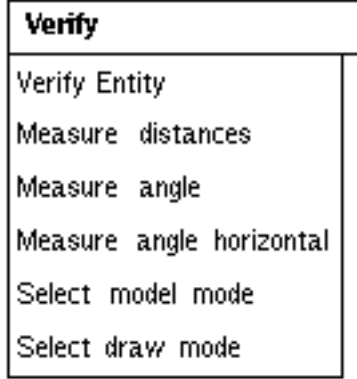

• Verify Entity

Allows you to verify and print information about a selected entity.

• Measure distances

Allows you to measure the distance between two entities and get the displayed information in a User Data window.

• Measure angle

Allows you to measure the angle between any two intersecting lines and get the displayed information in a User Data window.

• Measure angle horizontal

Allows you to measure the angle between any line and the x-axis of the active Cplane and get the displayed information in a User Data window.

• Select model mode

Allows you change mode to model.

• Select draw mode

Allows you to change mode to draw.

#### Special Menu

The Special menu allows you to access Conferencing, user-defined menus, the Command Typing window, and getdata. If CADDS is not initiated when you log in to View and Markup/Conferencing, you can initiate CADDS from the Special menu.

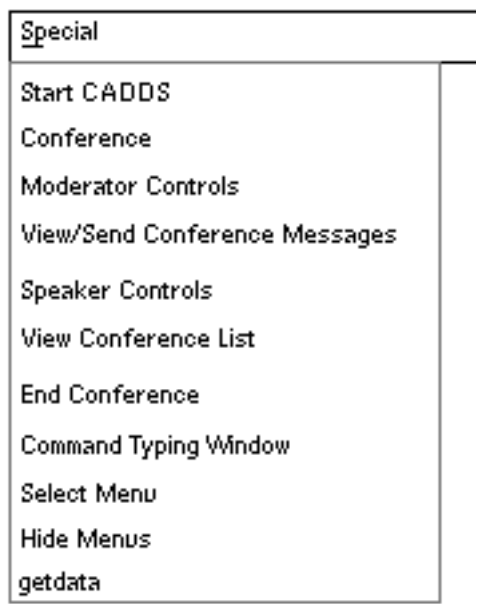

The options on the Special menu are:

• Start CADDS

Allows you to initiate CADDS if you are not set up to enter CADDS when you enter the command access at system level.

• Conference, Moderator Controls, View/Send Conference Messages, Speaker Controls, View Conference List, and End Conference.

Options associated with Conferencing. Described in Chapter 5, "Overview of Conferencing"

• Command Typing Window

Opens up a text window like the one in CADDS and allows you to enter commands from the keyboard. Described in Chapter 4, "Using the CADDS Command Window"

• Select Menu

Allows access to user-defined menus. Described in Chapter 4, "Using User-defined Menus"

• Hide Menus

Once you have access to user-defined menus, allows you to hide the menus in order to enter commands from the text window or to use just the options available to you from the menu bar. Described in Chapter 4"Using the text menu".

• getdata

Allows access to the getdata entry block that your system manager has configured for you. This is used in conjunction with the Command Typing Window. Described in Chapter 4, "Using getdata"

Some of the user-defined menus issue commands that are not licensed for use. Use them only as examples of how to customize these menus.

#### Help Menu

This menu provides access to the CADDS online help files for the commands that are valid within View and Markup/Conferencing.

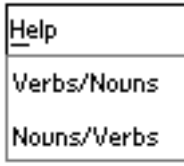

The options on the Help menu are:

• Verbs/Nouns

Displays a list sorted by verb and noun from which you can choose the verb/noun that you want documentation on. Described in Chapter 4, "Using Search."

• Nouns/Verbs

Displays a list sorted by noun and verb from which you can choose the noun/verb that you want documentation on. Described in Chapter 4, "Using Search."

# Chapter 2 Viewing and Marking Up a Drawing

This chapter describes a typical View and Markup/Conferencing session.

- A Typical Session
- Redline/Markup Activities

## A Typical Session

View and Markup/Conferencing is the ideal vehicle to use to point to specific areas/entities on a drawing. You can enter comments, annotations, suggestions, and so on. These annotations remain with the markup of the drawing, but are not in the part's database; the annotations are themselves parts, separate from the part being viewed. They can be deleted (or filed), as you choose.

This chapter takes you step-by-step through a typical View and Markup/Conferencing session. It is based on a logical sequence of events that can occur in an everyday session. Alternate ways of doing things, such as locating parts, are described in Chapter 3, "Overview of Additional Features".

The following is assumed:

- You know how to log in to your workstation.
- You know how to use a mouse to move the cursor.
- Your system manager has explained your system configuration to you and how to access your account, or has activated the login aid shown on the next page.

On the Main Menu bar at the top of the View and Markup/Conferencing screen is a Cancel Command selection.

You can select the Cancel Command at any time during a task and your cursor returns to the point just before the cancel action.

### Starting Up

There are many ways in which to start a View and Markup/Conferencing session. The startup method you use depends on your X-window environment, the licenses you hold, and the way your system manager has configured your account.

Refer to *Installing CADDS 5i* and *Managing CADDS 5i* for instructions on installing and setting up View and Markup/Conferencing/Conferencing.

Start up your session by entering your password into the login aid box shown below, or according to the procedure set up by your system manager and have recorded.

The following login aid is the default. It can be modified by your system manager. The name of the system you are on and your login ID are displayed. Type in your password (it will not be visible).

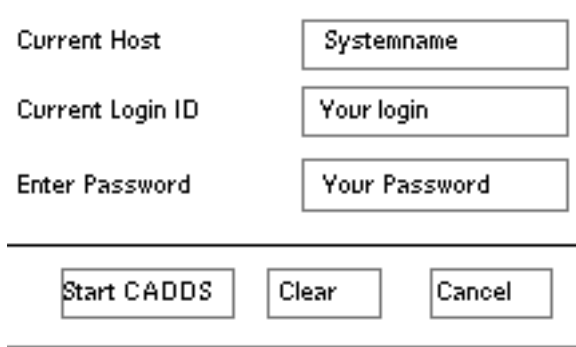

Select Start\_CADDS and the View and Markup/Conferencing screen is displayed. If your system manager configures your account differently you may

- Select an icon
- Enter a command
- Enter the environment directly
- Make a pick from a menu

If your startup procedure differs from the default, make sure to write it down. The following information should be included:

- Login information
- Password (for security reasons, do not write it down!)

Please note: the password needed to start View and Markup/Conferencing is the same password used when you log in. If you set the promptForPassword resource to False in the resource file, you must set the password resource equal to the password in the /etc/passwd file. For a more secure environment, set the promptForPassword resource to True (the default) and do not use the password resource.

- Procedure for entering the X-window environment
- Procedure for starting up the View and Markup/Conferencing software

#### About View and Markup/Conferencing

The About-CV Conferencing option displays the versions of CADDS and View and Markup/Conferencing that you are using.

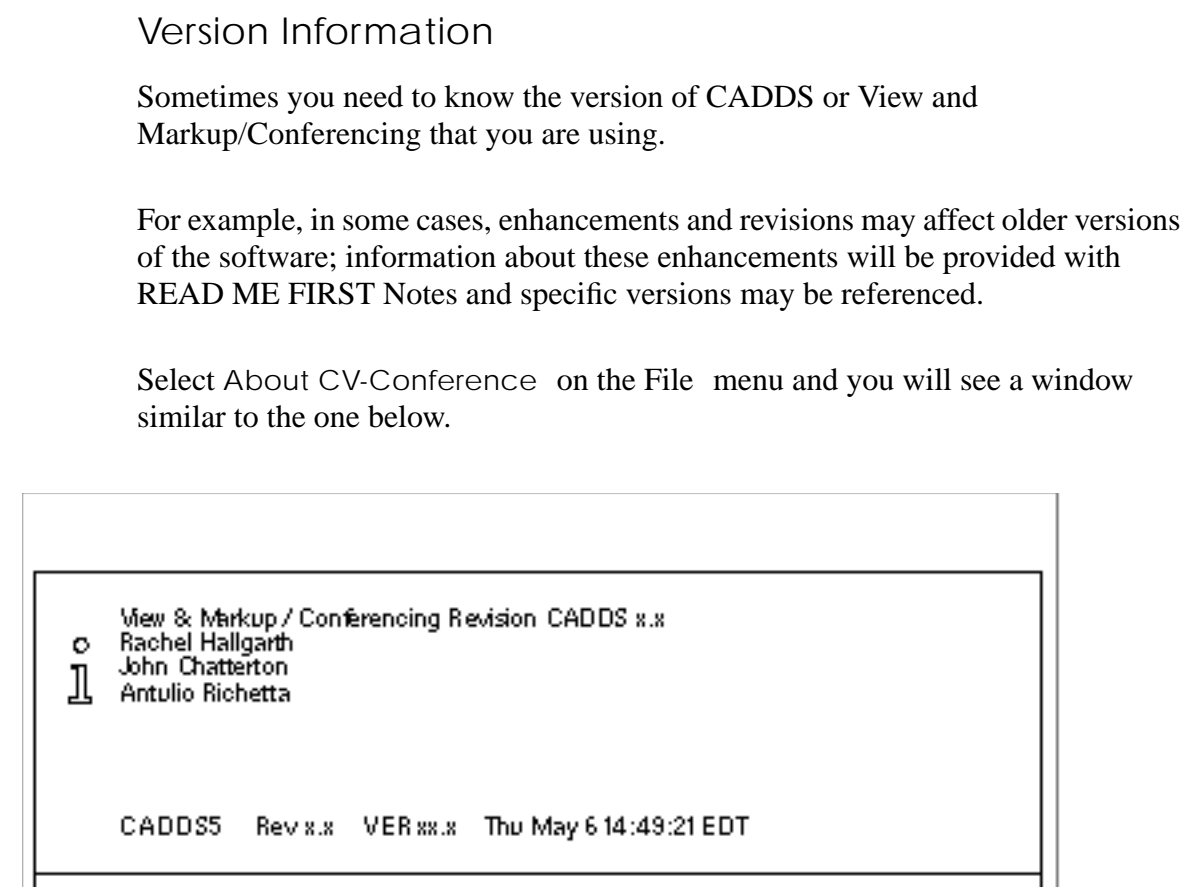

### Activating a Part

Once you have activated the software you must find, select, and activate the part you want to view and mark up, via the View and Markup/Conferencing menus.

#### **CADDS**

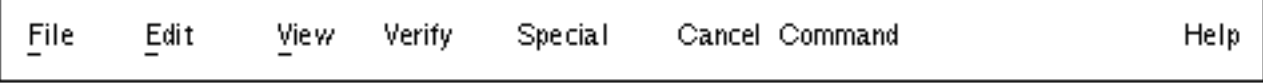

þк.

The illustration above shows the top menu bar of the View and Markup/Conferencing configuration. The rest of the screen is empty because no part has yet been activated.

Parts can be found by listing filed parts in one of several ways. In this example all the parts are listed and you select the one you want to activate.

- **1.** Select File from the top menu bar.
- **2.** Select the Find Part option from the displayed menu. The following menu appears

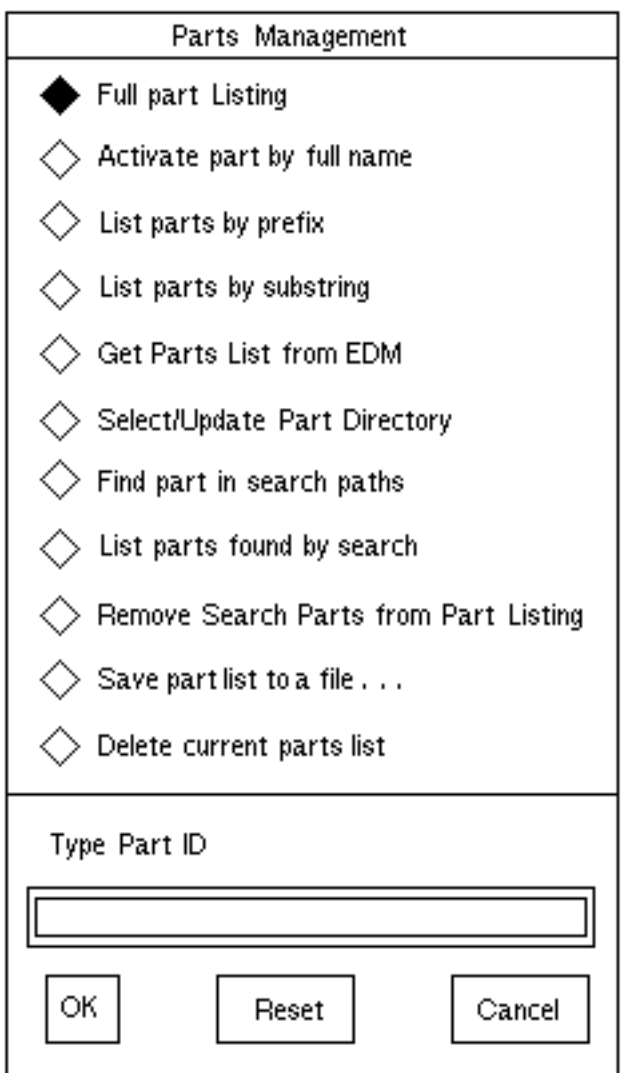

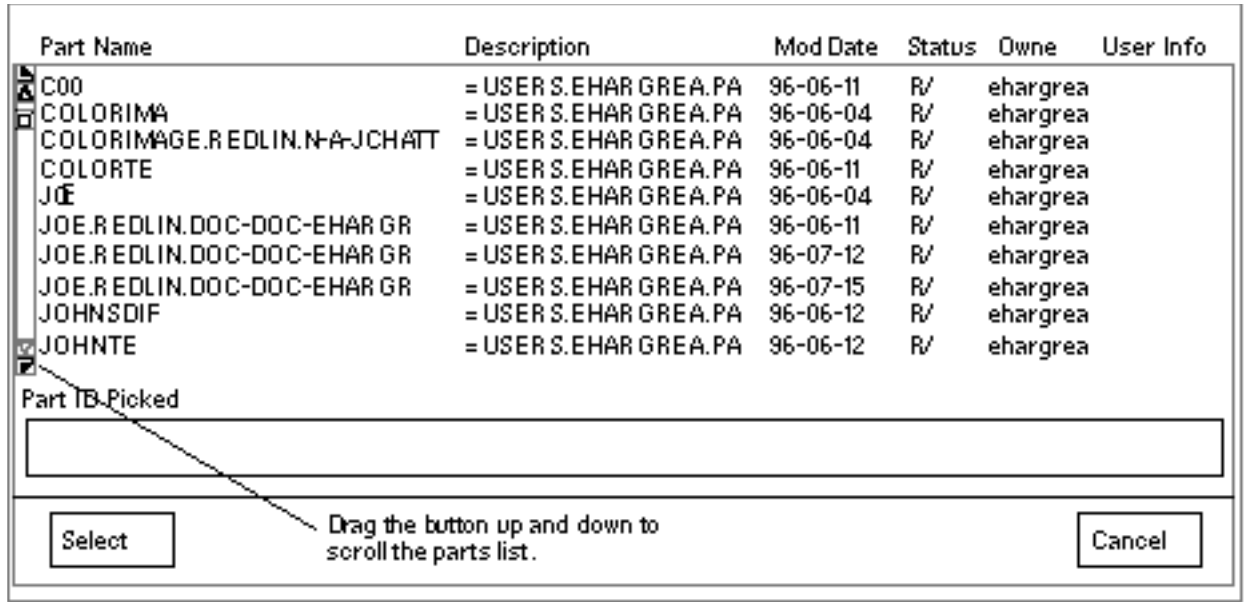

**3.** Select OK. A scrollable list of parts (similar to the following) is displayed.

- **4.** Select Joe from the above list. The name is entered in the Part ID Picked box.
- **5.** Select the Select option to activate the part Joe.

### Activating a Drawing

A part can have more than one drawing (different views, different sections, different sizes, and so on.).
The part Joe has been activated and the following drawing list is displayed.

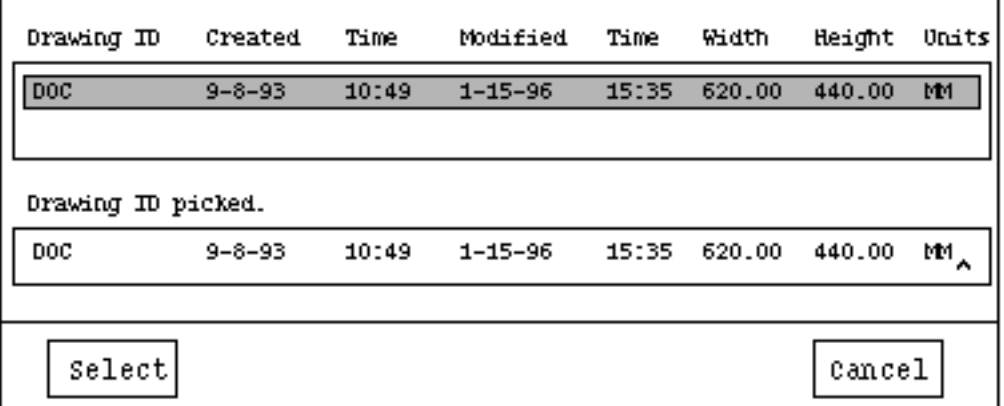

- **1.** Select the drawing name you want (even if there is only one) and its name is entered in the Drawing ID picked box.
- **2.** Select the Select option. The selected drawing is graphically displayed.

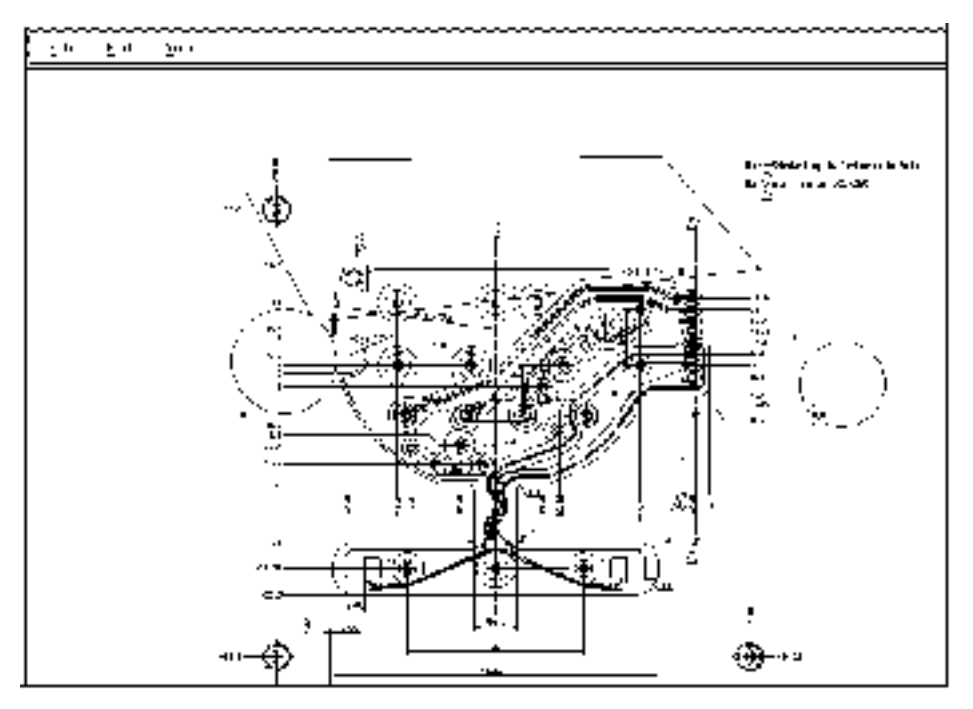

Once you have activated the part and drawing you want to work with, you are ready to use Redline/Markup.

After selecting Redline/Markup from the Edit menu, the drawing Doc is activated in Markup mode, and the following information box appears.

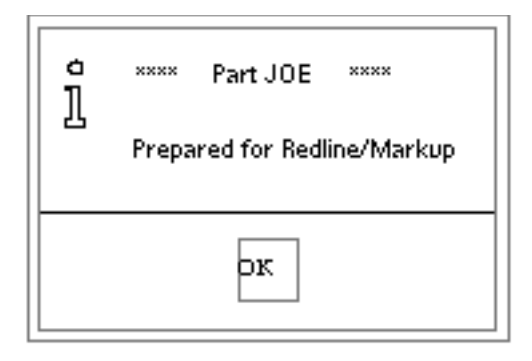

You can mark up more than one part and/or drawing in a session. The Markup files are not created until you exit Redline/Markup.

## Redline/Markup Activities

On the following pages, the running example illustrates these View and Redline/Markup features:

- Zooming a view
- Panning a drawing
- Drawing redline entities
- Deleting redline entities
- Entering text
- Changing the height of text
- Resetting to full size
- Saving or discarding markup
- Exiting Redline/Markup

## Zooming the View

To zoom the area on a drawing,

- **1.** Select View from the top menu bar.
- **2.** Select the Zoom option from the displayed menu. The following instruction box is displayed.

Hold down mouse button and drag cursor  $\nabla$ diagonally over the area to be enlarged.

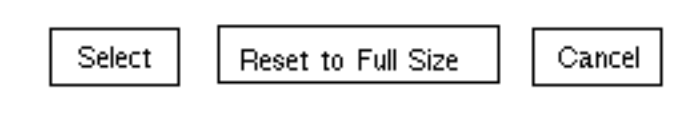

**3.** Place your cursor on the corner of the graphic you want to drag. When the cursor becomes a crosshair, follow the instructions in the dialog box and release the mouse button when the area to be zoomed is enclosed by the box on the screen.

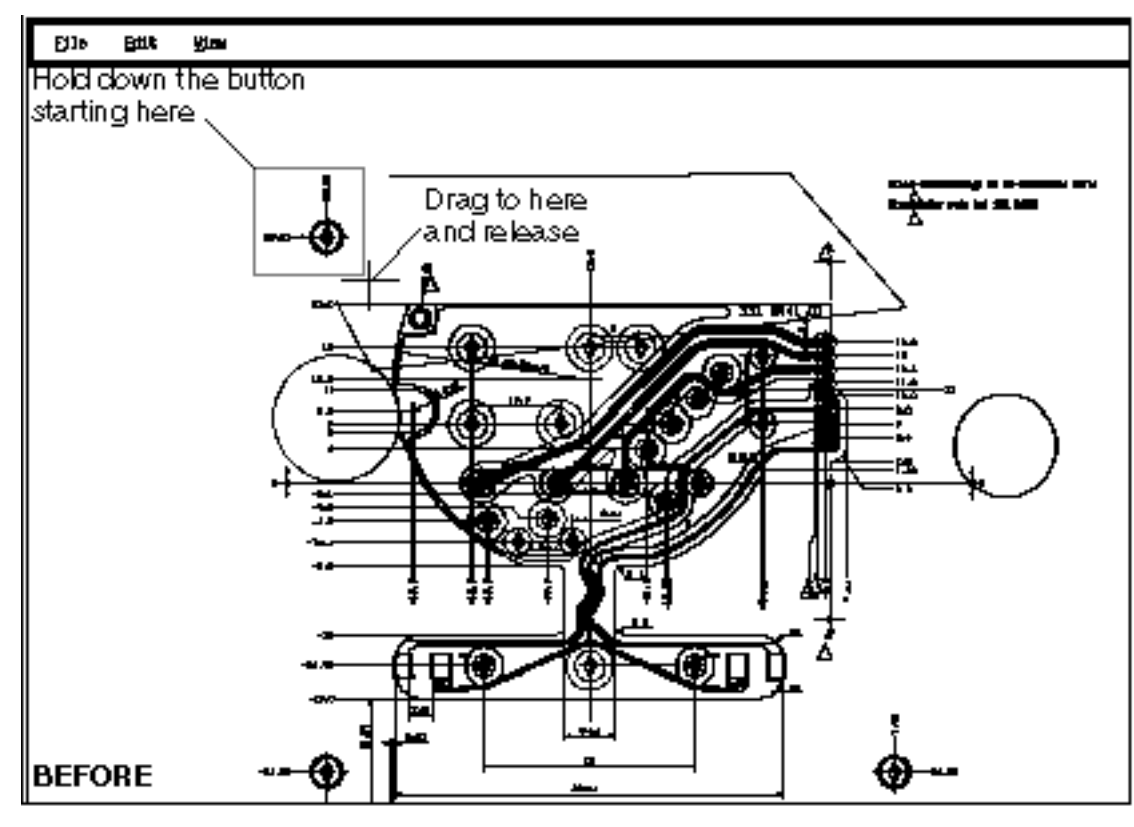

**4.** Select the Select option to complete the zoom.

The zoomed drawing is shown below.

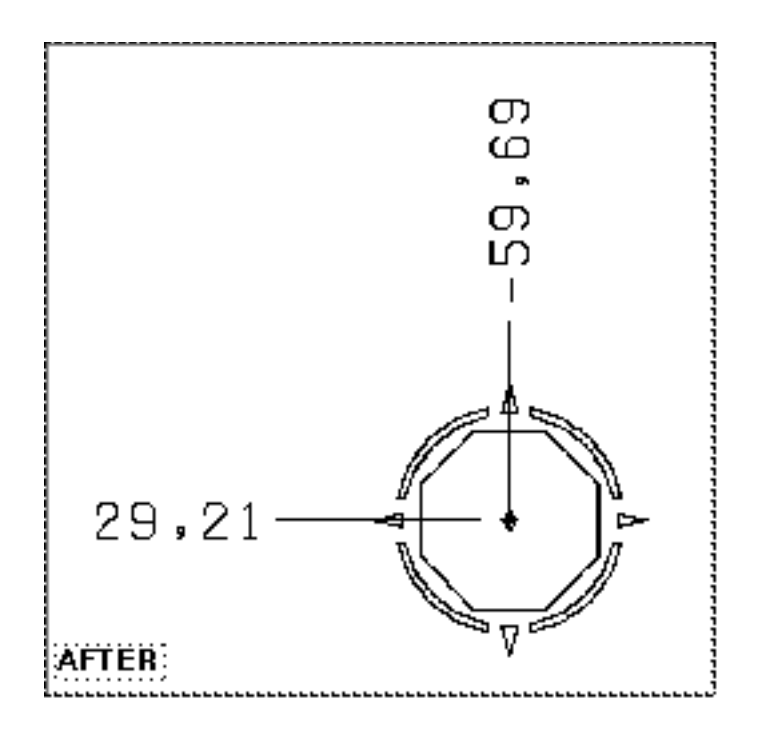

Please note: Ask your system manager to deactivate the dialog box that appears when you first select Zoom when you feel you no longer need its guidance. The graphic will then zoom when you release the mouse button after dragging.

## Panning a Drawing

To move a particular area of the drawing to the center of the screen,

**1.** Select the Pan option from the View menu.

This activates a live border that is coincident with the border of the drawing. The following dialog box appears.

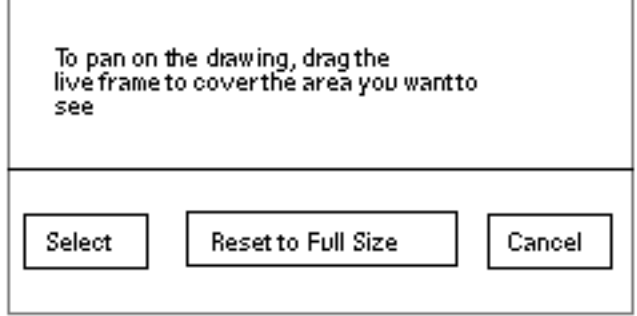

**2.** Place your cursor on the corner from which you want to drag. When the cursor becomes a crosshair, hold down the button and drag the corner to the point you want it at, as shown in the following graphic.

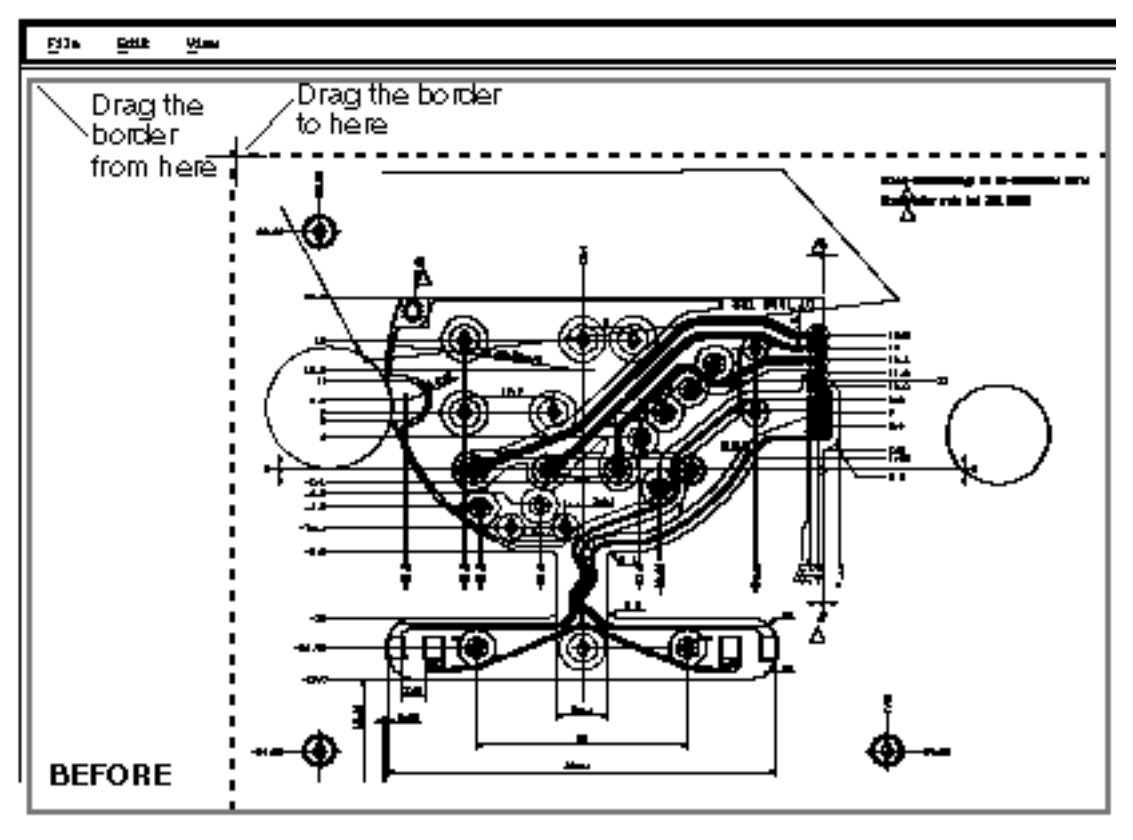

**3.** Release the button and select the Select option.

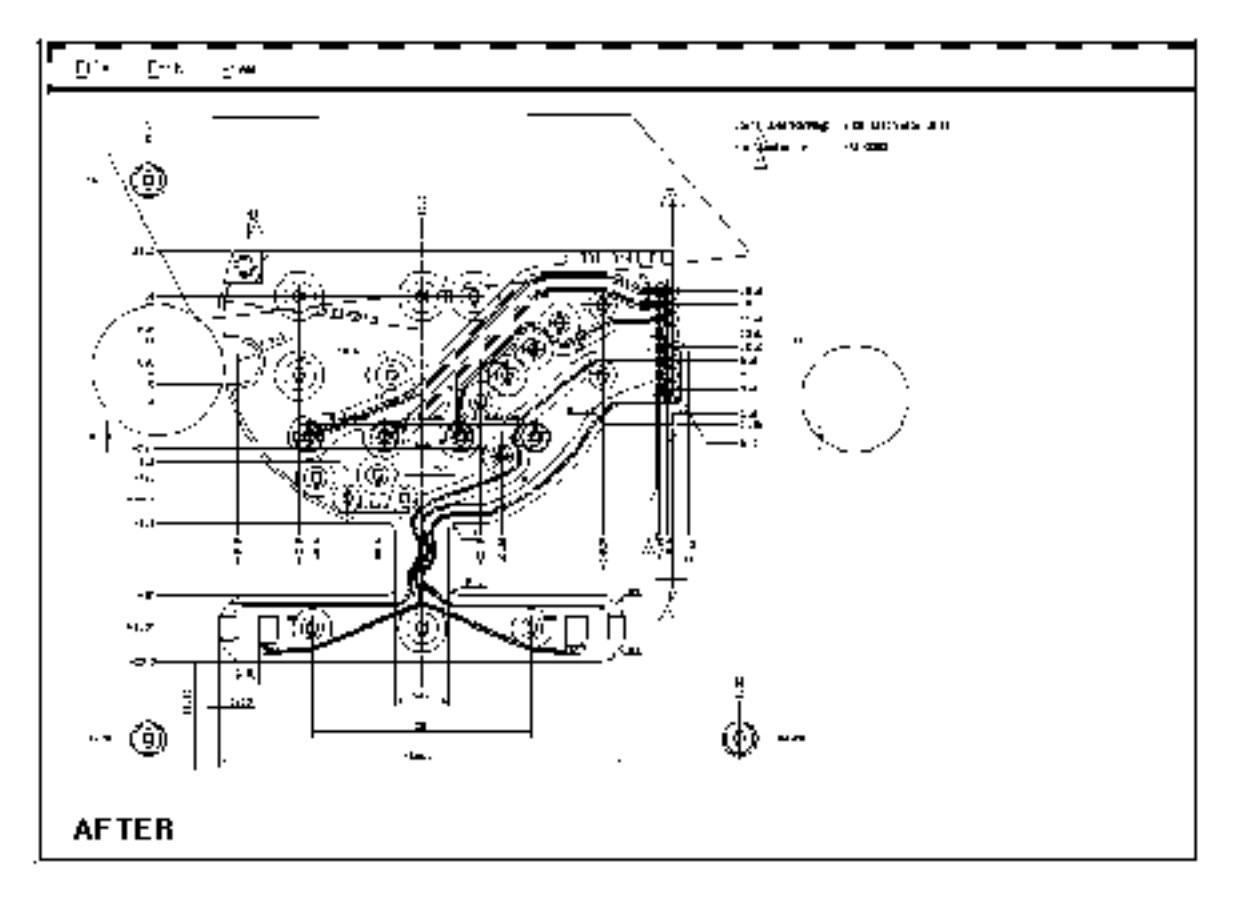

The panned drawing is seen below. The drawing has moved toward the identified corner.

Please note: Pan a drawing in small increments. Keep the cursor inside the dashed outer border of the drawing frame; otherwise, CADDS processes the pan inappropriately.

The dialog box that appears when you first select Pan can be deactivated by your system manager when you feel you no longer need its guidance.

## Drawing Redline Entities

When you select a redline entity to draw, a message appears on the menu bar to guide you, as shown below. You may also be prompted by a dialog box that appears in the center of the graphics window. In this example, the redline entities are created in the view that was previously zoomed.

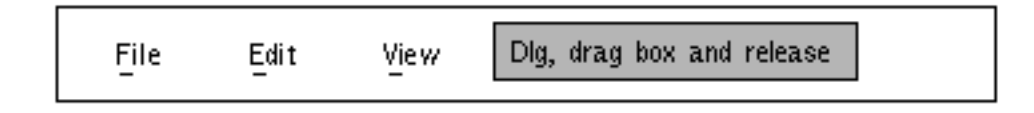

By default, redline entities display in white until you select markup color on.

Drawing a Box

To draw a box around an entity on the zoomed drawing,

- **1.** Select Edit from the top menu bar.
- **2.** Select the Draw Box option from the displayed menu.
- **3.** Place your cursor at one corner of the box, hold down the mouse button, and drag the cursor diagonally across the box area.
- **4.** Release the button. If Markup Color On is enabled, the box appears in magenta.

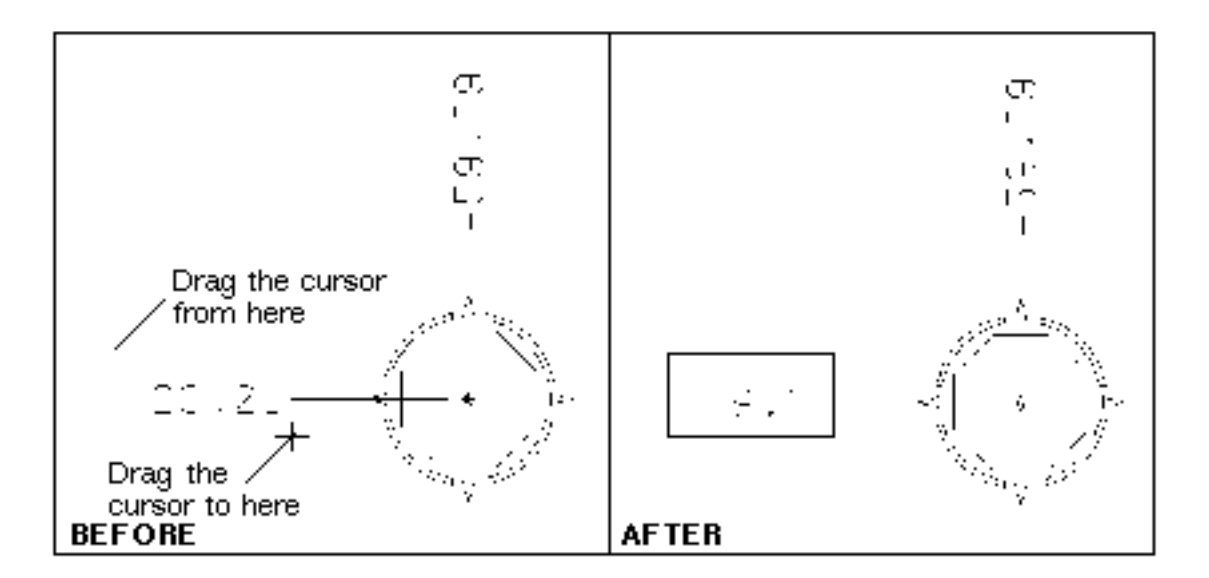

Drawing a Circle

To draw a circle around an entity on the zoomed drawing,

- **1.** Select Edit from the top menu bar.
- **2.** Select the Draw Circle option from the displayed menu.
- **3.** Place your cursor at a point on the circumference, hold down the mouse button, and drag the cursor across the circle area.

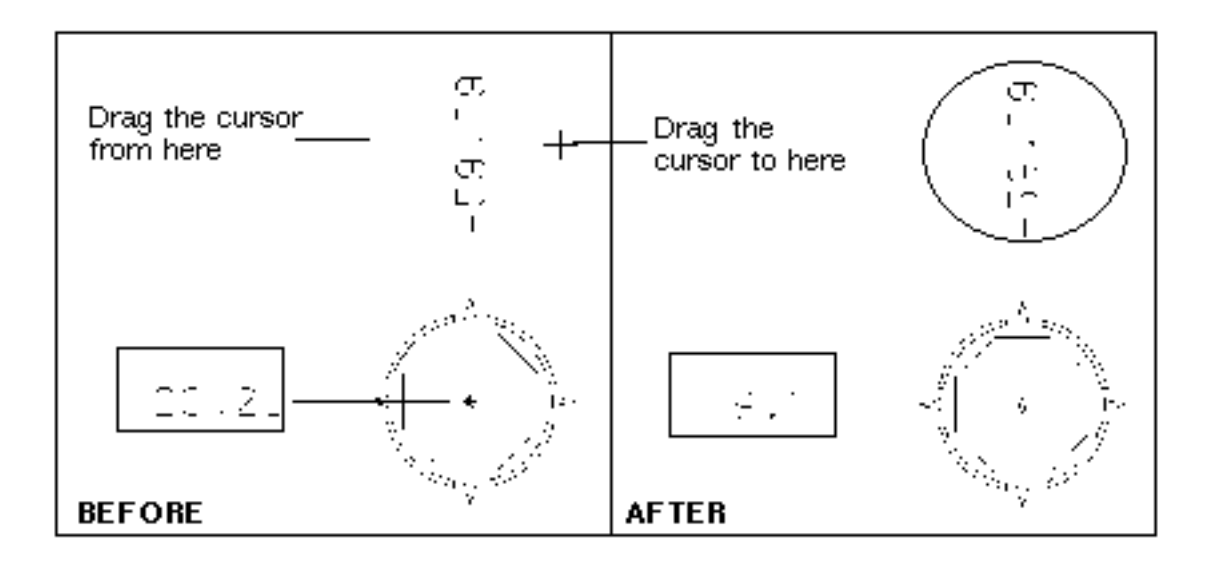

**4.** Release the button. If Markup Color On is enabled, the circle appears in magenta.

#### Drawing Freehand

To draw freehand on the zoomed drawing,

- **1.** Select Edit from the top menu bar.
- **2.** Select the Draw Freehand option from the displayed menu.
- **3.** Place your cursor at the starting point of your freehand drawing, hold down the mouse button, and slowly drag the cursor. A series of x's will identify the path.
- **4.** Release the button. If Markup Color On is enabled, the freehand drawing appears in magenta.

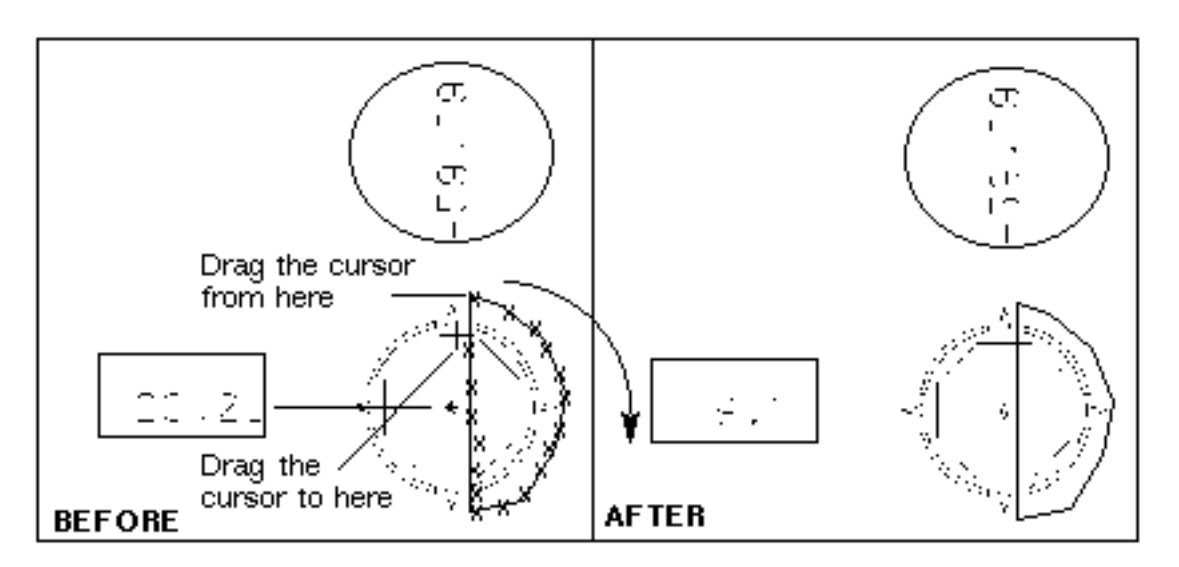

## Drawing Freehand (Open end)

To draw freehand on the zoomed drawing and leave the freehand graphic open ended,

- **1.** Select Edit from the top menu bar.
- **2.** Select the Draw Freehand (Open end) option from the displayed menu.
- **3.** Place your cursor at the starting point of your freehand drawing, hold down the mouse button, and slowly drag the cursor. A series of x's will identify the path. This option allows you to create an open ended graphic on the drawing.
- **4.** Release the button. If Markup Color On is enabled, the freehand drawing appears in magenta.

#### Drawing Arrows

To draw arrows to use as callouts for text or other information on the zoomed drawing,

- **1.** Select Edit from the top menu bar.
- **2.** Select the Draw Arrow option from the displayed menu.
- **3.** Place your cursor at a point for the tip of the arrow, hold down the mouse button, and drag the cursor the length the arrow is to be.
- **4.** Release the button. If Markup Color On is enabled, the arrow appears in magenta.
- **5.** Repeat this process for each arrow you want to insert.

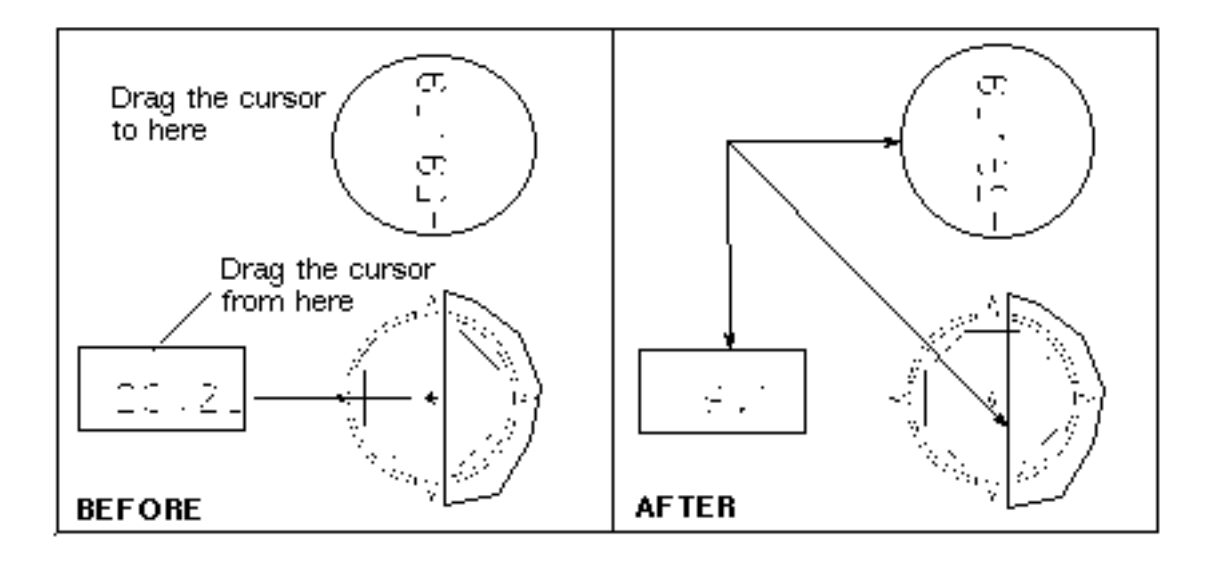

Warning If one of the colors in your layer discrimination scheme is magenta, redline entities will be displayed in white instead of magenta. In that case, your background color must be dark.

## Deleting Redline Entities

When in redline mode, you can delete a markup you have inserted.

A system message on the menu bar tells you to select the entity to delete.

You must delete entities one at a time.

#### Deleting the Box

To delete the box that you drew earlier

- **1.** Select Edit from the top menu bar.
- **2.** Select the Delete Markup Entity option from the displayed menu.
- **3.** Select the box. The box changes to a dashed line and is then deleted.

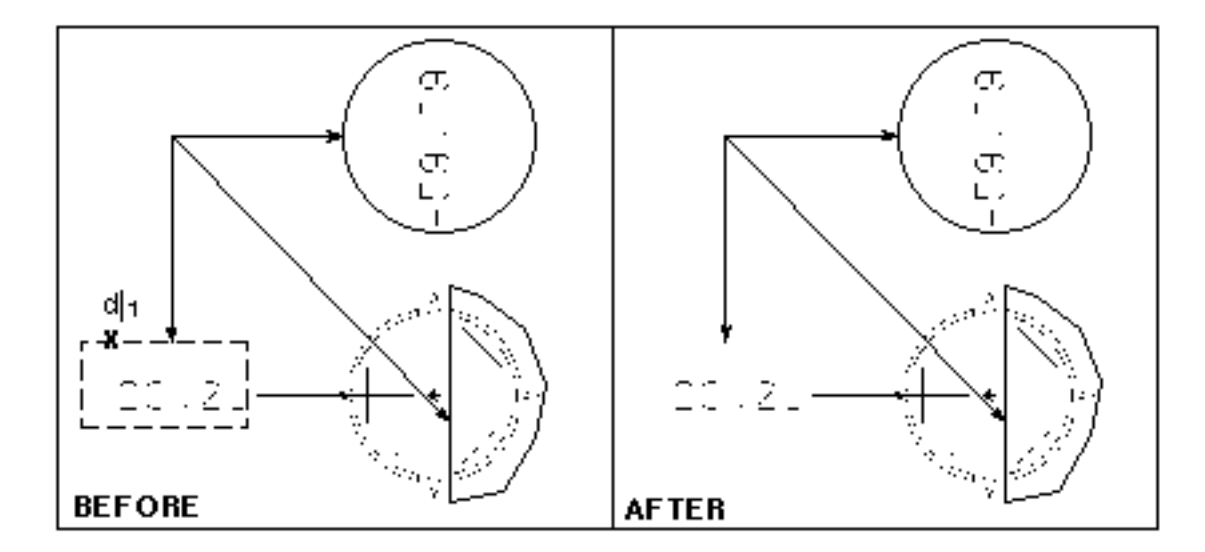

#### Deleting an Arrow

To delete one of the arrows that you drew earlier,

- **1.** Select Edit from the top menu bar.
- **2.** Select the Delete Markup Entity option from the displayed menu.

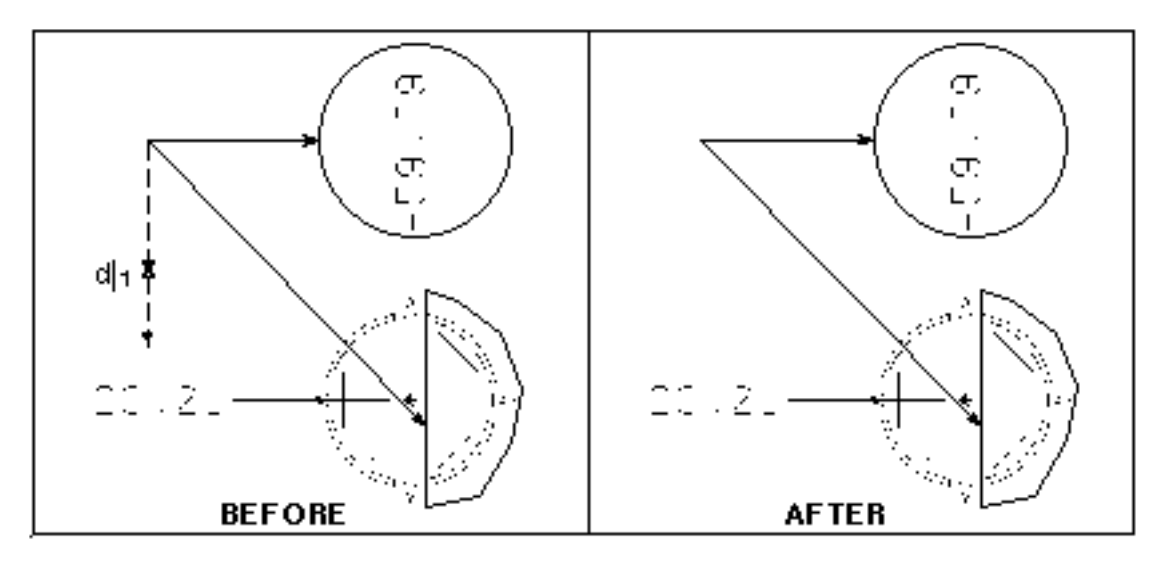

**3.** Select the arrow. The arrow changes to a dashed line and is then deleted.

## Adding Comments

You can add comments to a drawing either in zoom or full size mode. The comments are kept in a separate file and can be saved or deleted just as the graphic entities are.

To add a comment to the zoomed drawing,

- **1.** Select Edit from the top menu bar.
- **2.** Select the Add a Comment option from the displayed menu. A text insertion property sheet appears.
- **3.** Enter the text you want to add to the drawing and select the Insert Text option.

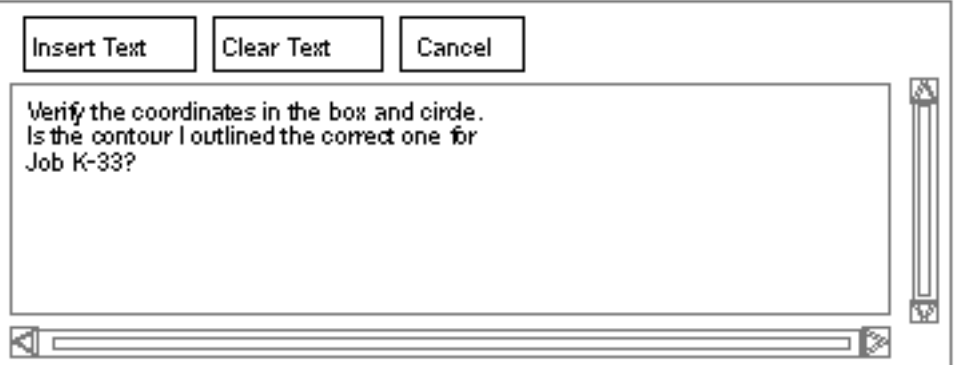

A message appears on the top menu bar.

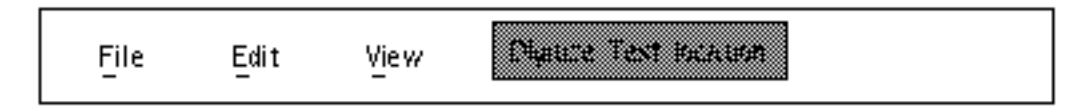

**4.** Select the location where the text is to be placed. The text appears to the right of the location.

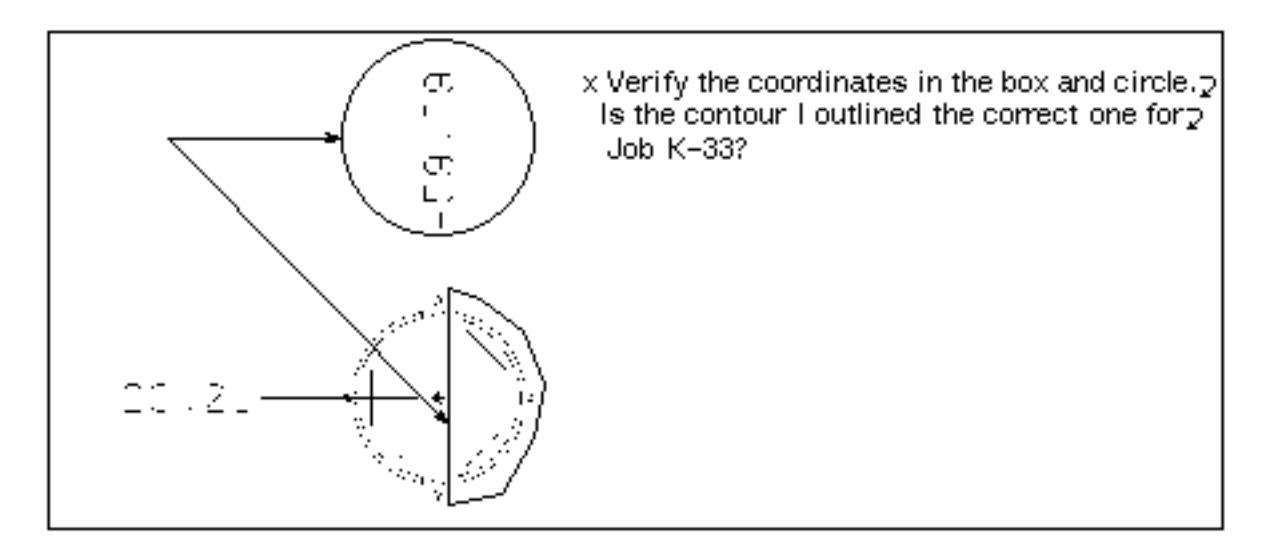

## Resetting to Full Size

You have now added all the information to the active drawing using the Redline/Markup feature.

To reset the drawing or view to full size after a zoom or pan,

- **1.** Select View from the top menu bar.
- **2.** Select the Reset to Full Size option from the displayed menu.

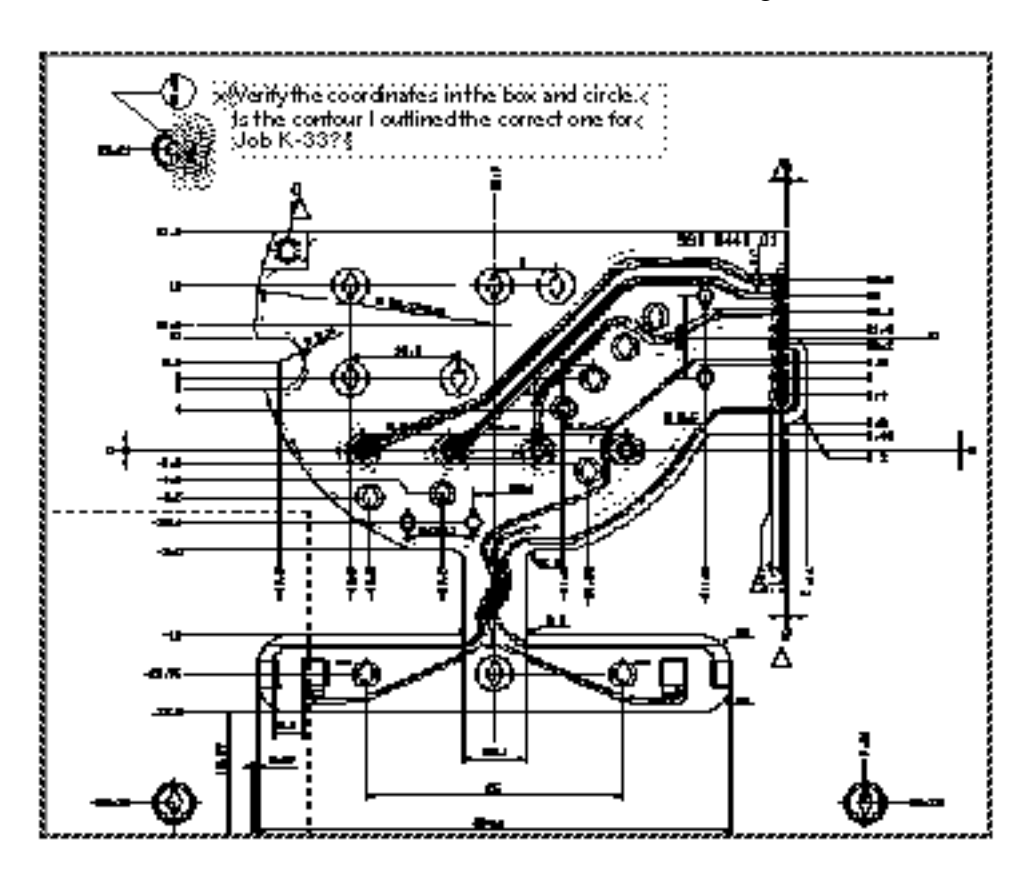

The redline entities zoom down with the drawing, as shown below.

Please note: You can Reset to Full Size at any time, and can zoom or pan at any time. If graphics are sometimes lost to view, use Reset to Full Size.

## Saving the Markup

When you save a markup it is saved as a new file.

When you activate a markup, the part is activated and the markup is inserted into it at the same time.

- **1.** Select File from the top menu bar.
- **2.** Select the Save Markup option from the displayed menu. Your markup is filed and the part stays active for additional markup.

The part name in this example was Joe.Each time a markup is saved, the file name of the part is incremented by one. At the start of this example, markups 1 and 2 existed. Saving this example created file number 3, the most recent.

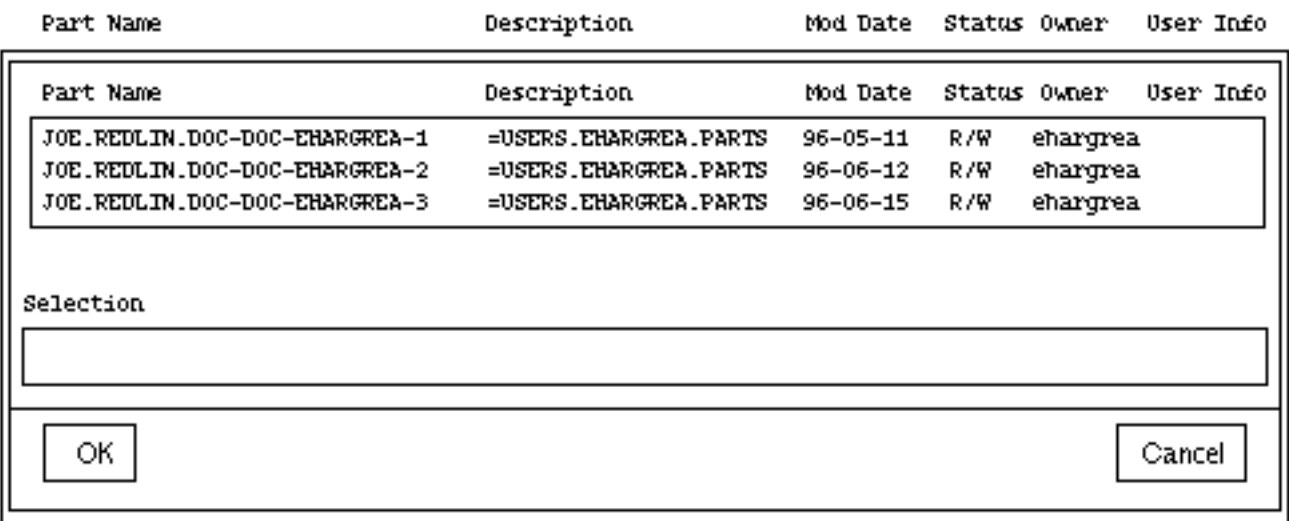

## Discarding the Markup

Discard the markup if you have no future need for it.

- **1.** Select File from the top menu bar.
- **2.** Select the Discard Markup option from the displayed menu.

The markup is not filed, but the part stays active so that you can continue working on it.

All markup entities that have been inserted, but not saved, during the current session are removed from the drawing.

## Exiting Redline/Markup

You can exit the Redline/Markup session but keep the View and Markup/Conferencing session active.

#### Exiting Redline

To exit Redline/Markup,

- **1.** Select Edit from the top menu bar.
- **2.** Select the Exit Redline/Markup option from the displayed menu.

The File and Edit menus display the options they had when you first entered View and Markup/Conferencing, but Redline/Markup is no longer active (it is hazed on the Edit main menu).

#### Exiting the Current Part

Your system manager can configure the system to ask if you want to exit the current part when you exit Redline/Markup.

If your manager sets +cOPE (-checkOnPartExitTrue) in your resource file you will be asked if you want to exit the part. If you respond Yes, the markup file is saved and the part is exited.

If you respond No, the part is not closed.

If -cOPE (default) is in set in your resource file, the part is closed along with theRedline/Markup session. Setting a +cOPE asks the user to confirm before closing the Redline/Markup session.

## Exiting the Interface

When you finish using View and Markup/Conferencing,

Select the Exit CV-Conference option from the File menu. The following dialog box appears.

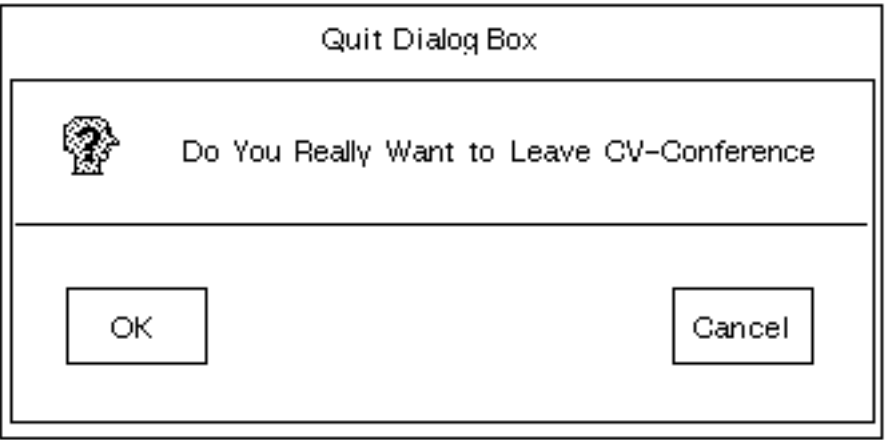

**3.** Select OK if you want to exit CV-Conference, or Cancel if you decide not to exit CV-Conference.

**4.** Once you have selected OK to exit CV-Conference, the following information box appears to tell you that CADDS is being shut down.

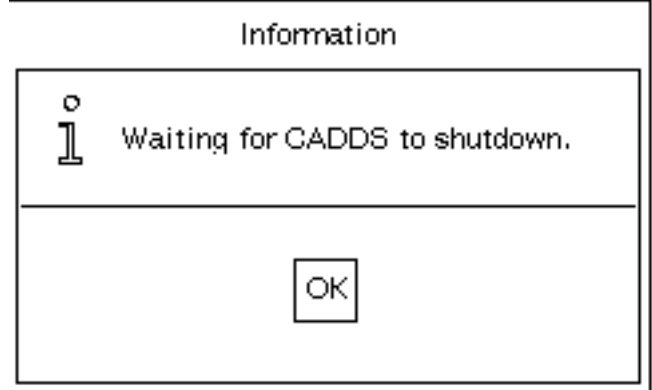

# Chapter 3 Additional Features

This chapter describes the additional View and Markup features.

• Overview of Additional Features

## Overview of Additional Features

In addition to the viewing and marking up features explained in Chapter 2, "About View and Markup/Conferencing", there are a number of other features that our system manager can install using the resource files.

## Other Menu Options

The additional View and Markup features are available on the File, View, and Verify menus.

They are described on the following pages in the order in which you might use them.

#### File Menu Options

The additional features on the File menu are:

- List Drawings
- Save Snapshot
- Print/Plot
- Show Part ID

#### View Menu Options

The additional features on the View menu are:

- Layer Color On
- Markup Color On
- No Color

#### Verify Menu Options

The additional options on the Verify menu are:

- Verify Entity
- Measure distances
- Measure angle
- Measure angle horizontal
- Select model mode
- Select draw mode

## Identifying a Part

Use the Show Part ID option to verify that you have the correct part and to check the part's history.

## Displaying Part Parameters

To display the information related to your part and drawing,

- **1.** Select File from the top menu bar.
- **2.** Select the Show Part ID option from the displayed menu.

The following information is provided:

- Part name
- Part file name
- Designer's login
- View and modify privileges (Read only or Read and Write)
- Drawing name
- Date it was created
- Date of the last time it was modified
- Dimensions of the drawing
- Units in which the design was created
- Mode design was created
- Design layer active
- Markup layer active
- Markup color selected
- CADDS server or EDM node on which the file is stored

The following shows the Part Info sheet for the part COLORIMAGE.

Part Info

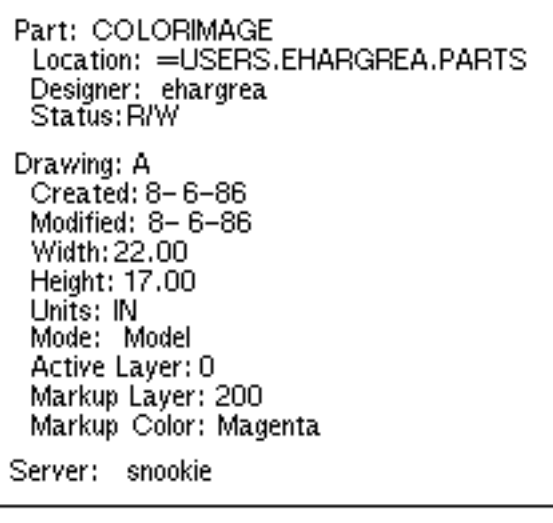

Hide

**3.** Select Hide to close the window.

## Listing Parts

Finding and activating your part by using its full part name is described in Chapter 2. There are other ways of finding your part as described in this section. Regardless of how you find the part, activate it as described in Chapter 3, "Listing Parts".

Listing Parts by a Substring

To find parts by entering a substring,

- **1.** Select File from the top menu bar.
- **2.** Select the Find Part option from the displayed menu.

**3.** Select List parts by substring from the property sheet that appears.

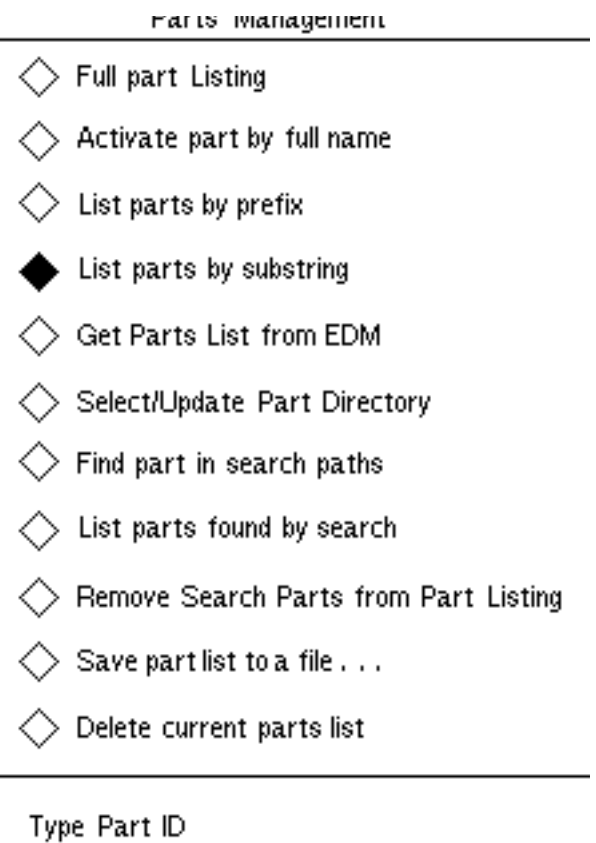

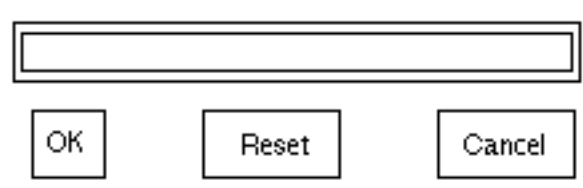

- **4.** Select the box labeled Type Part ID.
- **5.** Type jchatter in the box.

**6.** Select OK. The system activates the Part ID sheet with a listing of all parts containing that text.

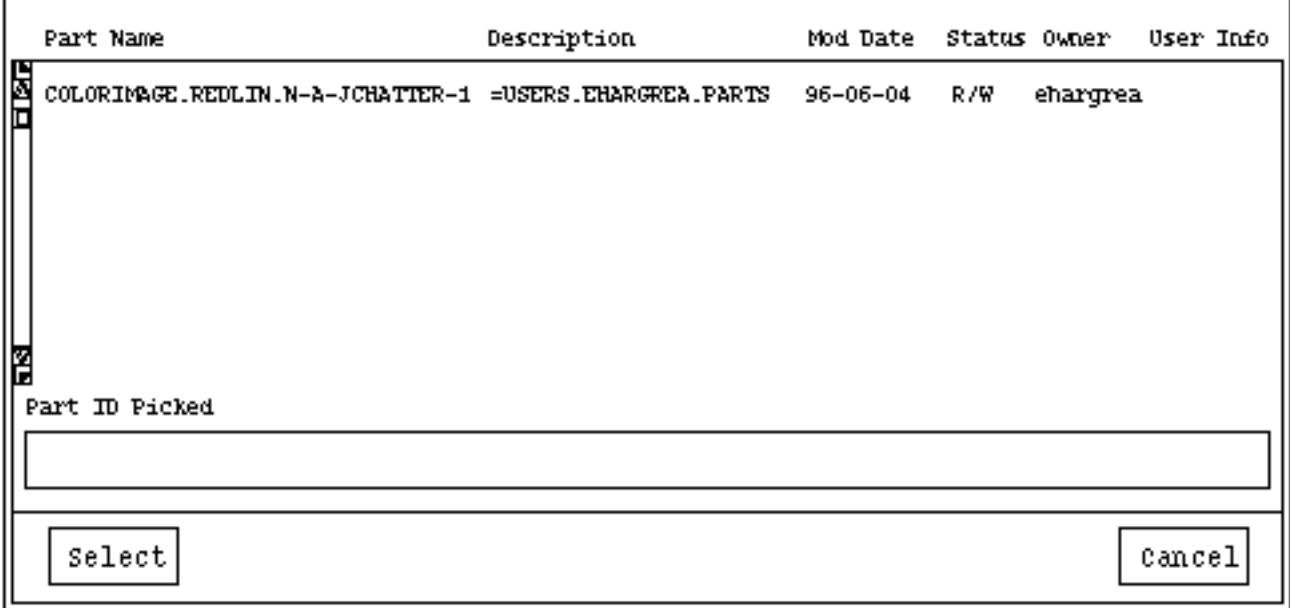

- **7.** Select the part that you want to activate.
- **8.** Select the Select option to activate the selected part (only if no part is currently active).

#### Listing Parts by a Prefix

To find parts by entering a prefix,

- **1.** Select File from the top menu bar.
- **2.** Select the Find Part option from the displayed menu.

**3.** Select List parts by prefix from the property sheet that appears.

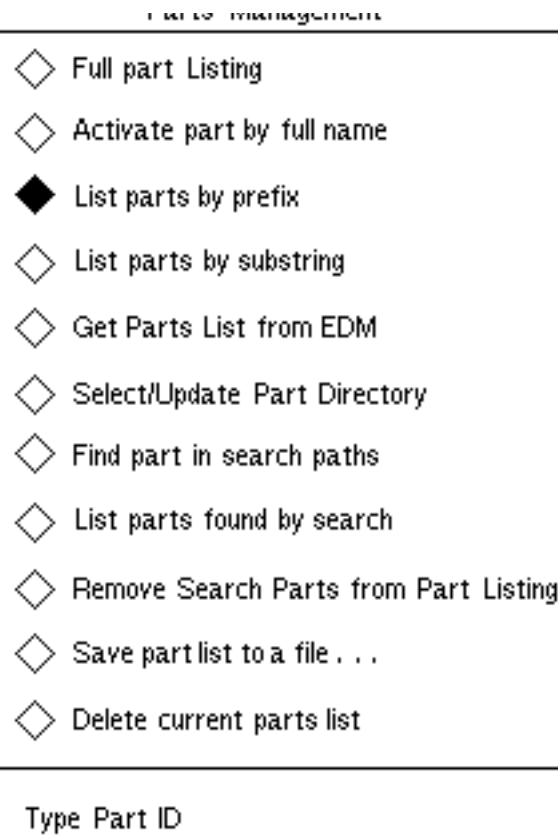

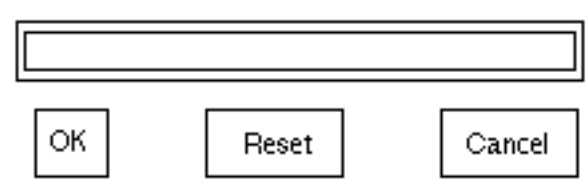

- **4.** If the Type Part ID box contains text, select Reset.
- **5.** Select the Type Part ID.
- **6.** Type COL in the box.

**7.** Select OK. The system activates the Part ID sheet with a listing of all parts starting with that text.

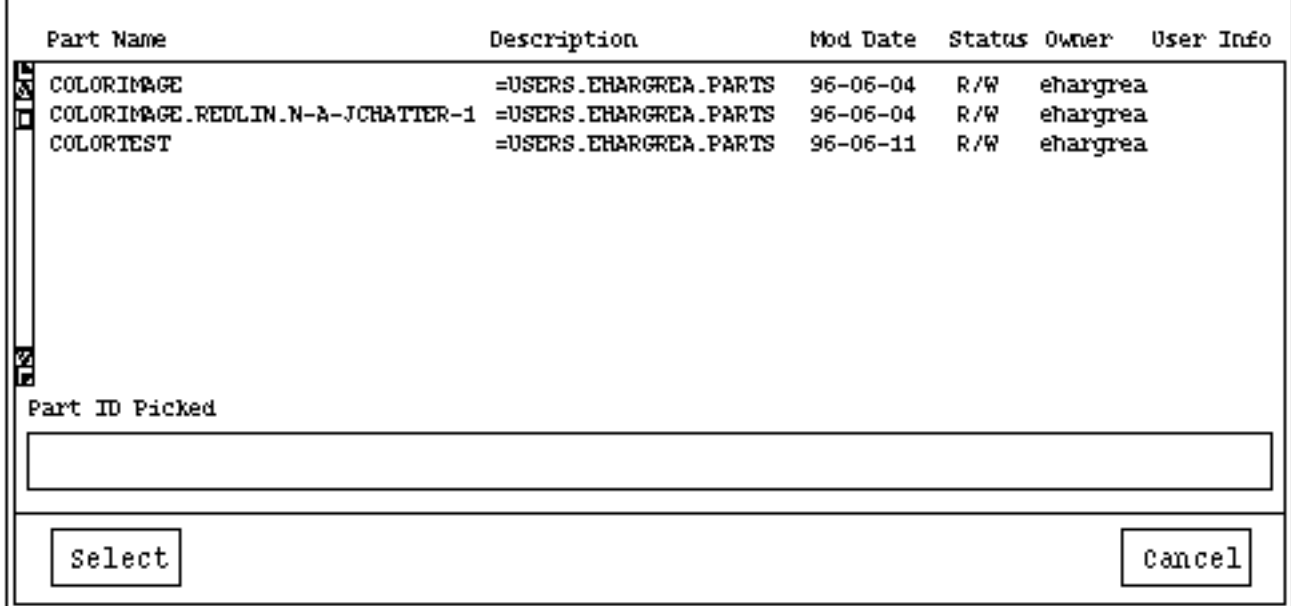

- **8.** Select the part that you want to activate.
- **9.** Select the Select option to activate the selected part.

#### Listing Remote Parts

To find remote parts,

- **1.** Select File from the top menu bar.
- **2.** Select the Find Part option from the displayed menu.

**3.** Select Get Parts List from EDM from the property sheet that appears.

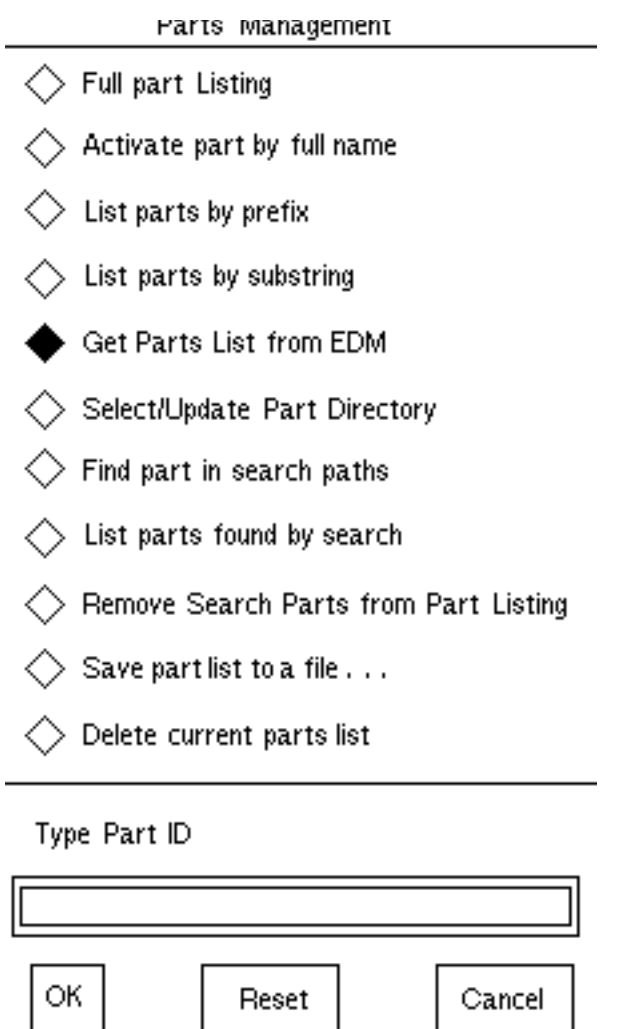

**4.** The system activates the EDM interface. Make sure that the Sign on to EDM option is selected and then select OK.

The following dialog box appears on the screen (on top of the EDM Interface dialog box).

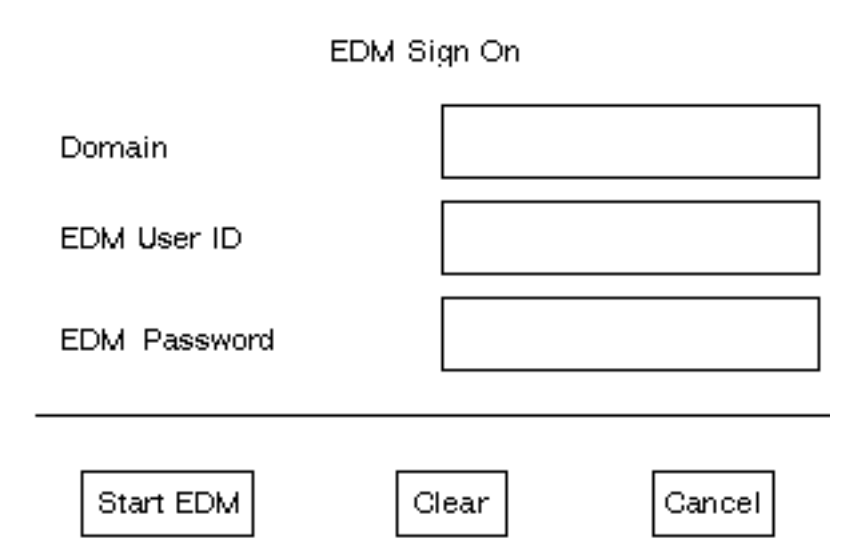

Please note: although you can enter the EDM interface, you cannot run EDM from within View and Markup as the EDM Domain does not allow you to enter the EDM environment.

**5.** Enter the required information and select Start EDM. The Domain box lists the system where the EDM database is stored.

The EDM Sign On dialog box disappears, and the following property sheet appears.

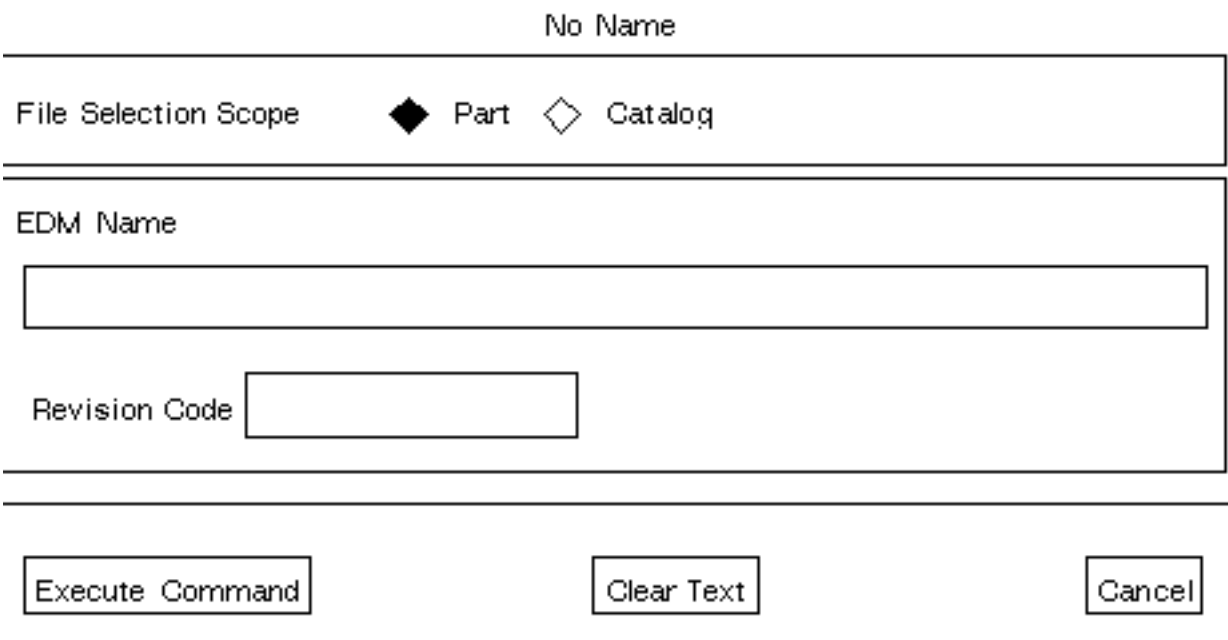

 $\overline{a}$ 

- **6.** Select either Part or Catalog to specify how you want the files selected.
- **7.** Select the box labeled EDM name.
- **8.** Type full path name or directory name in the box.
- **9.** Select the box labeled Revision Code.
- **10.**This should default to the in work revision number.

**11.**Select the Execute Command option to activate the selected part.

#### Selecting and Updating Directories

You can select a directory from which to activate a part and insert that part into the parts list you intend to view.

- **1.** Select File from the top menu bar.
- **2.** Select the Find Part option from the displayed menu.
- **3.** Select the Select/Update Part Directory option from the property sheet.
- **4.** Select OK. The following property sheet appears.

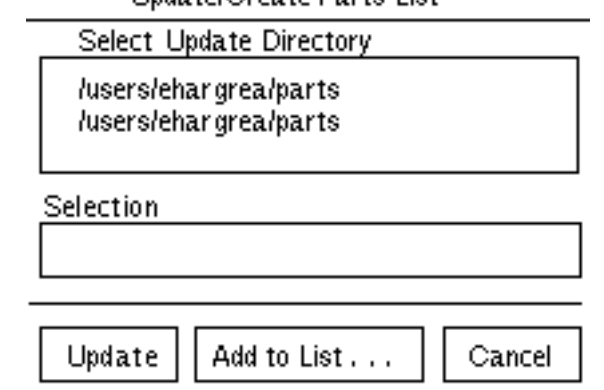

**Lindate/Create Parts List** 

- **5.** Select the directory to which you want to add markups. The directory is entered in the Selection field.
- **6.** Select Update to update the directory.
- **7.** To insert the parts of that directory into View and Markup, select Add to List.

#### Saving a Part List to a File

To shorten the length of your part list by saving some of the parts in a separate file,

- **1.** Select File from the top menu bar.
- **2.** Select the Find Part option from the displayed menu.
- **3.** Select the Save part list to a file option from the property sheet.

.

- **4.** Select OK, the following property sheet appears.
- **5.** Select the box labeled Enter File Name

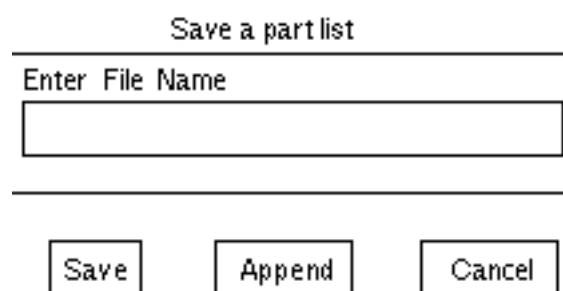

- **6.** Enter an existing file name or a new file name.
- **7.** Select Append if the file already exists or select Save for a new file.

#### Deleting the Current Parts List

You may have obsolete or duplicate parts lists.

To remove a parts list from View and Markup,

- **1.** Select File from the top menu bar.
- **2.** Select Find Part from the displayed menu.
- **3.** Select the Delete current parts option list from the property sheet.
- **4.** Select OK.

The parts list is deleted.

#### Listing Drawings

When you first find and activate a part you are presented with a list of drawings related to that part. You can also list the drawings in a part while the part is active and activate the selected drawing.

#### Listing Drawings in an Active Part

You can display the most current list even when the part is active.

- **1.** Select File from the top menu bar.
- **2.** Select the List Drawings option from the displayed menu. The following property sheet appears.The list that appears includes all the drawings in the active part.

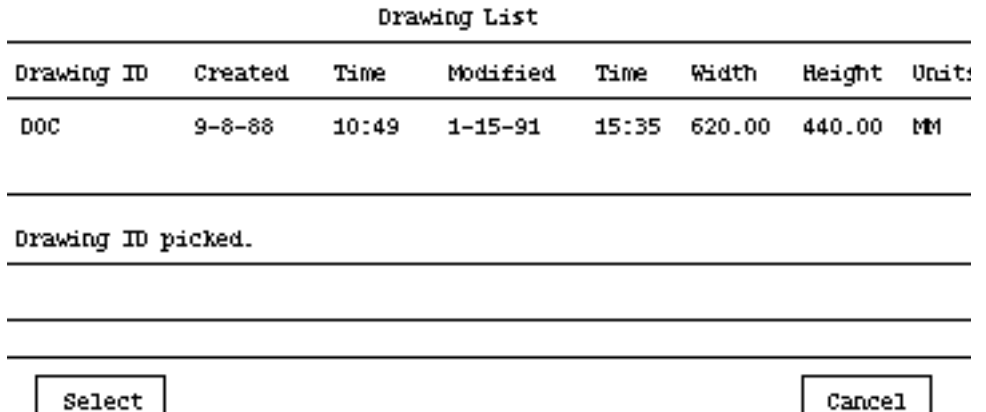

- **3.** Select Cancel if you only want to view the list of the drawings in the part.
- **4.** Select the name of the drawing if you want to activate a new drawing. After you select the Select option, the new drawing is activated.

## Color or No Color

You can use color on the various layers of your model. Your system manager can install a color scheme for you.

Please note: If one of the colors in your layer discrimination scheme is magenta, redline entities are displayed in white instead of magenta. In that case, your background color must be dark.

#### Turning Color On

To turn on layer discrimination, select View on the menu bar. Select Layer Color On from the menu. The graphics are redisplayed according to the specified color scheme.

To turn on markup color, select <u>View</u> on the menu bar. Select Markup Color On from the menu. The markup graphics are redisplayed according to the specified color scheme.

#### Turning Color Off

To display your part in monochrome, or to turn off all color that has been turned on, select No Color from the View menu. The graphics are then displayed in monochrome.

## Inserting a Markup

You can insert an existing markup file into an active part. Only those markup files that pertain to the active part can be inserted.

To insert an existing markup file within an active part,

- **1.** Select File from the top menu bar.
- **2.** Select the Insert Markup option from the displayed menu. A property sheet listing all the filed markups related to that part is displayed.

#### List of Active Part Markups

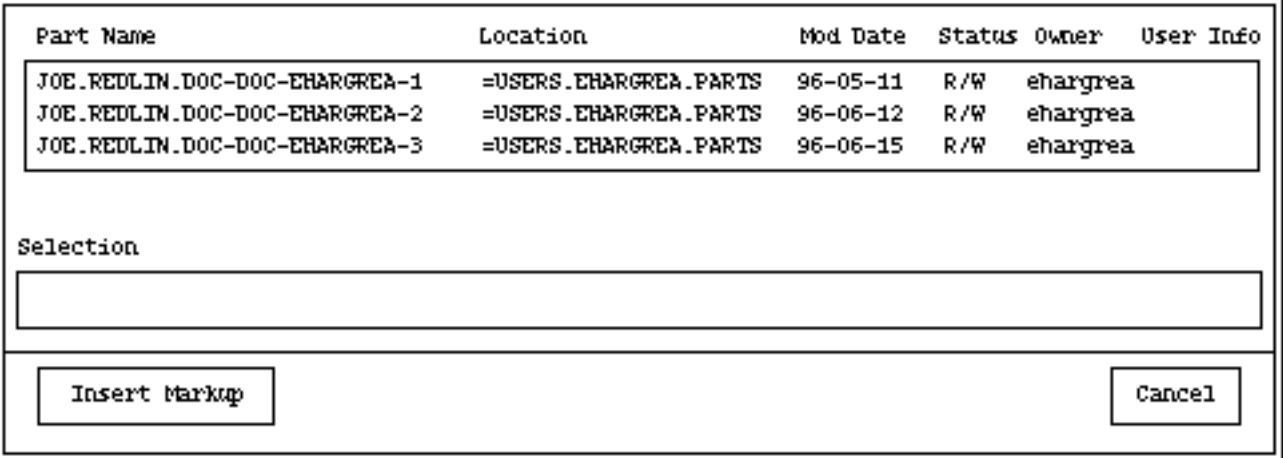

- **3.** Select the markup you want to insert. The markup is entered in the Selection box.
- **4.** Select Insert Markup. The markup is inserted on the part. You can repeat the procedure and insert more than one markup.

## Removing a Markup

You can remove markup files from the active part.

- **1.** Select File from the top menu bar.
- **2.** Select the Remove Markup option from the displayed menu. A property sheet listing the markups currently inserted on the active part is displayed.
- **3.** Select the markup you want to remove from the part. It is automatically entered in the Selection box.
- **4.** Select OK.

The markup is removed from the displayed part.

## Saving and Listing Snapshots

You can save the current screen image in a file on your workstation disk.(You cannot use this procedure on a PC or MacIntosh disk.)

#### Saving the Current Image

To save the current image,

- **1.** Select File from the top menu bar.
- **2.** Select the Save Snapshot option from the displayed menu. The following property sheet appears.

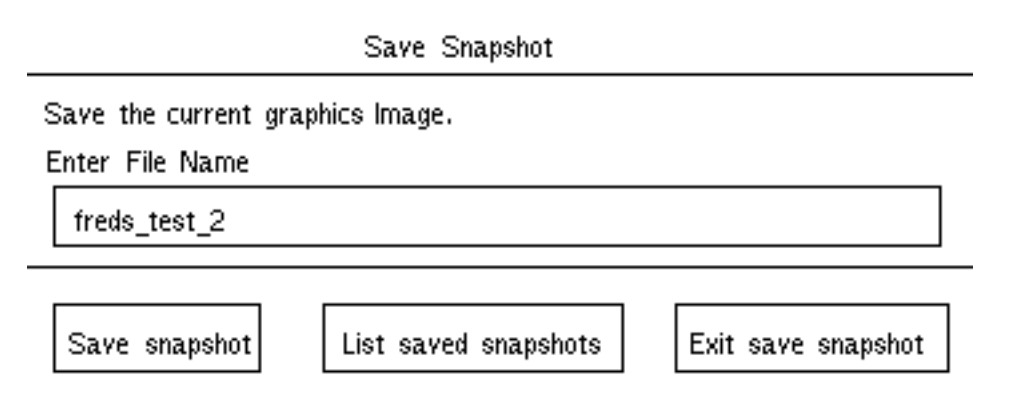

- **3.** Select the Enter File Name box. Enter a file name for the snapshot.
- **4.** Select Save snapshot. The image is stored on your host disk file in the same format that is used by your X-window utility.

#### Listing Snapshots

To display a list of saved snapshots,

- **1.** Select File from the top menu bar.
- **2.** Select the Save Snapshot option from the displayed menu. The following property sheet appears.

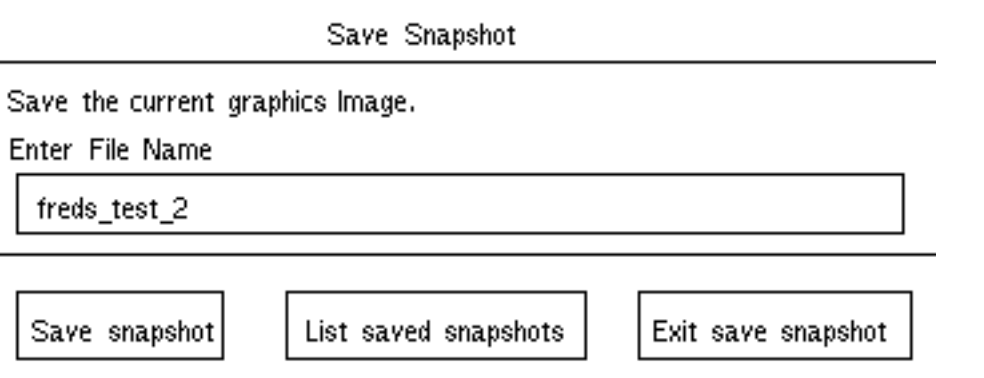

**3.** Select List saved snapshots from the property sheet. The following property sheet appears.

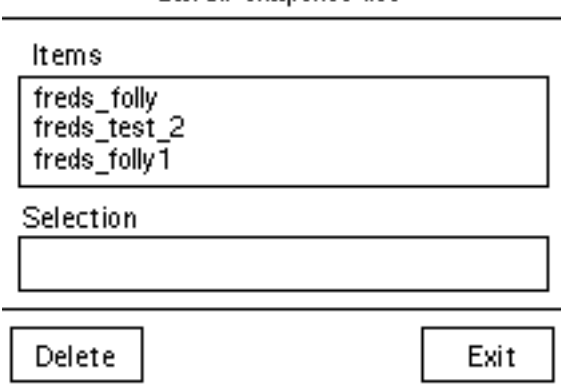

Saved snapshot list

**4.** Select Exit after you have viewed the list.

## Deleting Snapshots

You can delete snapshots from your disk using the same property sheet that displayed the list.

To delete a snapshot,

- **1.** Select File from the top menu bar.
- **2.** Select the Save Snapshot option from the displayed menu.

**3.** Select List saved snapshots from the property sheet. The following property sheet appears.

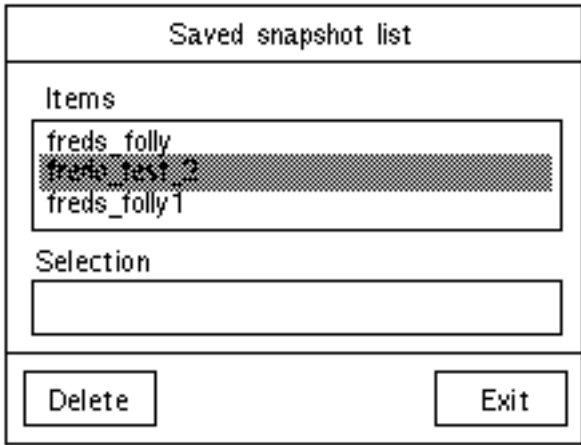

- **4.** Select the snapshot name to be deleted from the displayed list.
- **5.** Select Delete. The highlighted snapshot is deleted.

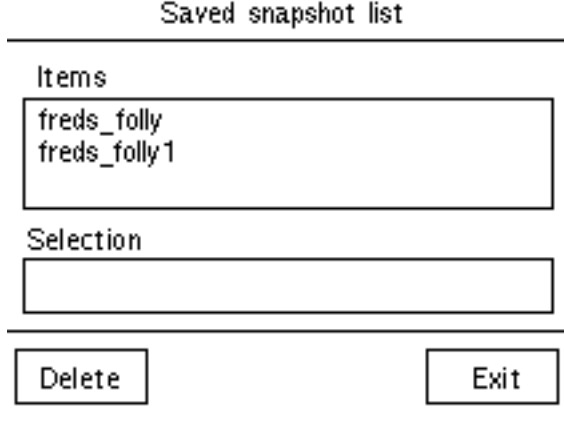

## Printing or Plotting Files

Provided that your system manager has created the proper configuration, you can send your files to a laser printer, or send them to a CADDS plotter.

To print or plot your files,

- **1.** Select File from the top menu bar.
- **2.** Select the Print/Plot option from the displayed menu. The following property sheet appears.

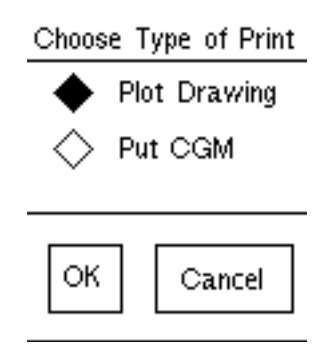

**3.** Select one of the options for plotting your file.

Plot Drawing plots the file to a CADDS plotter.

Put CGM saves a drawing that can then be archived or sent to a plotter for printing.

**4.** Select OK.

The print or plot printed as designated by your system configuration.

Please note: Raster Mode is not supported in View and Markup. If you try to print raster images, you will receive an error message

## Verifying Entities

To verify entities in the CADDS part,

- **1.** Select Verify from the top menu bar.
- **2.** Select the Verify Entity option from the displayed menu. You are prompted in the top bar to select one entity.

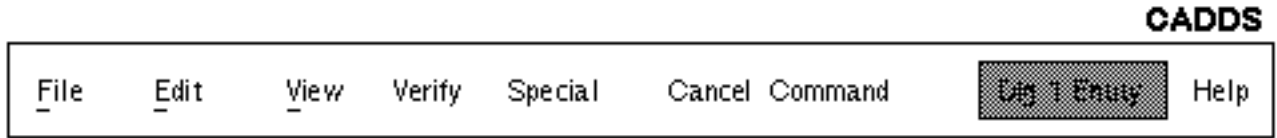
**3.** Select the entity you want to verify. The following User Data window appears on the screen. It includes the information you have requested about the selected entity.

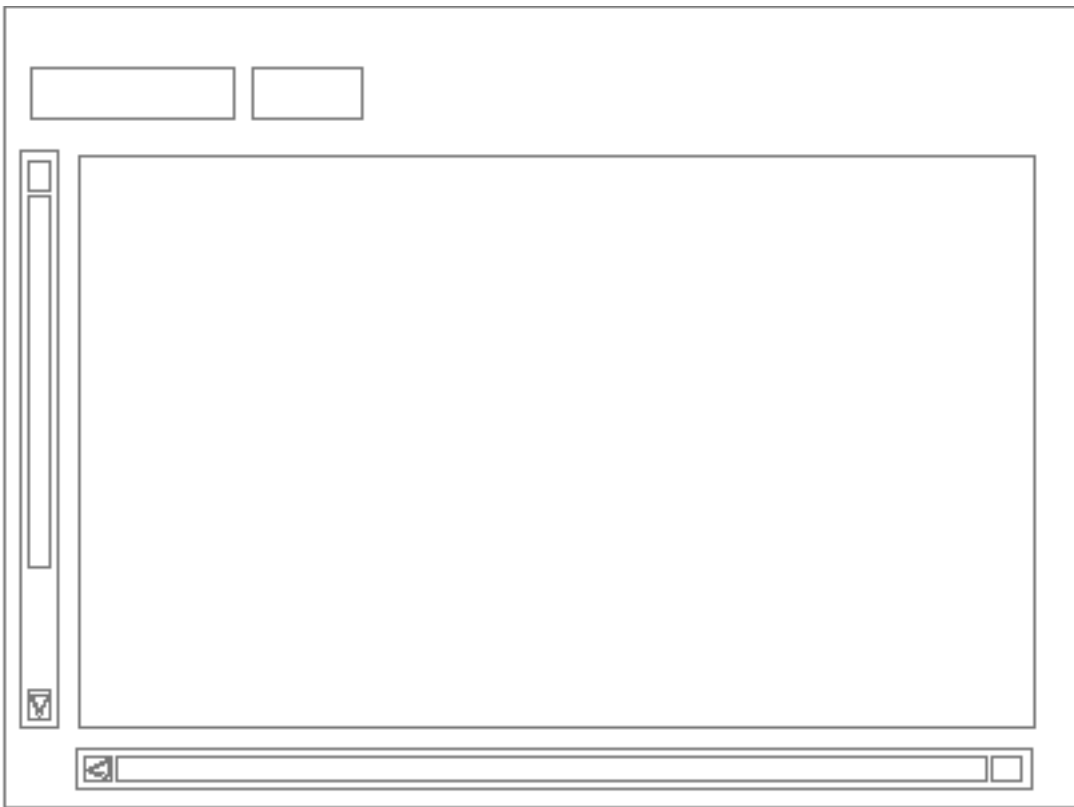

The prompt in the top bar changes to List complete when the command has finished displaying the information. You can use the scroll bars on the left and bottom sides to review all the information displayed.

**4.** Select Cancel to close the window.

### Measuring Distances

To measure the distance between two individual entities (points, lines strings, Nlines, and Cnodes) in the CADDS part,

- **1.** Select Verify from the top menu bar.
- **2.** Select the Measure distances option from the displayed menu.You are prompted in the top bar to select two entities.

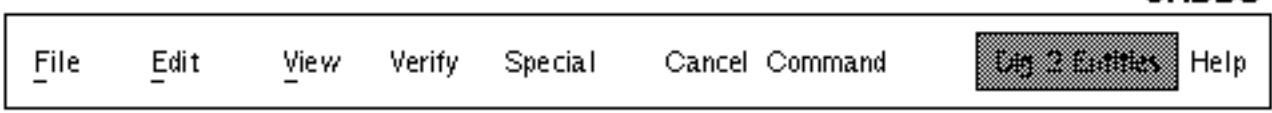

**CADDS** 

**3.** After you select the two entities you want to measure the distance between, the following User Data window appears on the screen. It includes the information you have requested about the selected entity.

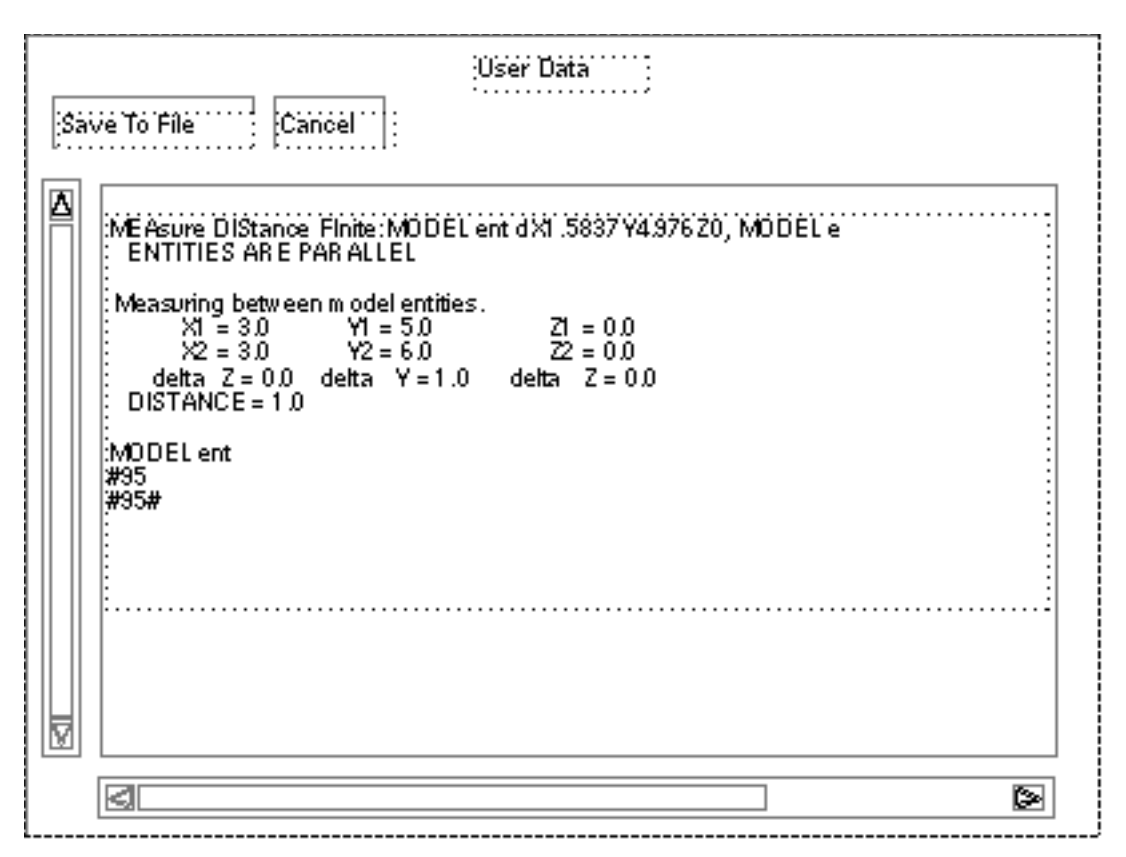

You can use the scroll bars on the left and bottom sides to review all the information displayed.

**4.** Select Cancel to close the window.

## Measuring Angles

To measure the angle between two intersecting lines in the CADDS part,

- **1.** Select Verify from the top menu bar.
- **2.** Select the Measure angle option from the displayed menu.

**3.** Select the two intersecting lines that define the angle. The following User Data window appears on the screen. It includes the angle information you have requested about the selected entity.

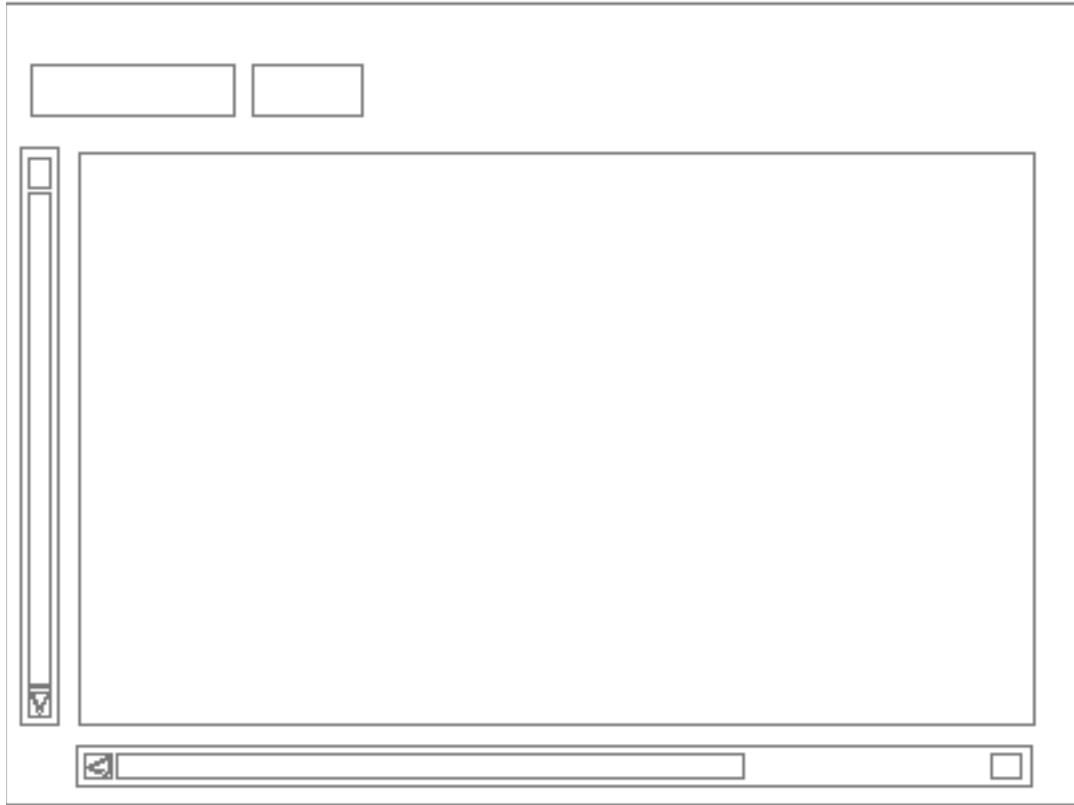

You can use the scroll bars on the left and bottom sides to review all the information displayed.

**4.** Select Cancel to close the window.

# Moving Between Model and Draw Mode

To move from Draw mode to Model mode in the CADDS part,

- **1.** Select Verify from the top menu bar.
- **2.** Select the Select model mode option from the displayed menu. The following User Data window appears on the screen. It informs you that you are now in Model mode.

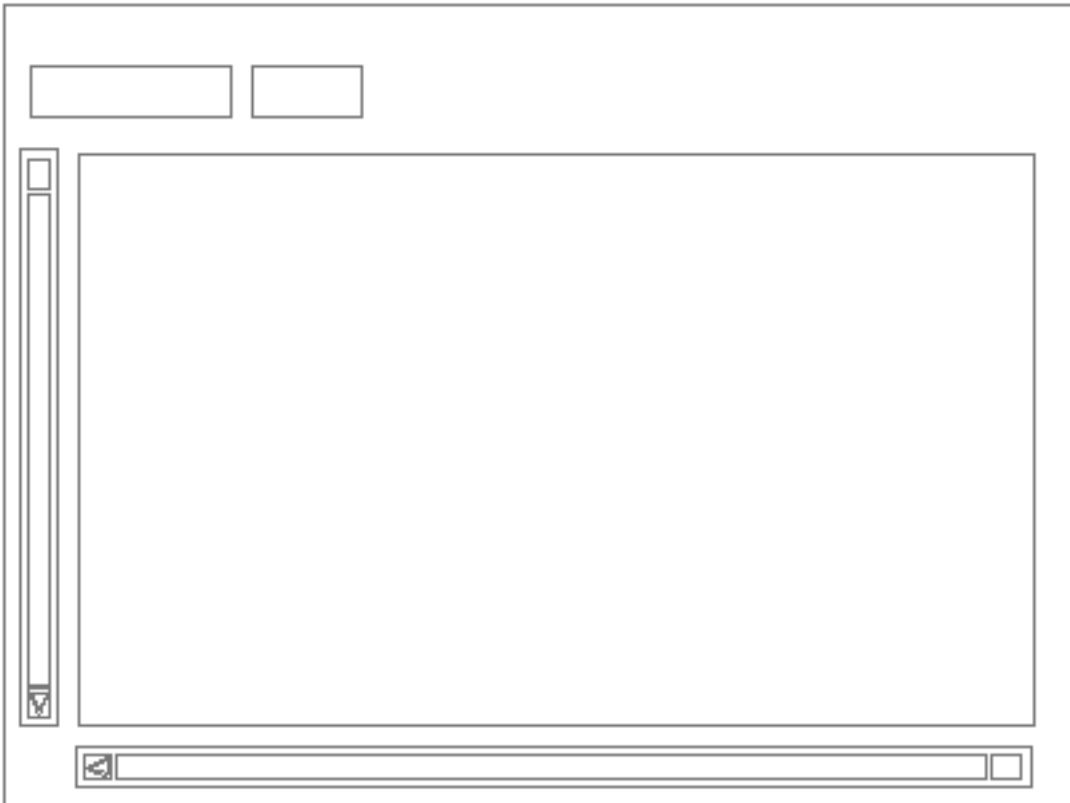

**3.** Select Cancel to close the window.

# Chapter 4 **Options for the CADDS User**

This chapter describes additional options available to CADDS users. These features are available provided your system administrator has configured View and Markup with all the available options.

• Overview of CADDS Options

# Overview of CADDS Options

In addition to the features explained in Chapter 2, "Viewing and Marking Up a Drawing"and Chapter 3, "Additional Features", there are a number of other CADDS features that your system administrator can install

# Other Menu Options

The CADDS options available to you are accessed from the following menus.They are described on the following pages in the order in which you might use them.

#### File Menu Options

The CADDS options File menu are:

- Activate New Part
- Save Part
- Save Part As
- Copy Part
- Delete Part
- Exit Part

#### Edit Menu Option

The CADDS option Activate New Drawing is available from the Edit menu.This feature is used in conjunction with the Activate New Part option on the File menu.

#### View Menu Option

The CADDS option Rotate is available from the View menu.

#### Special Menu Options

The CADDS options on the Special menu are:

- Command Typing Window
- Select Menu

# Copying a Part

To create a new copy of an inactive part under a different name,

- **1.** Select File from the top menu bar.
- **2.** Select the Copy Part option from the displayed menu. The following property sheet appears.

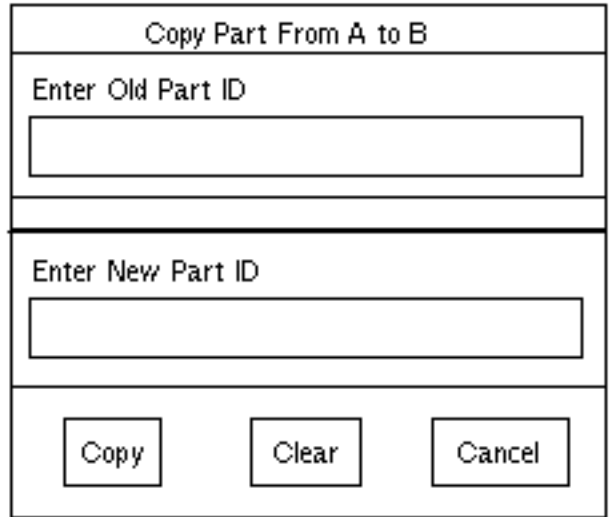

- **3.** Enter the name of the part you are copying into the Enter Old Part ID box.
- **4.** Enter the new name of the copied part into the Enter New Part ID box.
- **5.** Select Copy.

The copy is created under a new name.

## Saving a Part

When modifying the CADDS geometry of a part, you should periodically save the part so that if a system problem occurs, you can restore the files.

You may also want to save the part information under a new name so that you do not overwrite the existing files.

#### Periodically Saving a Part

To periodically save a part,

- **1.** Select File from the top menu bar.
- **2.** Select the Save Part option from the displayed menu.

Each Save overwrites the previous file and stores the latest information.

#### Renaming the Saved Part

To save the part information to a new file that will not overwrite the existing files,

- **1.** Select File from the top menu bar.
- **2.** Select the Save Part As option from the displayed menu. The following property sheet appears.

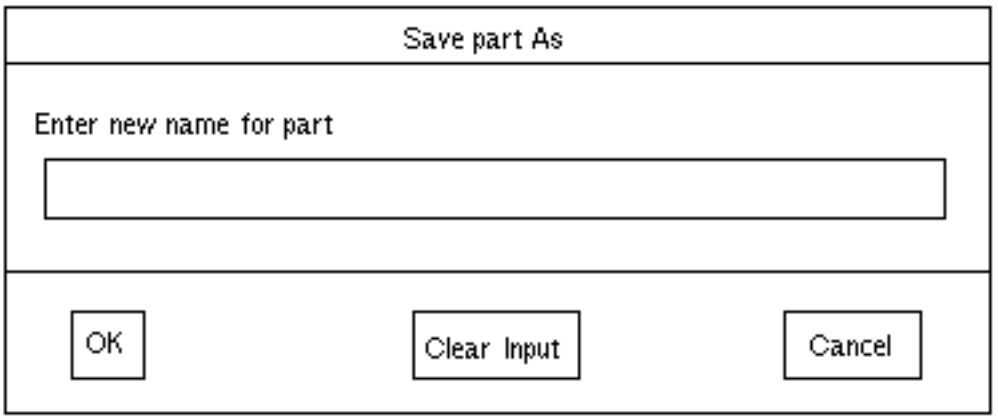

- **3.** Enter a new part name in the Enter new name for part box.
- **4.** Select OK.

A copy of the current file is saved under a new name.

# Rotating a View

To rotate a view,

- **1.** Select View from the top menu bar.
- **2.** Select the Rotate option from the displayed menu. The following property sheet appears.

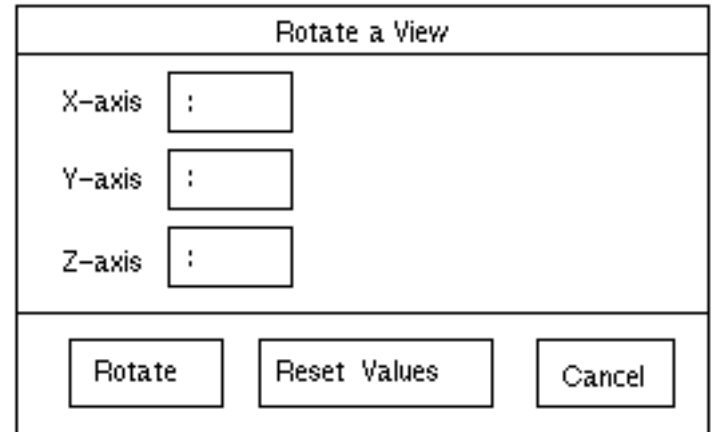

**3.** Enter the rotation values that you want.

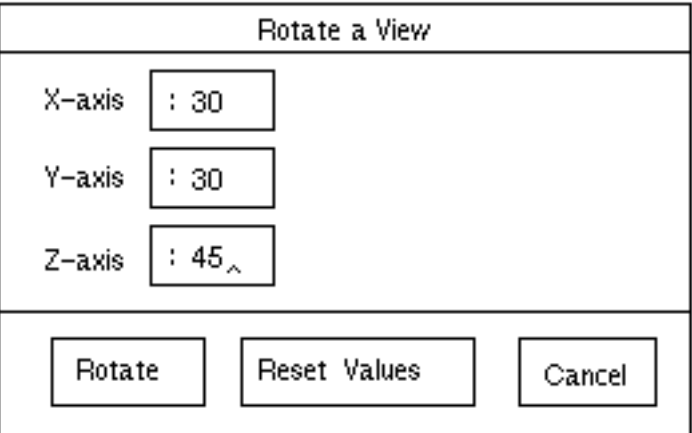

**4.** Select Rotate. The following property sheet appears

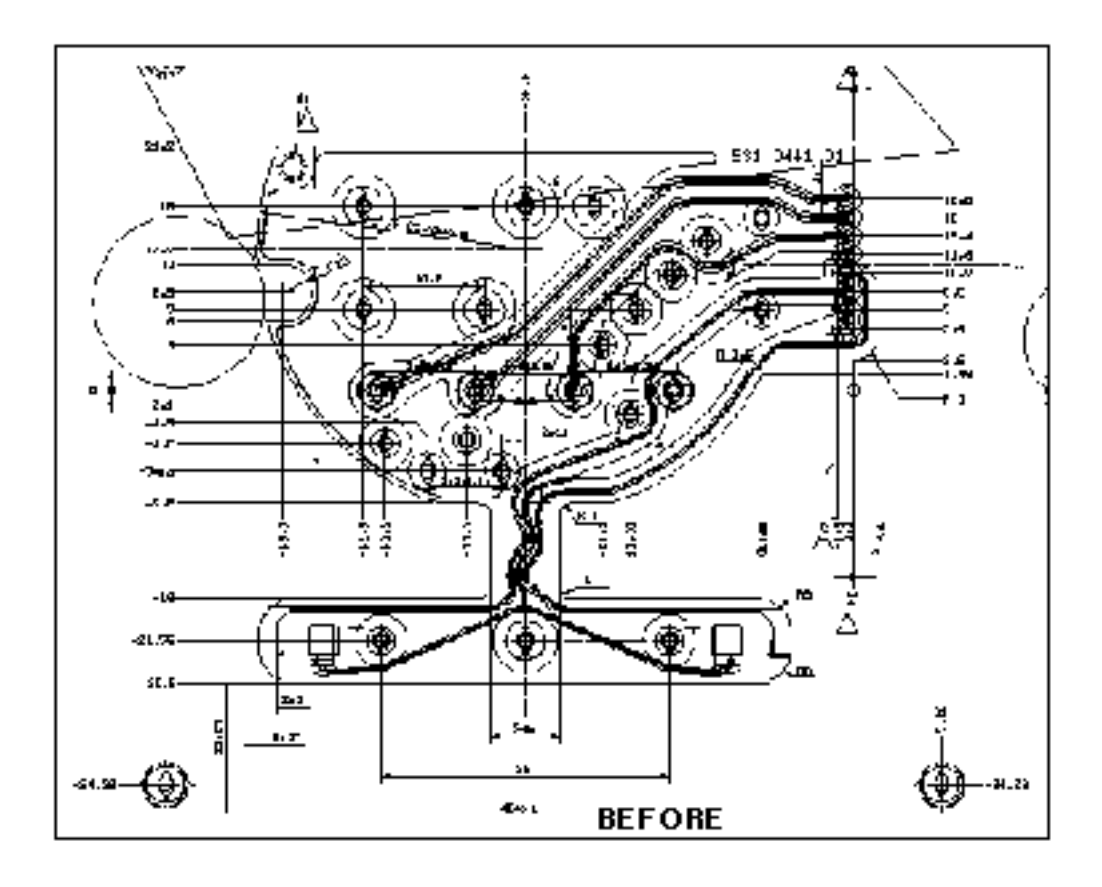

**5.** Select the view you want and it is rotated, as shown below.

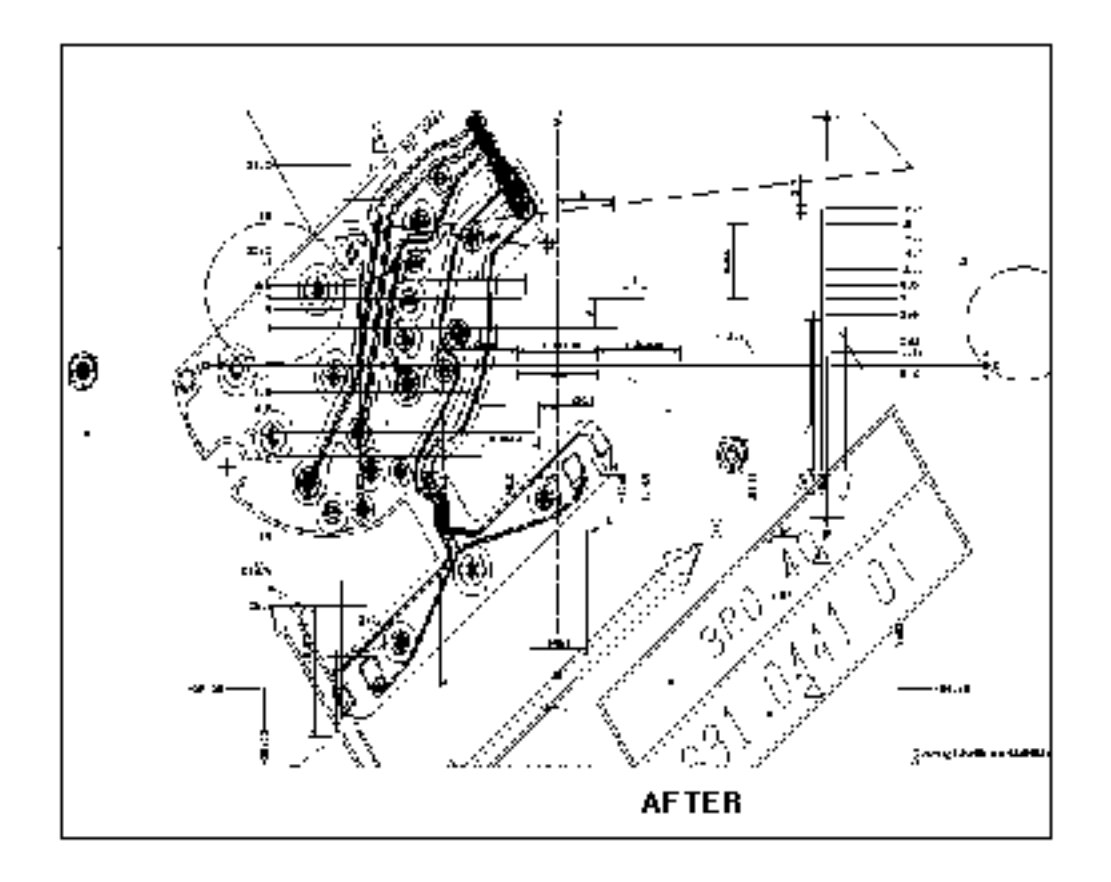

## Deleting a Part

To delete an inactive part from the disk,

- **1.** Select File from the top menu bar.
- **2.** Select the Delete Part option from the displayed menu. The following property sheet appears.

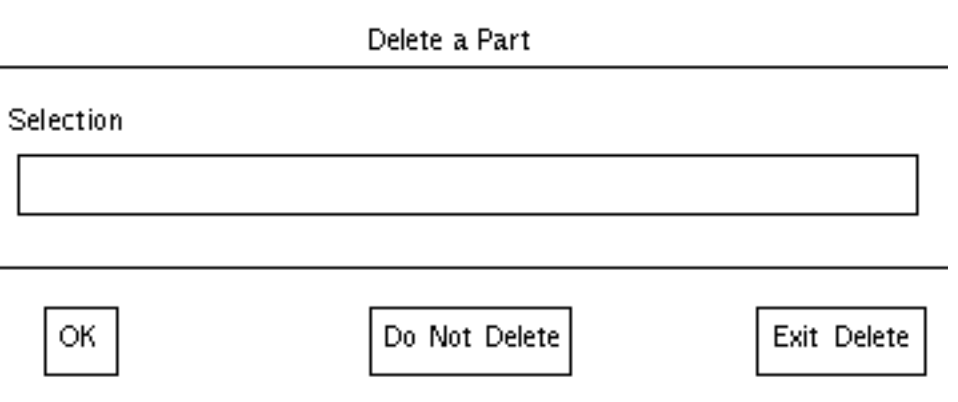

- **3.** Enter the name of the part to be deleted in the Selection box.
- **4.** Select OK to delete the part from the disk.

Select Do Not Delete if you want to undo your entry but want to delete another part.

Select Exit Delete if you do not want to delete this or any other part at this time.

## Exiting a Part

To exit the active part,

- **1.** Select File from the top menu bar.
- **2.** Select the Exit Part option from the displayed menu.

When you exit the part, the part is not filed and the system returns you to Find Part on the File main menu.

The original part remains on the host disk.

## Creating a New Part and Drawing

To activate a new part,

- **1.** Select File from the top menu bar.
- **2.** Select the Activate New Part option from the displayed menu. The following property sheet appears.

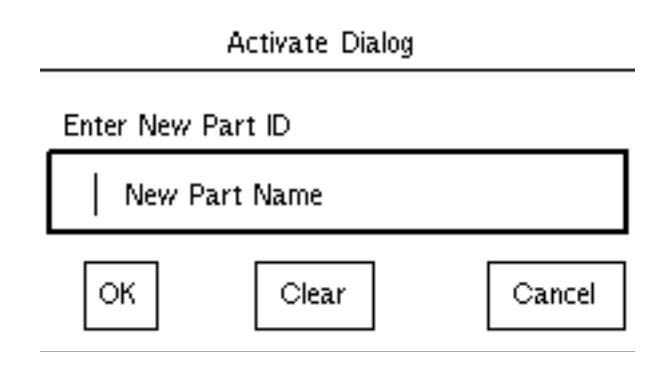

- **3.** Enter the name of the new part.
- **4.** Select OK.

After you have activated a new part, you have to activate a drawing with that part.

To activate a drawing,

- **1.** Select Edit from the top menu bar.
- **2.** Select the Activate New Drawing option from the displayed menu. The following property sheet appears.

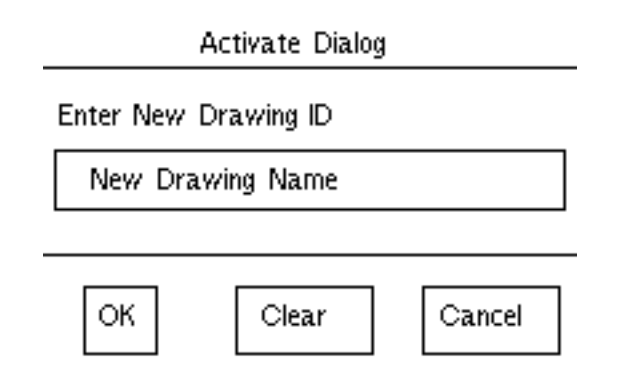

- **3.** Select the Enter New Drawing ID box and enter the drawing name.
- **4.** Select OK. You can now model in CADDS.

#### Using User-defined Menus

The User Menu option is available from the Special menu.If the system manager has configured View and Markup/Conferencing with all the available options. Menus specific to your needs can be designed and edited by the system manager. These menus can combine icons and text, and are designed to simplify your CADDS modeling.

A few of the user-defined menus however give commands that have no licences. Use them only as examples on how to customize the menus.

To use your own menus,

- **1.** Select Special from the top menu bar.
- **2.** Select the Select Menu option from the displayed menu. The following property sheet appears.

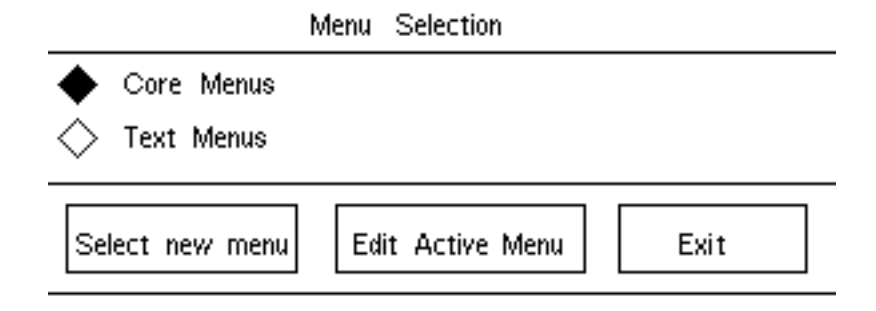

- **3.** Select either Core Menus or Text Menus.
- **4.** Select Select new menu.

Please note: The labels Core Menus and Text Menus can be changed by your system manager. Core Menus is a sample menu that is shipped with the software; it mixes text labels and icons. Text Menus uses only text labels.

#### Default Core Menus

The following User Menus are shipped with the software. These menus can be modified by your system-administrator.

The menu on the left is the first menu that you see. If you select Parts from this menu, the menu changes to the menu on the right.

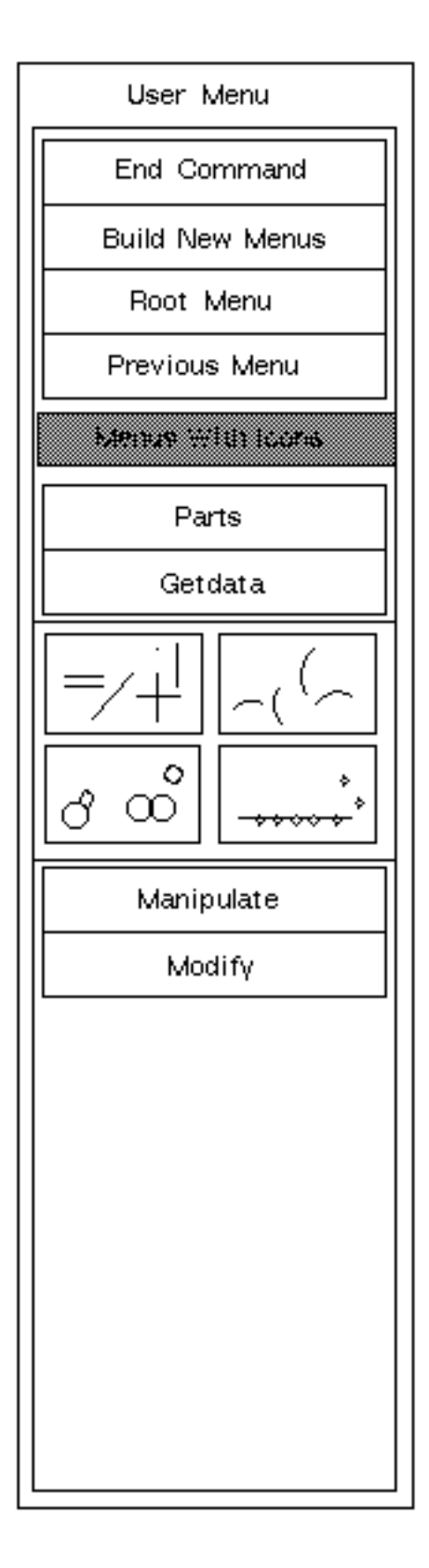

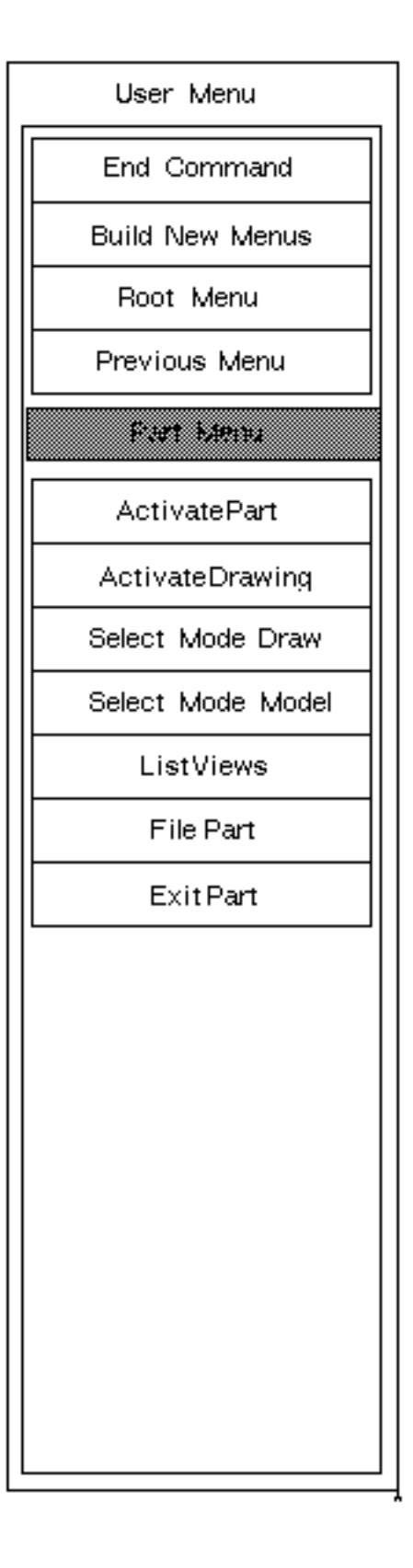

#### Using the Core Menu

To use the Core menus,

- **1.** Select Special from the top menu bar.
- **2.** Select the Select Menu option from the displayed menu. The User Menu appears along with the Menu Selection property sheet.
- **3.** Select Lines. The following property sheet appears.

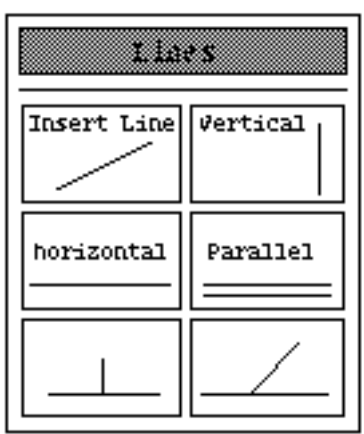

- **4.** Select Insert Line and the command is entered in the command line.
- **5.** In the part, select the end points where the lines are to be created and press RETURN. The lines are created.
- **6.** Continue modeling in CADDS or enter Redline/Markup to attach non-CADDS markup to the drawing change you just made.

#### Using the Text Menu

To use the Text menus,

- **1.** Select Special from the top menu bar.
- **2.** Select the User menu option from the displayed menu.

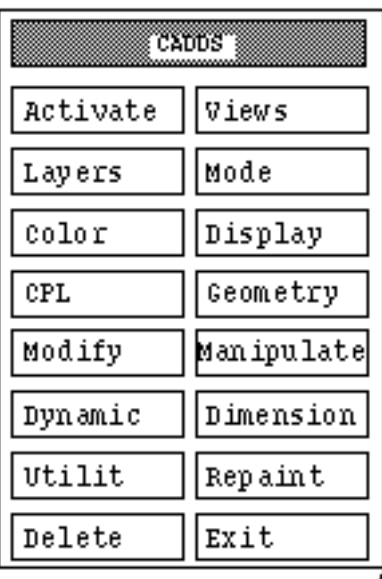

**3.** Select Text Menu on the property sheet. The following menu is displayed.

**4.** Select Manipulate. The following menu is displayed.

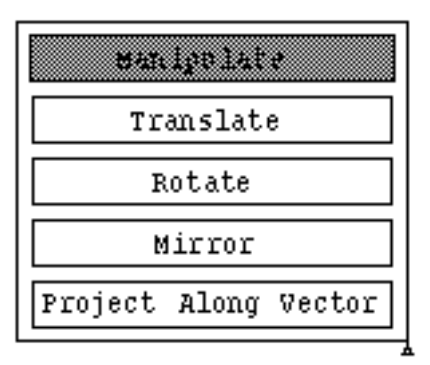

**5.** Select Translate. The following menu is displayed.

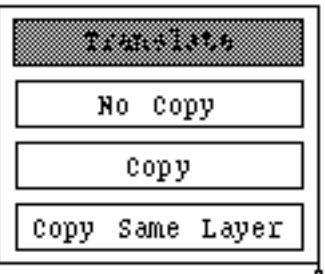

**6.** Select Copy Same Layer and the full command is automatically entered into the command window, as shown below.

#83#TRAnslate ENTity Copy SAmelay: MODEL ent<sub>.</sub>

- **7.** Continue your CADDS modeling.
- **8.** When you are through using the user-defined menus, Select Special from the top bar. You will notice that Hide Menus is now part of the available menu options.
- **9.** Select Hide Menus from the list of options. The user-defined menu closes.

### Using the CADDS Command Window

There are a number of ways to access the command window.

Your system manager can turn on an option that activates the command window at startup, or you can enter the resource  $+iCS$  in the command line when you initiate View and Markup. Both of these methods places the command window in a fixed position below the graphics window. An example of the location and size of the command window is shown below.

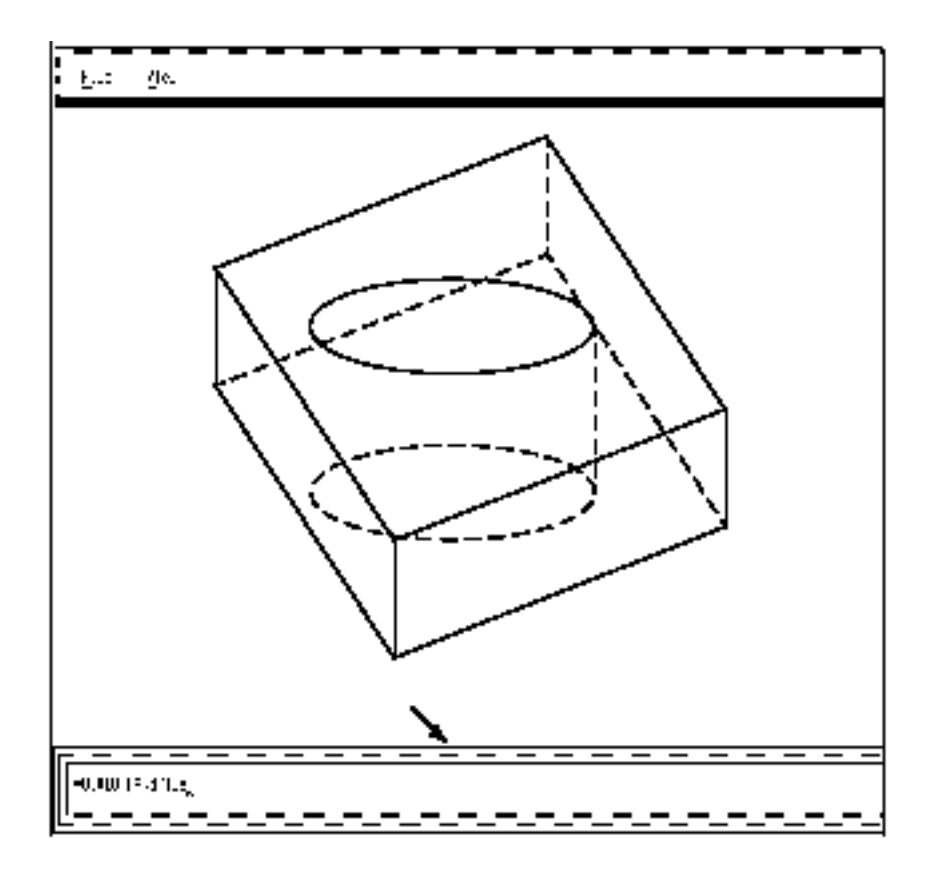

Using the keyboard, you can enter any CADDS command that you are licensed to use and that is appropriate for the part.

If your system manager has not turned on the option and you have not entered the resource when you initiate View and Markup, you can still gain access to the command window. In this case, the command window can be moved using the move feature of the X-Window environment you are in.

#### Full-Size Command Window

Your system manager can configure your system to display a full-size command window with special features.

The full-size window is scrollable and retains the history of the current modeling session. You can scroll back through the session to see what commands were specified when.

A full size window is shown below.

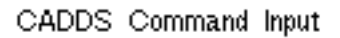

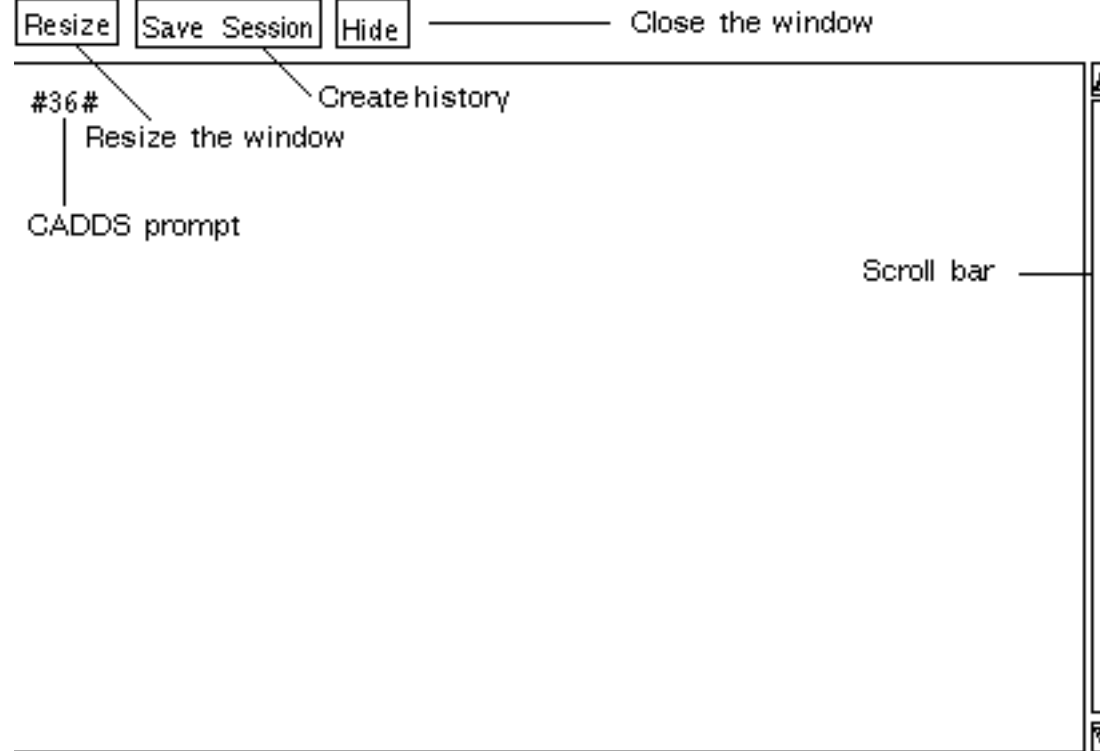

To access a command window,

- **1.** Select Special from the top menu bar.
- **2.** Select the Command Typing Window option from the displayed menu by clicking on it. The prompt blinks.
- **3.** Enter any CADDS command that you are licensed to use and that is appropriate for that part.
- **4.** Enter the command, valid modifiers, and valid getdata. Press RETURN and the specified CADDS action occurs.

# Using getdata

Your system-administrator can configure getdata entry block to be used in conjunction with the command window.

Move the cursor to the desired getdata function and select it.Each selection is entered into the getdata portion of your command line in the command window.

The following illustration shows a default getdata block.

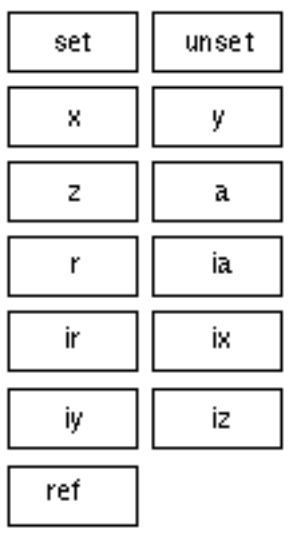

# Using CADDS Help

To view CADDS online documentation for all commands,

**1.** Select Help from the top menu bar. The following menu appears.

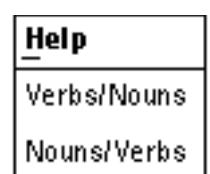

**2.** Select Verbs/Nouns from the list of available options. The following property sheet appears.

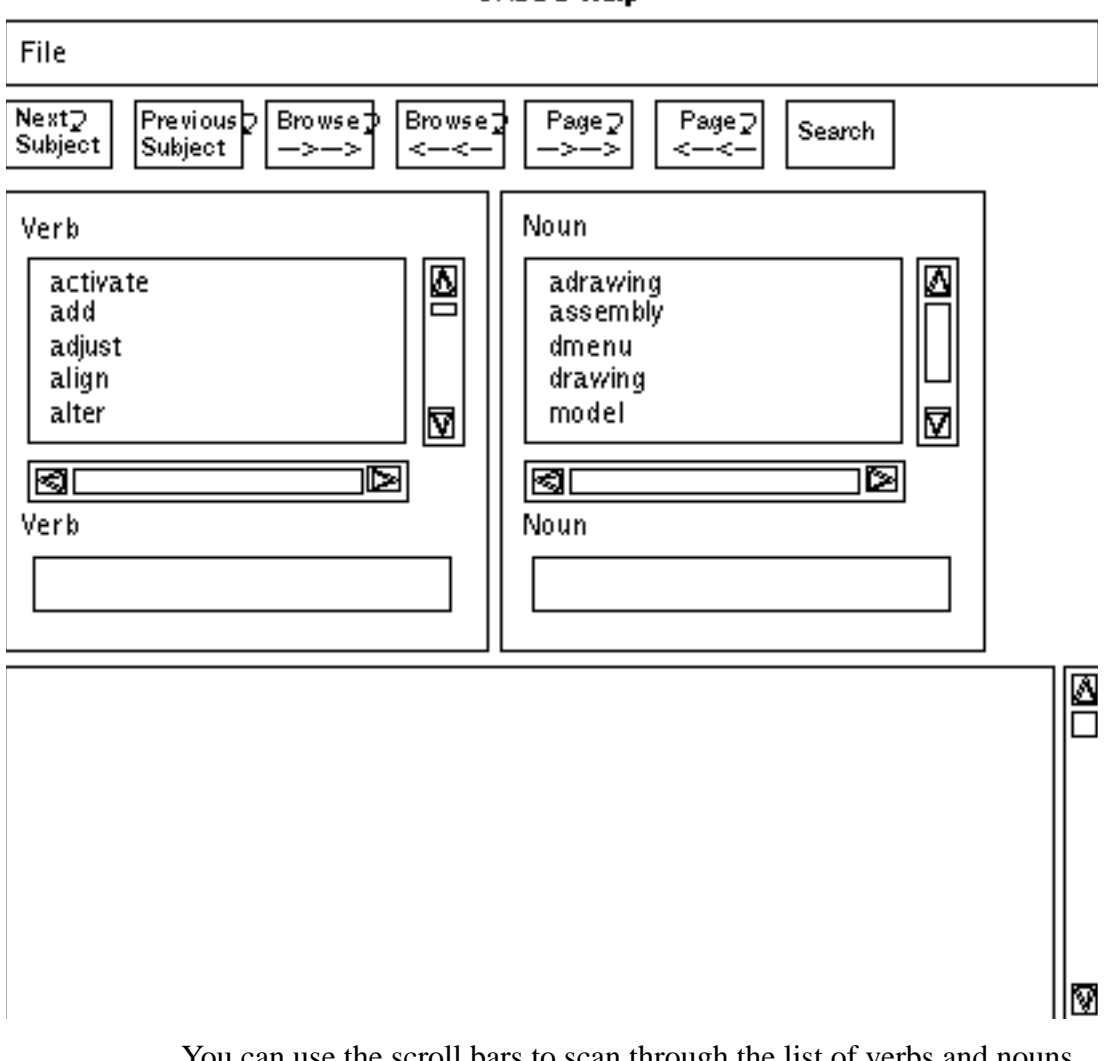

**CADDS Help** 

You can use the scroll bars to scan through the list of verbs and nouns.

- **3.** Select the verb activate.
- **4.** Select the noun drawing.

The Verb and Noun boxes display your selection, and the online documentation appears in the box at the bottom of the property sheet. You can use the scroll bars on the side of the box, or use the page feature at the top of the property sheet to page forward or backward.

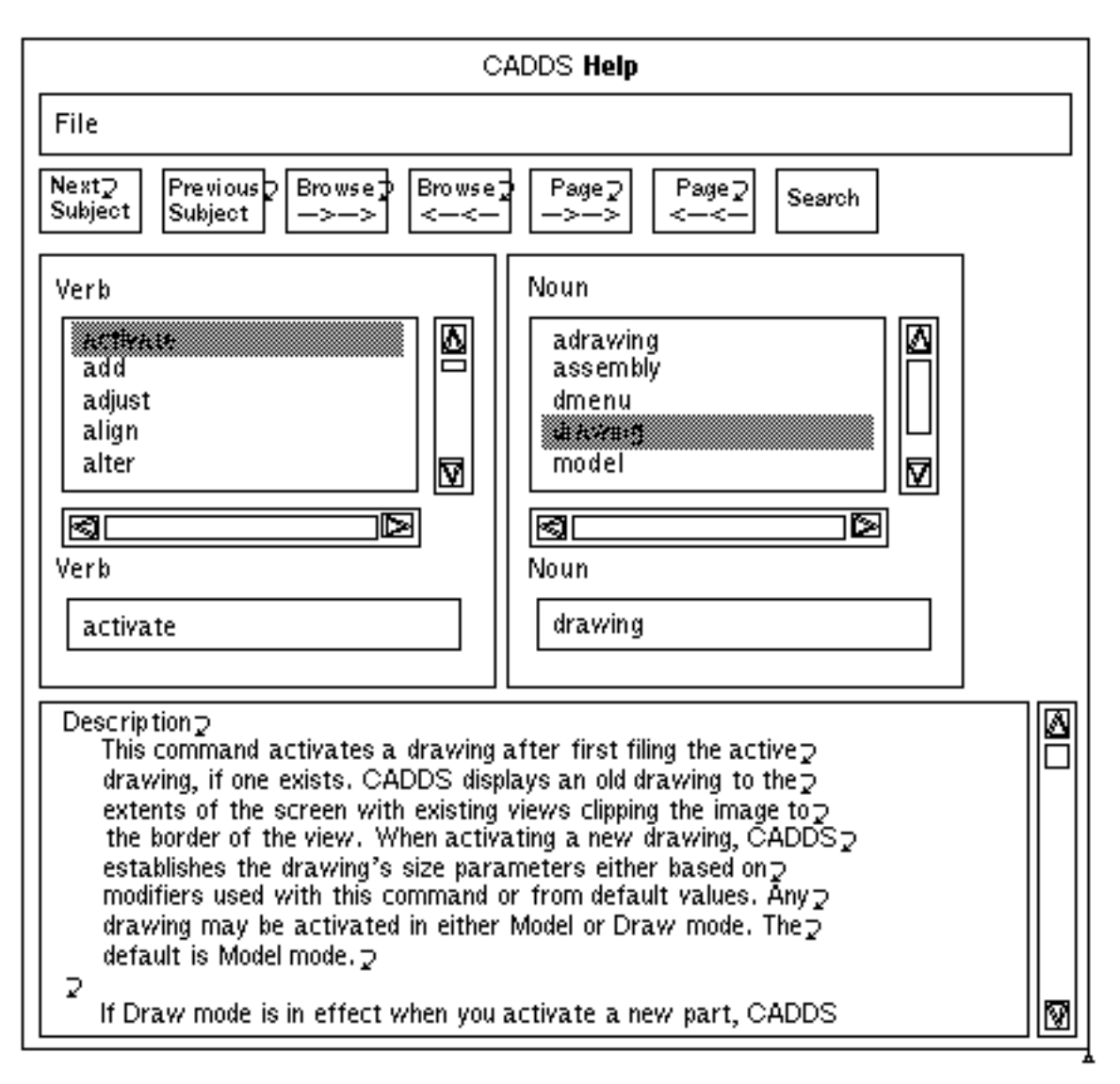

The boxes at the top of the CADDS Help property sheet allow you to browse through the online documentation in a number of ways.

#### Using Search

If you already know the verb or the noun that you want to view,

**1.** Select the Search option from the top of the property sheet. The following property sheet appears.

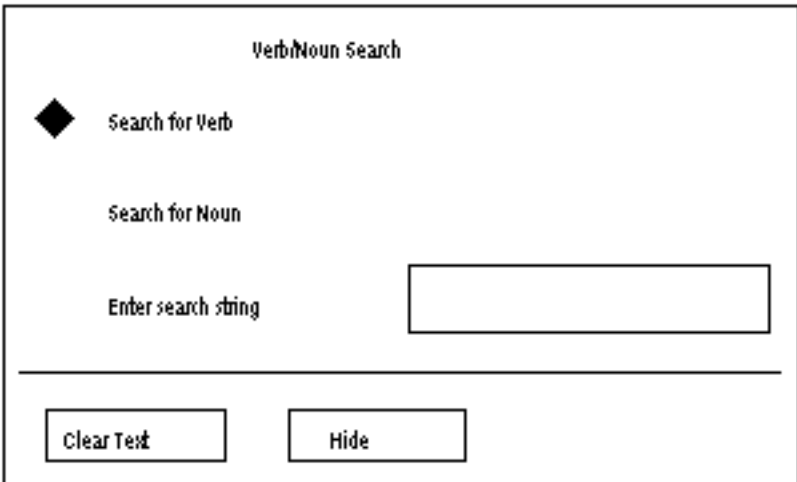

- **2.** Select the Search for Verb option or the Search for Noun option.
- **3.** Enter the verb or noun that you want to find.

The property sheet for Nouns/Verbs is exactly the same, except the fields are reversed so that Noun is on the left and Verb is on the right on the property sheet.

Please note: Some modifiers that are described in CADDS Help are currently invalid in View and Markup/Conferencing. This is because View and Markup/Conferencing does not presently support all of the CADDS window system features.

For example, ACTIVATE DRAWING ALLCOPY and ACTIVATE DRAWING ALLDRAW are described online, but are not valid because they refer to the CADDS drawing window, which is not supported.

All CADDS verb/noun combinations are available for examination. However, they are not all available to you at all times.

If a verb/noun cannot be selected the phrase not active appearing next to the command name in the bar at the top of the description. For example, ACTIVATE DRAWING is labeled not active if a part is not active. When a part is active, the label does not appear.

# Chapter 5 Using Conferencing

This chapter describes how to initiate and use Conferencing after it has been installed.

• Overview of Conferencing

# Overview of Conferencing

Conferencing extends View and Markup, by allowing more than one user simultaneous access to the same CADDS drawing.

One user can annotate the drawing - using the View and Markup - and these annotations are immediately reflected on the CADDS drawing for all users participating in the conference.

One user, called the *Moderator*, controls the Conferencing session. Another user, called the *Speaker*, controls the underlying CADDS session that is displaying the current drawing. The remaining, participants are called *Listeners*.

A typical conference begins with User A viewing a CADDS drawing with View and Markup. User A decides to get input from User B. User A sends message asking for a conference. User B responds and a conference is set up. Typically, the users also set up a telephone conference.

At the beginning of the conference, User A is both the Moderator and the Speaker. Additional Listeners can be added to the conference at any time. All users can view the CADDS drawing just as the Moderator sees it.

The Moderator can serve as the Speaker and thus control how the other users see the CADDS drawing. The drawing can be zoomed, panned, or marked up using the standard View and Markup interface. The Moderator is the only one with control of the conference. The role of Speaker can be designated to any of the other Listeners at any time.

The role of Moderator can also be passed to any of the participants of the conference at any time. Any of the Listeners can also request permission to take control of the conference and thus become the Moderator. The former Moderator can remain logged on as part of the conference or can sign off.

The conference ends when the Moderator decides to end it or when everyone involved in the conference logs off.

Participants can also view and send messages electronically during the conference. The electronic messages can be stored in a file as a form of minutes.

Conferencing saves time because more than one engineer has concurrent input into the modifications to the drawing. At the end of a conference, the reasons

for the changes, the process of the changes, and the results of the changes are all recorded in saved redline markups and a file is created by the talk facility.

Using the command window or user-defined menus, the Speaker can modify the part to match the input of the conference's participants.

Participants can be added to the conference if they are on the network and running an X server.

The Options available to the Moderator are different from options available to the other participants. This is because the Moderator has functions that the Speaker and other participants do not have. If a participant asks to be the Speaker or Moderator, then that participants options are changed to include the Speaker or Moderator options.

Throughout this chapter, the process and screens are discussed from the point of view of the Moderator, and the participant. This way, you can see exactly what is transpiring between all parties for each step.

#### Available Menus

The menus available to the Moderator, Speaker, and Listeners are all different.

Remember that there are three classes of participants: the Moderator, who controls the list of participants, the extent of their participation, and the duration of the conference; the Speaker, who controls the CADDS session; and the Listeners, who can watch and talk on the telephone but have no active role in the conference.

At the beginning of a conference, View and Markup display appears on each user's terminal. Because the Moderator is also the Speaker at the beginning of the conference, the Moderator has access to two menus.

The participants use the telephone and the View/Send Message option to discuss the drawing while the Speaker controls the View and Markup session. The Speaker then uses View and Markup features to view and annotate the drawing for all to see and discuss.

#### Moderator Menu

When the initiator of the conference first gets into Conferencing, only one option is available from the Special menu on the top bar.

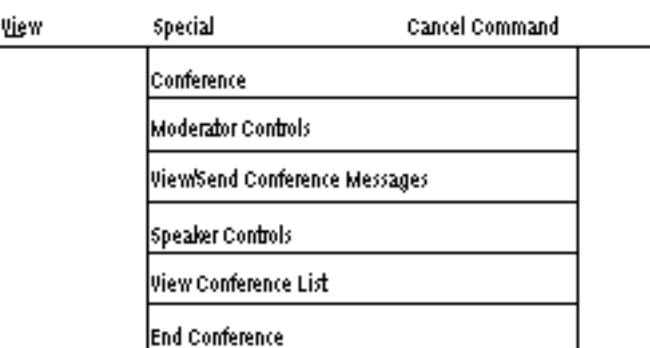

After the conference is in process, all of the above options on the special menu are available. When the position of Speaker is given to a participant in the conference other than the Moderator, the Speaker functions are no longer available to the Moderator.

#### Speaker Menu

The Speakers Special menu contains the following options.

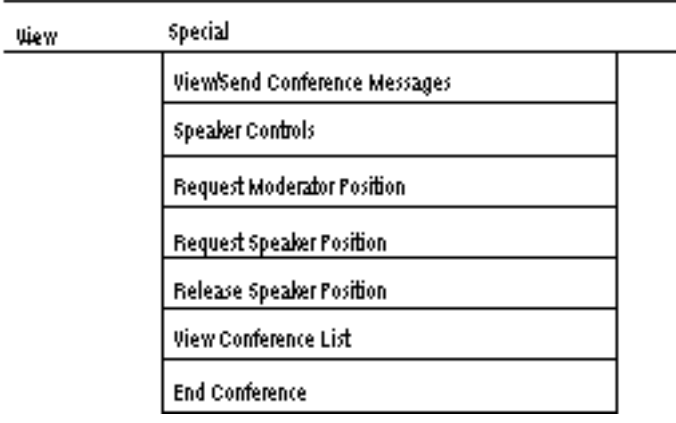

#### Listener Menu

The Listeners Special menu contains the following options.

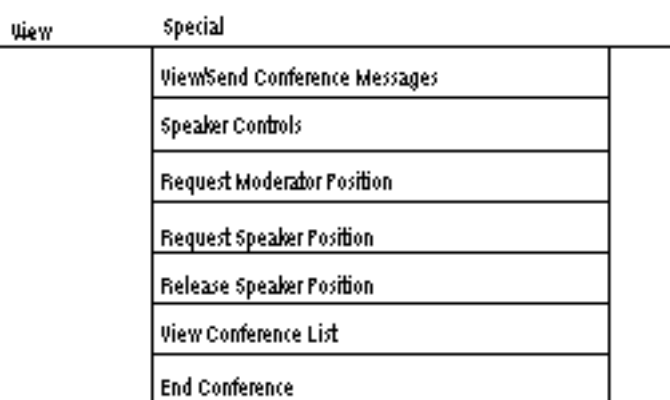

The Conference option on the Moderator menu allows communication between the Moderator and the potential conferees when the conference begins.

The Request Moderator Position and Request Speaker Position are interactive between participants and the current Moderator and/or Speaker, when these positions are being transferred.

## Setting Up a Conference - Moderator

Conferencing is available from the View and Markup Special menu. Available options are highlighted; options that are not available are hazed.

- **1.** Select Special from the top bar menu.
- **2.** Select the Conference option from the menu that appears.

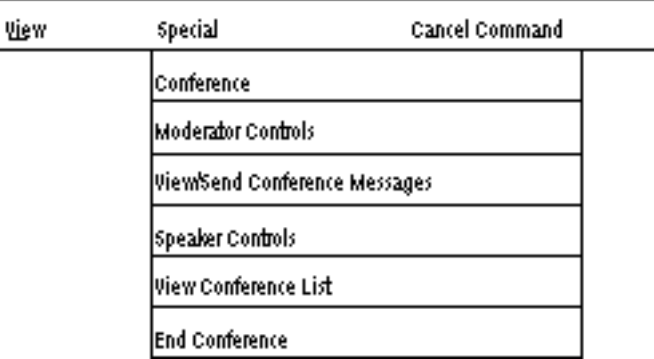

The Conference Options property sheet appears with the following options available. (see the Conference Option property sheet on the following page) • Require password for conference access

Allows you to specify a password to be used by the conferees to enter the conference.

• Edit conferee message

Allows you to edit the message sent to the conferees.

• Select conferees

Allows you to select conferees

• Add to conferee list

Allows you to add users to the conference list.

• Delete from conferee list

Allows you to delete a user from the list of conferees.

• Save conferee list

Allows you to save the new list of conferees when you have added or deleted users from the existing list.

- Delete an active user.
- Activate all users on list

Allows you to send the conference message to all users on the list.

• Delete all active users.

This property sheet remains on the screen until you have finished setting up the conference and/or modified the conferee list. This property sheet can be used during the conference as well.

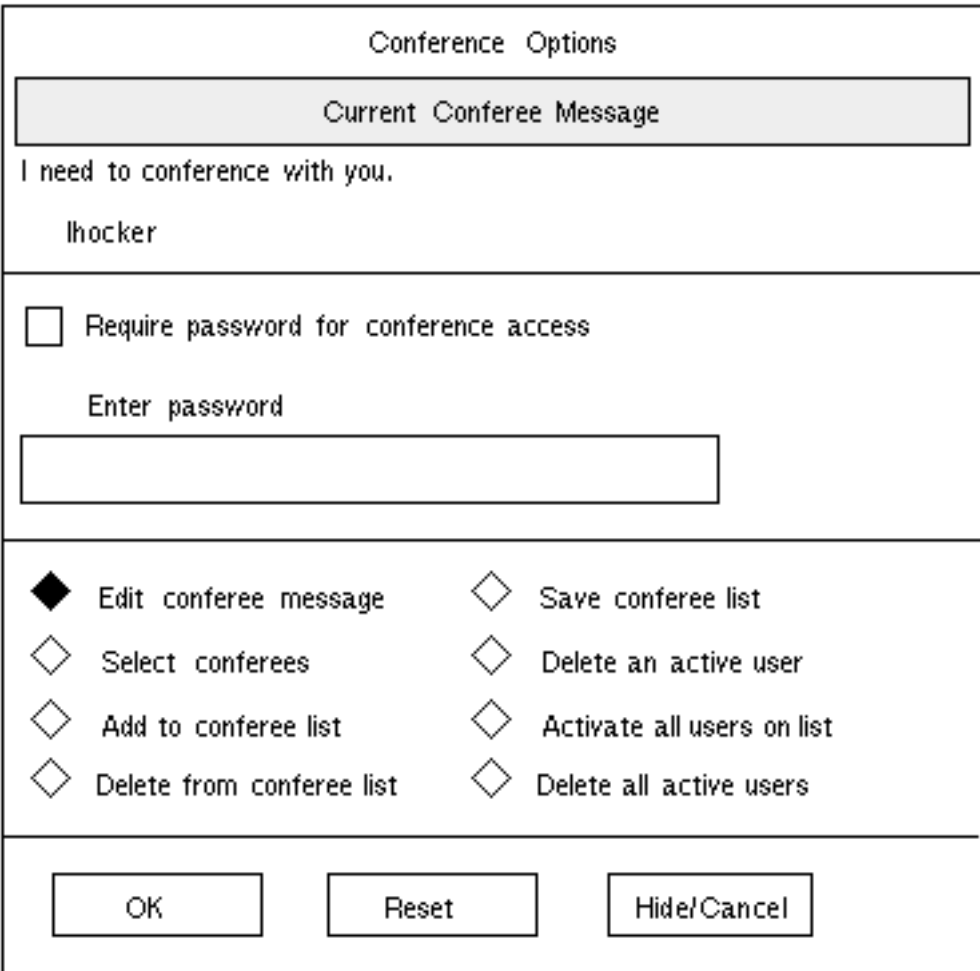

- **3.** To alert participants that you are planning to start a conference, select OK to display the Conference Request Prompt dialog. This allows you to change the message in the dialog or keep it as it is.
- **4.** Selected Clear Text then enter new text in the editing window.
- **5.** Select OK.

Please note: You must have the license numbers 1090 and 1325 to enable conferencing.

#### Selecting Participants - Moderator

After composing a message, you are ready to select the conferees.

**1.** Select the Select conferees option on the Conference Options property sheet that remains on the screen.

The User List is displayed over the Conference Options property sheet.

**2.** Choose the conferees from the displayed list.

The Selection box shows the name of the conferee selected from the list of choices. This list of names is stored in an external file that can be edited by the owner of the file at any time.

To add conferees move the cursor over the name and select it. As you add new names to the list of conferees, they are highlighted.

When you are done selected the conferees from the list, select Start. The software begins to establish connections to the highlighted conferees and starts a conference.

A new list is displayed in the middle of the CADDS window. This list contains the status of each conferee.

#### Conference User Status

Linda Hocker, PDStaf, 2543, 4-1(:0.0) (Moderator) (Speaker) (CADDS)

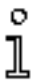

Linda Hocker (feds60:0.0) (Polling)

Hide

The tag Polling appears next to the names of the conferees whom you are trying to get into the conference. The tag goes away when the person joins the conference. The invited conferees can join at any time during the conference.

# Joining the Conference - Participant

After the Moderator selects Start from the Conference User List, the selected users who are running X servers receive messages informing them of an upcoming CADDS conference.

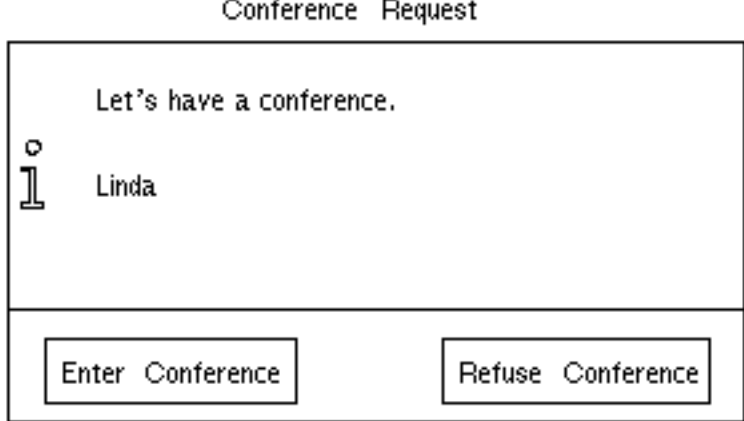

The text in the dialog box is the message sent from the Moderator. A user can respond by selecting Enter Conference or Refuse Conference.

- Select Enter Conference to join the conference.
- Select Refuse Conference to ignore it. If you select this, the Moderator receives a message stating that a potential conferee rejected the connection.

A user can connect to the conference at any time during the conference.

If the user is not running an X server, the Moderator receives a message to that effect. A user can be informed of the upcoming conference by telephone, at which time the user would start an X server in order to be included in the conference.

## Status of Participants

The status of all the participants is passed to the Moderator by the changing of the information in the message that is on the Moderator's screen. When the status changes, the information reflects this change so that the Moderator is constantly

 $\circ$ Ι

kept up to date as to the status of every person selected as a participant in the conference.

#### Conference User Status

Linda Hocker, PDStaf, 2543, 4-1(:0.0) (Moderator) (Speaker) (CADDS)

Linda Hocker (feds60:0.0)

Hide

## Requesting Moderator Position - Participant

Participants can request the Moderator position from the Special menu.

- **1.** Select Special from the menu.
- **2.** Select the Request Moderator Position option from either of the following menus.

If you are a Listener, select from the following menu (Speaker Controls and Release Speaker options will be hazed).

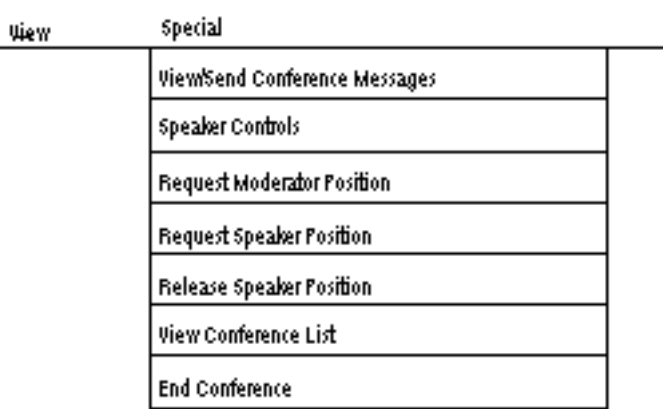

If you are the Speaker, select from the following menu (Request Speaker Position option will be hazed).

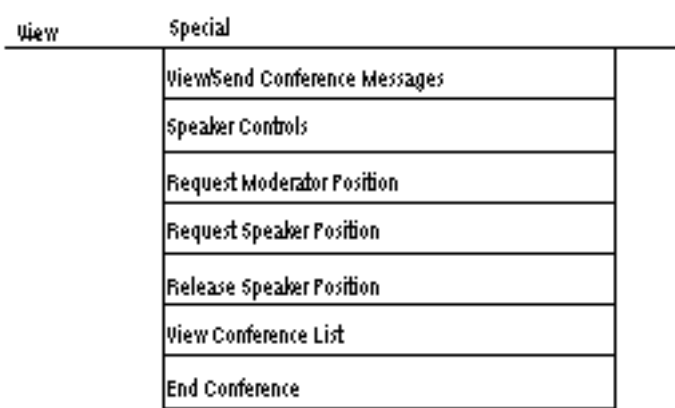

After you have selected Request Moderator Position, the current Moderator is notified that one of the participants has requested the Moderator position.

# Acknowledging Request - Moderator

When a participant requests the Moderator position, the phrase Moderator request! appears in the top bar on the current Moderator's screen.

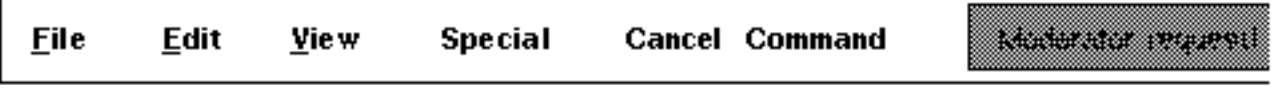

To see who has requested the Moderator position,

- **1.** Select Moderator Controls from the Special menu on the top bar.
- **2.** Select the View Moderator requests option from the property sheet that appears.

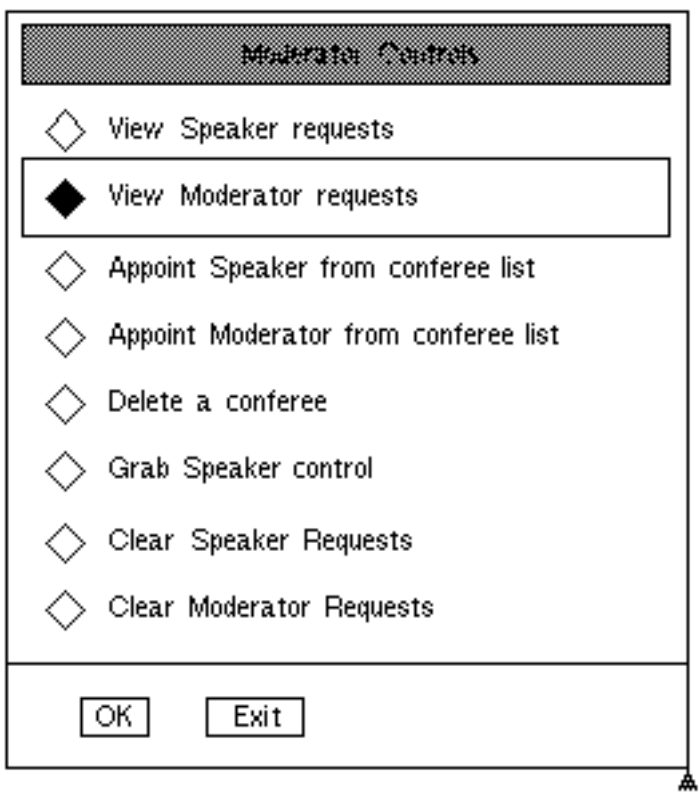
**3.** Select OK**.** The list of participants who have requested the Moderator position overwrites the previous property sheet.

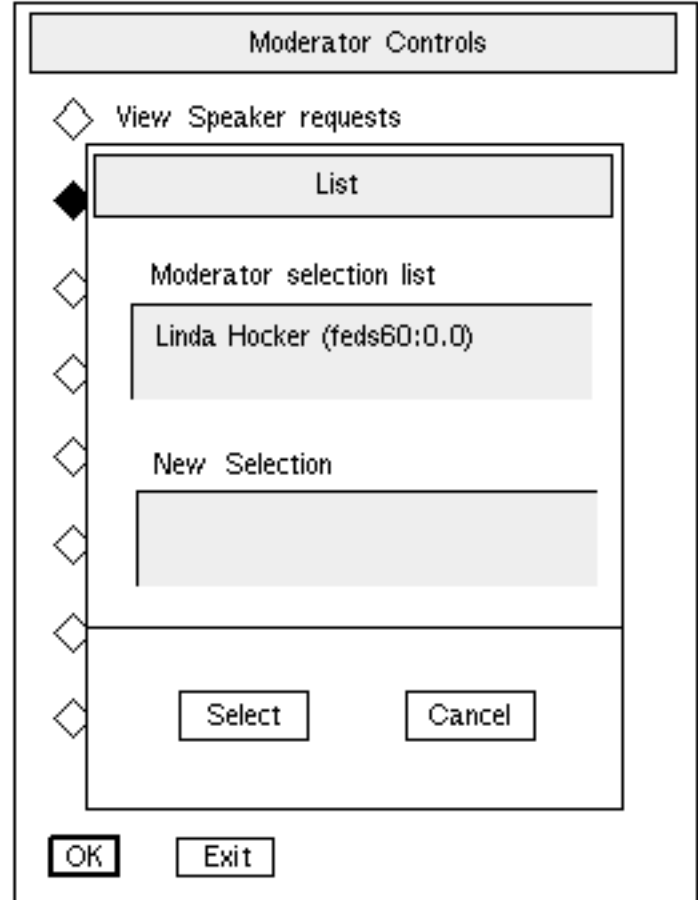

**4.** Since there is only one name on this list, select Select to transfer the Moderator controls to the requesting participant.

If you selected Appoint Moderator from conferee list from the Moderator Controls menu, the above list appears allowing you to select a new Moderator from a list of participants who have requested the Moderator position.

#### Messages Transferring Control

After the Moderator has selected the name of the new Moderator, a message is sent to that participant (new Moderator), and a message appears on the Moderator's screen.

The following message is sent to the new Moderator who selects OK to accept the position.

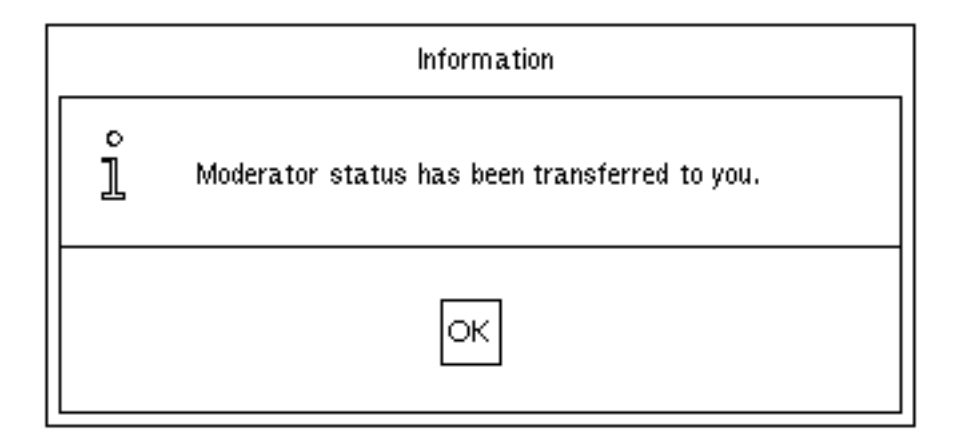

The following message appears on the former Moderator's screen.

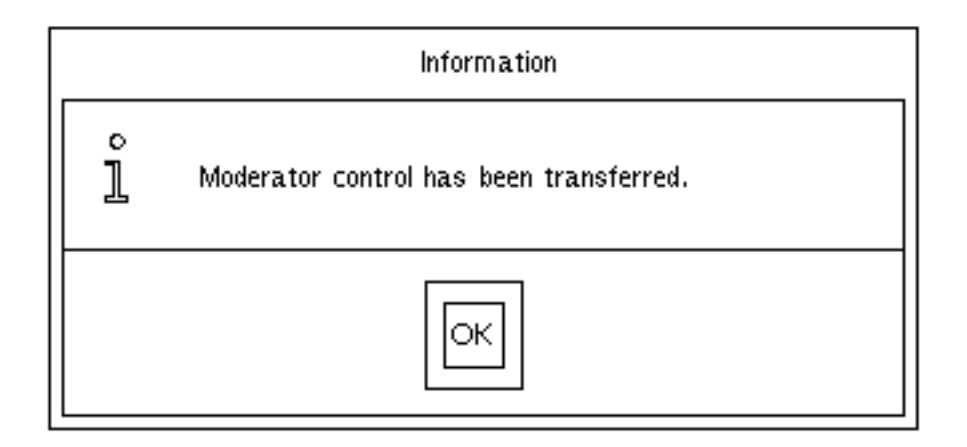

## Additional Menu Options

In addition to starting the conference, the Moderator is the only one who can edit the conference list and use the Moderator controls.

In addition to requesting the Moderator position, the Speaker is the only one who can control the CADDS session using the Speaker controls.

In addition to requesting the Moderator position, the Listeners can also request the Speaker position.

All participants of the conference can view the conferee list and end the conference.

The additional menu options that are not interactive are described in this section.

## Moderator Controls of Moderator

The Moderator of the conference has features available only to the Moderator. When Moderator Controls is selected from the Special menu on the top bar, the following property sheet appears.

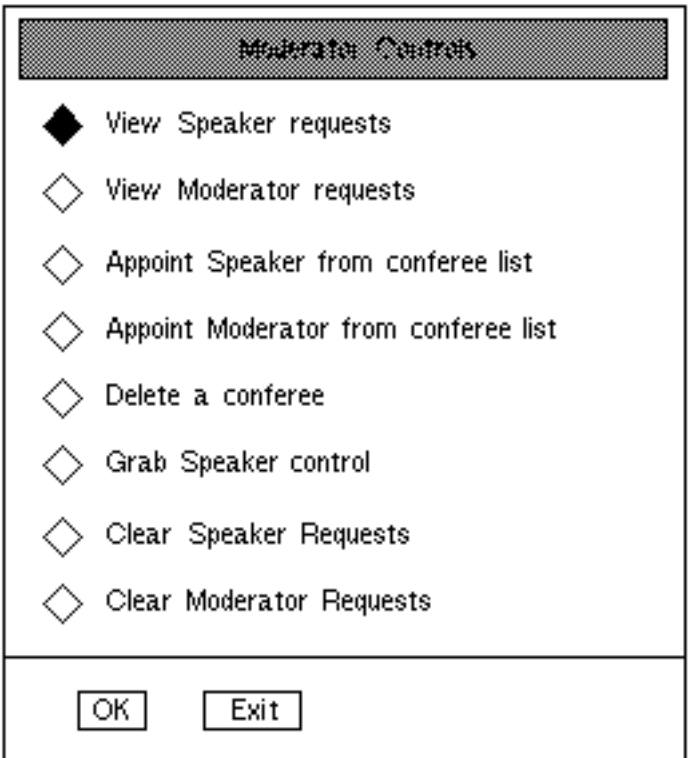

The following options can be selected from the property sheet.

• View Speaker requests

Displays a list of participants who have requested the position of Speaker. You can select the one you want for the new Speaker or ignore the request.

• View Moderator requests

Displays a list of participants who have requested the position of Moderator. You can select the one you want for the new Moderator or ignore the request.

• Appoint Speaker from conferee list

Displays a list of all conference participants. You can select someone to take over the position of Speaker from the list.

• Appoint Moderator from conferee list

Displays a list of all conference participants. You can select someone to take over the position of Moderator from the list.

• Delete a conferee

Displays a list of conferees that you can delete at any given time during the conference.

• Grab Speaker control

Allows the Moderator to take back the Speaker position.

• Clear Speaker requests

Clears the Speaker requests that have been ignored.

• Clear Moderator requests

Clears the Moderator requests that have been ignored.

### Speaker Controls of Speaker

The Speaker of the conference has features available only to the Speaker. When Speaker Controls is selected from the Special menu on the top bar, the following property sheet appears.

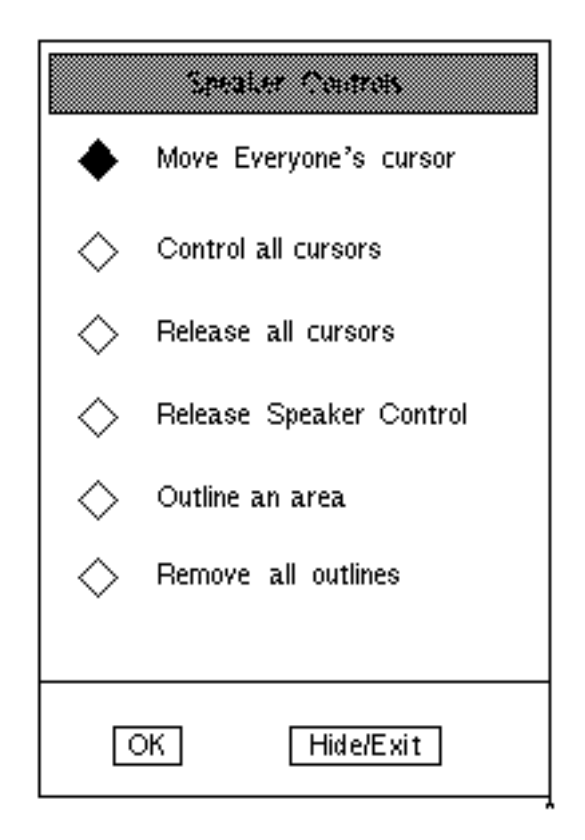

The following features can be selected from the property sheet.

• Move everyone's cursor

Allows the shared cursor to jump between selections during a CADDS session.

• Control all cursors

Allows Speaker to activate the shared cursor. This allows the Speaker to control all CADDS cursors during the conference. After you select OK, an information message appears.

• Release all cursors

Releases the shared cursor during a CADDS session.

• Release Speaker Control

Allows all participants to see and respond to written messages from View/Send Conference Messages on the Special menu.

• Outline an area

Allows the Speaker to outline an area with a box. After you select OK, an information message appears telling you what to do.

• Remove all outlines

Removes all outlines currently on the drawing.

#### Request Speaker Position - Participant

When a participant requests the Speaker position from the Speaker/Moderator, a message appears in the top bar.

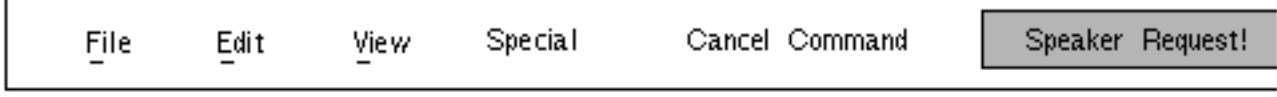

The Moderator, using the Moderator Controls property sheet, can then view the name of the persons requesting the Speaker position, and select the next Speaker. After the Moderator selects the new Speaker, the following message appears on the new Speaker's screen.

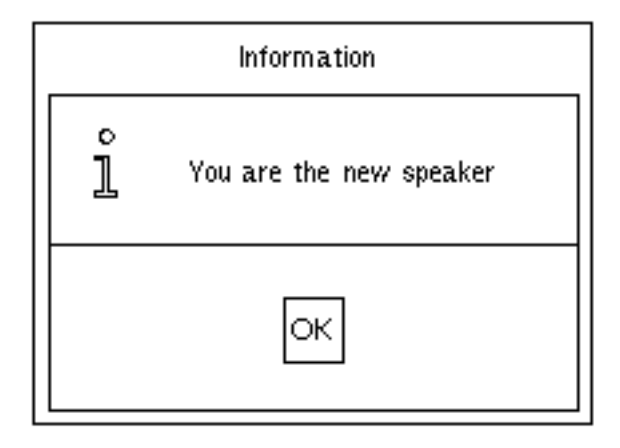

The Moderator is the only one who can take the Speaker position back from the Speaker at any time.

### Release Speaker Position - Speaker

Any time during the conference, the Speaker can give up control of the CADDS session.

There are two ways for the Speaker to give up control. Both are found on the Special Speaker Menu.

#### Release Speaker Position

To give up the Speaker position,

- **1.** Select Special from the top menu bar.
- **2.** Select the Release Speaker Position option from the following menu.

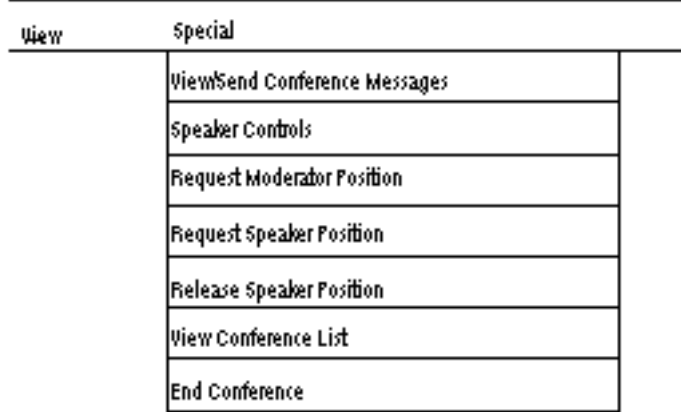

The following message appears on the Moderator's screen.

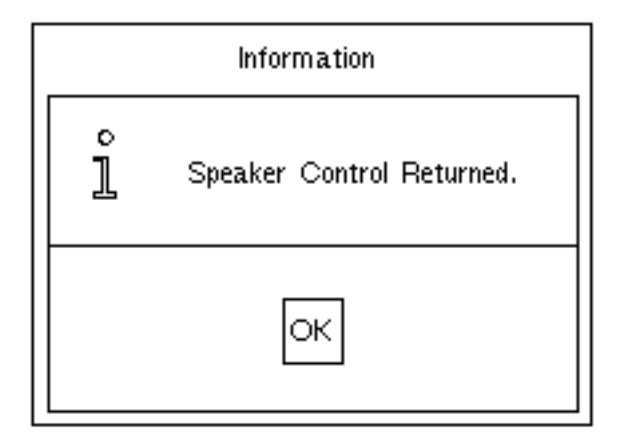

Release Speaker Control

The Release Speaker Control option is found on the property sheet that appears after selecting Speaker Controls. If the Speaker selects this option, View/Send Conference Messages found on the Special menu of participants allows them to respond to written messages and comments during the conference session.

## View/Send Conference Messages

#### Conferee Number One

- **1.** Select Special from the top menu bar if you want to send a conference message.
- **2.** Select the View/Send Conference Messages option. The Conference Talk Facility property sheet appears.
- **3.** Enter the message that you want to send, and then select Send New Message.

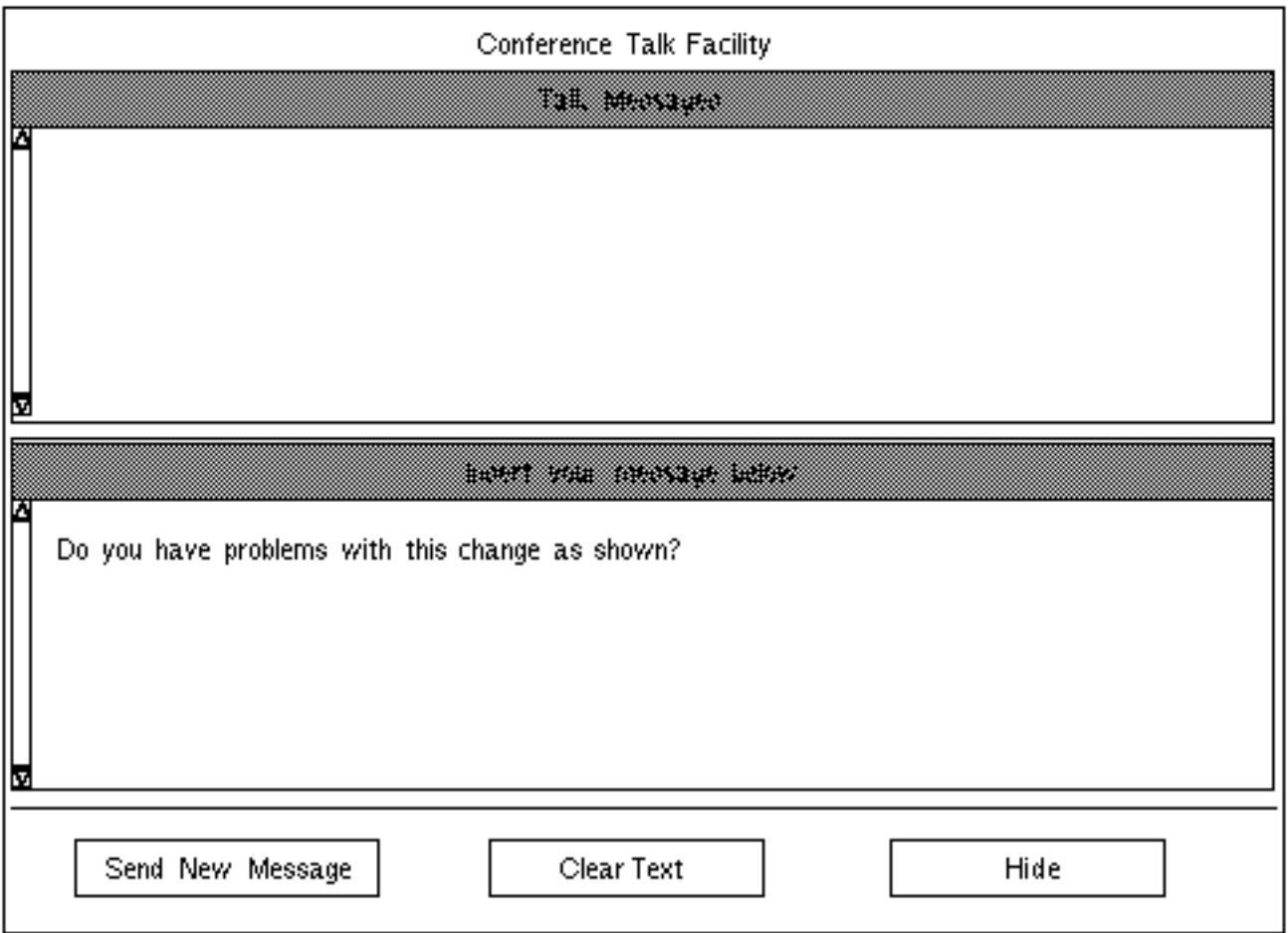

The following information box appears on the other conferees' screens.

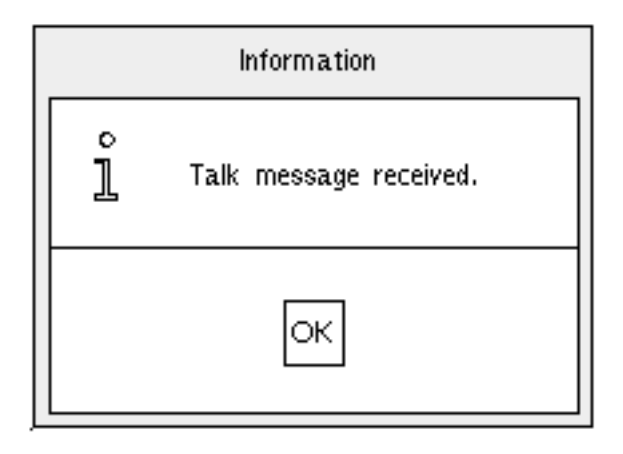

#### Conferee Number Two

**1.** Select OK to view the message. The Talk Facility is now on the screen of Conferee Number Two.

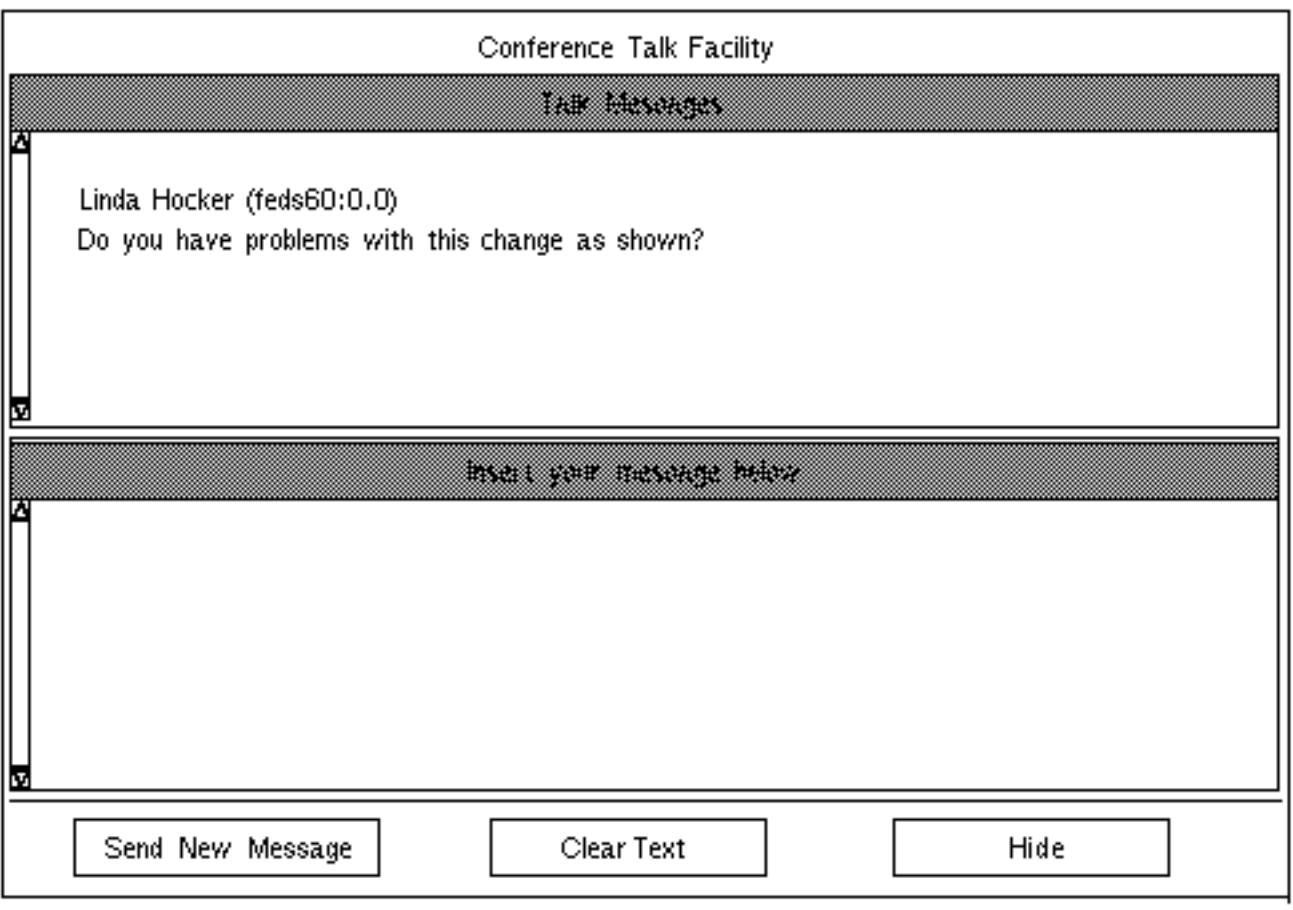

The message from Conferee Number One is displayed in the talk message box.

**2.** In the Insert your message below box reply to Conferee Number One, and then select Send New Message.

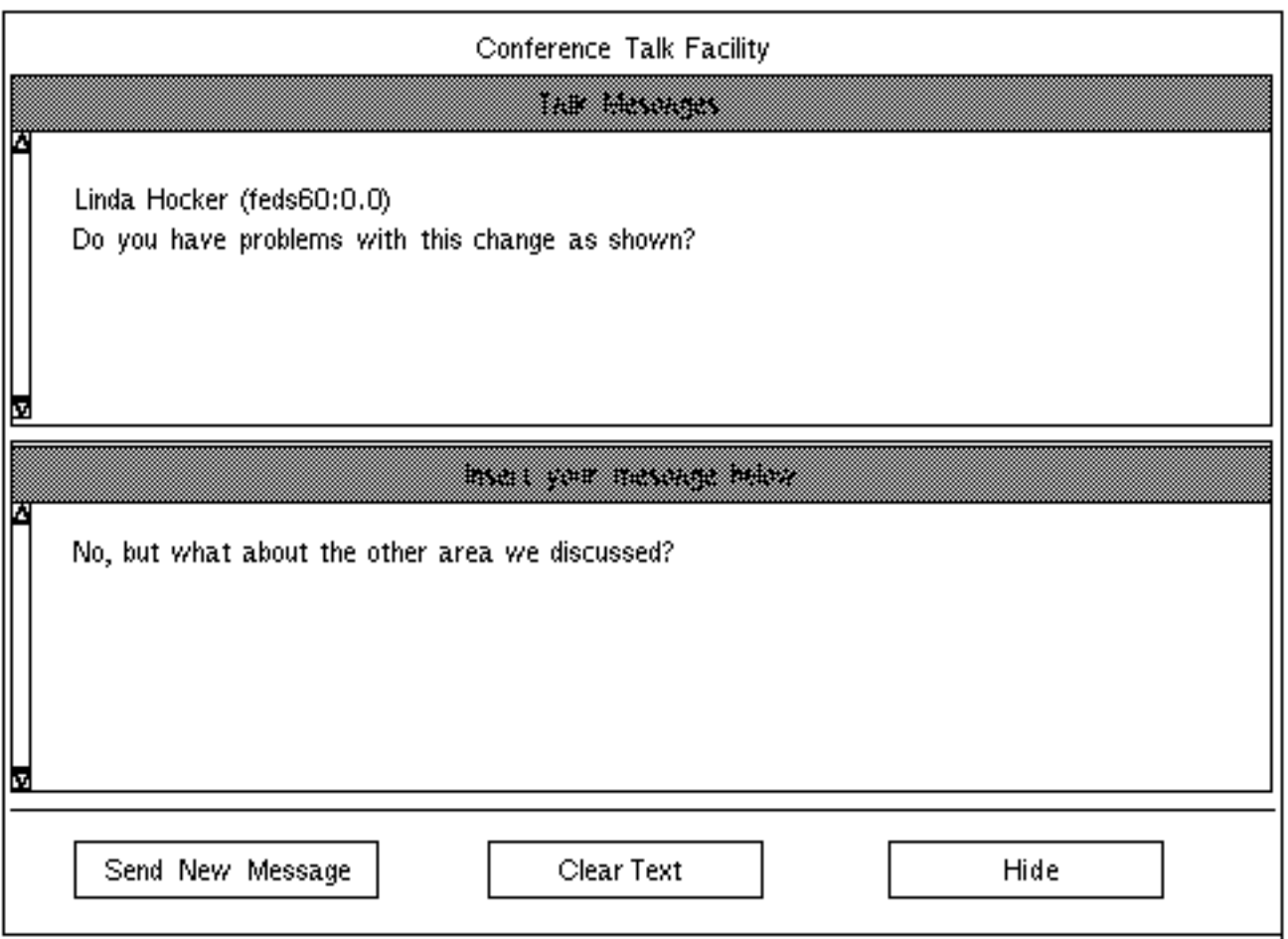

This process can go back and forth between two or more conferees.

## View Conference List

Anyone in the conference can view the list of conferees. When View Conference List is selected from the Special menu on the top bar, the following property sheet appears.

Conference User Status

Linda Hocker, PDStaf, 2543, 4-1(:0.0) (ModeratorXSpeakerXCADDS)  $\circ$ ı Linda Hocker (feds60:0.0) (Speaker)

Hide

This property sheet lists all the conferees that are attending the conference.

#### End Conference

Anyone can exit from the conference. The participants status determines what happens to the conference after End Conference is selected.

The following appears on the screen of the person who selects End Conference.

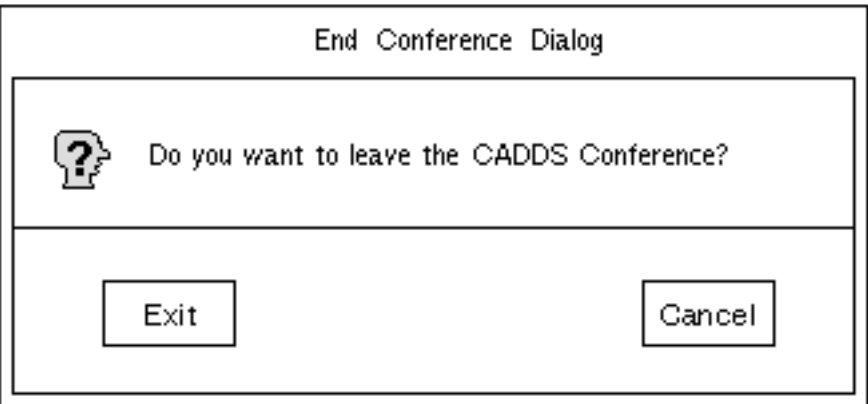

The position held at the time the above message appears on the screen determines what happen to the conference when Exit is selected.

• Listener

The individual leaves the conference, but the conference continues until only the Moderator is left.

• Speaker

The Speaker leaves the conference. The Speaker position is returned to the Moderator and the conference continues until only the Moderator is left.

• Moderator

The conference is ended and if work has been done and not saved, it is lost. If the Moderator ends the session before all the conferees, the CADDS session is lost.

# Appendix A Resources for View and Markup/Conferencing

This appendix includes a listing of the resources that can be used to modify the appearance and behavior of View and Markup/Conferencing.

The table that follows lists the resources of View and Markup/Conferencing and gives the following information:

- Full name of each resource as it must appear if included in the resource file.
- Short name for each resource as it can appear in the command that initiates View and Markup/Conferencing.
- Type of value associated with the resource. There are three types.
	- A string is any character string that makes sense. Enclose in double quotation marks any character string that contains nonprinting characters.
	- A numeric value is any appropriate number.
	- A Boolean value is *True* or *False*. To express a Boolean value in a command, enter a plus sign  $(+)$  for True or a minus  $(-)$  for False. Enter the plus or minus sign as a prefix to the short name of the resource. Do not include the usual hyphen prefix. For example, specify

+iM for -integrateMenus True

and

-iM for -integrateMenus False

• Description and default value of the resource.

Resources are listed alphabetically in the following nine categories in the table:

- Start-up
- Appearance
- User-made Menus
- getdata
- Parts Management
- Configuration
- Image-Saving
- Online Documentation
- Redline/Markup

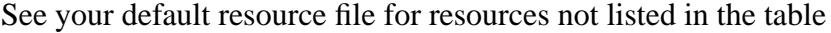

| <b>Full Name</b>       | <b>Short</b><br><b>Name</b> | Value<br>Type  | <b>Description</b>                                                                                                    |
|------------------------|-----------------------------|----------------|----------------------------------------------------------------------------------------------------|
| Start-up               |                             |                |                                                                                                    |
| caddsHost              | сH                          | string         | Node name of the CADDServer. If all users of View<br>and Markup use the same CADDServer, caddsHost<br>can be in the resource file. Otherwise, enter it in the<br>command. This resource must almost always be the<br>modifier for the local system. There is no default.                                                                                                    |
| debugMode              | dМ                          | <b>Boolean</b> | Outputs everything to window where access was<br>started. The default is True.                                                                                                    |
| passWord               | pW                          | string         | UNIX password associated with the user name on the<br>CADDServer. Enter as a command option or when<br>prompted. There is no default.                                                                                                    |
| promptForPass-<br>word | pFP                         | <b>Boolean</b> | Brings up login property sheet. The default is True.<br>Note: The password needed to start View and<br>Markup/Conferencing is the same password used<br>when you login. If you set the promptForPassword<br>resource to False in the resource file, you must set<br>the password resource equal to the password in the<br>/etc/passwd file. For a more secure environ-<br>ment, set the promptForPassword to True and do not<br>use the passWord resource. |
| startupPart            | sP                          | string         | The part activated, with a drawing list displayed,<br>when CADDS is initiated. There is no default.                                                                                                    |

**Table A-1 Resource Table**

| <b>Full Name</b>           | <b>Short</b><br><b>Name</b> | <b>Value</b>          | <b>Description</b>                                                                                                    |
|----------------------------|-----------------------------|-----------------------|----------------------------------------------------------------------------------------------------|
| userName                   | uN                          | <b>Type</b><br>string | User name passed to CADDS to start the CADDS<br>process. Must be a name valid on the CADDServer.<br>Enter as a command option or when prompted. There<br>is no default.                                                                                |
| verbose                    | v                           | Boolean               | Displays all commands in the text window if it is scrol-<br>lable. The default is True.                                                                                                    |
| Appearance                 |                             |                       |                                                                                                    |
| allowMarkupCol-<br>orOn    | aMCO                        | Boolean               | Allows choice between entity color and layer color in<br>CVware that supports entity color over 1306.                                                                                                    |
| caddsTextRows              | cTR                         | integer               | Sets the row defaults (24) for the scrollable CADDS<br>text window.                                                                                                    |
| caddsTextCol-<br>umns      | cTC                         | integer               | Sets the Set defaults column (80) for the scrollable<br>CADDS text window.                                                                                                    |
| graphicsCursor-<br>File    | gCF                         | string                | Contains the icon for the graphics cursor. The default<br>is Crosshair 32. Changes appearance when used<br>with different X servers.                                                                                                    |
| integrateCom-<br>mand      | iCS                         | Boolean               | Causes the View and Markup command window to<br>appear integrated with the View and Markup/Confer-<br>encing display. The mouse cannot move the com-<br>mand window independently of the rest of the View<br>and Markup display. The default is False. |
| labelFontName              | <b>IFN</b>                  | string                | Font for the menu stripe and the labels, such as on<br>dialog boxes. The default is Fixed, and the fixed font<br>must be available.                                                                                                    |
| listBottomShad-<br>owColor | <b>IBSC</b>                 | string                | Shadow color for creating a three-dimensional effect<br>in scrollable lists. The default is Black.                                                                                                    |
| listTopShadow-<br>Color    | <b>ITSC</b>                 | string                | Highlight color for creating a three-dimensional effect<br>in scrollable lists. The default is Black.                                                                                                    |
| noDisplayMes-<br>sage      | nDM                         | Boolean               | Allows or disallows the appearance of a message dia-<br>log window when View and Markup is about to display<br>graphics. The dialog window lets you decide whether<br>View and Markup displays the current drawing. The<br>default is False.           |

**Table A-1 Resource Table**

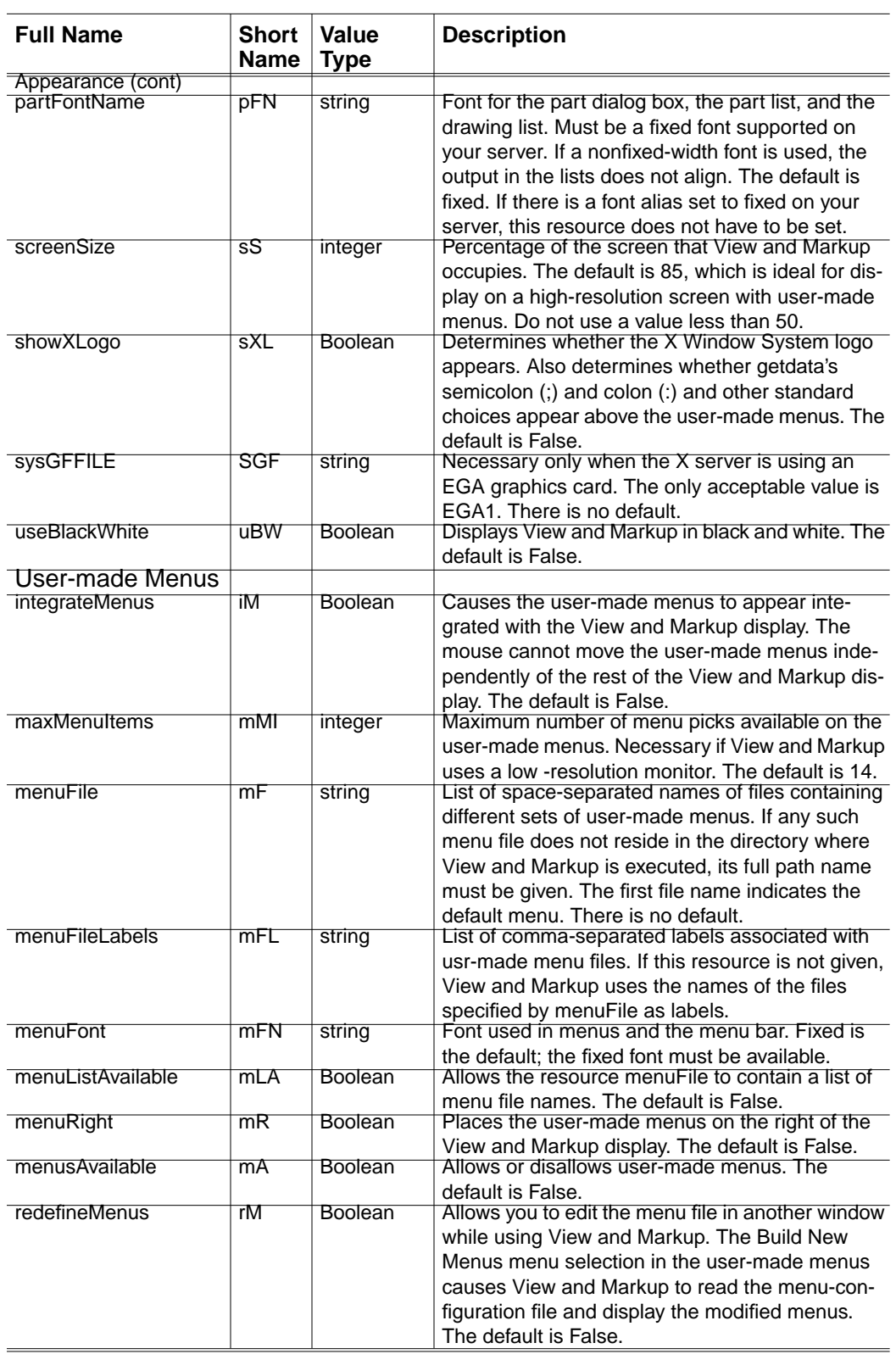

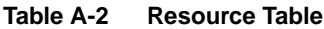

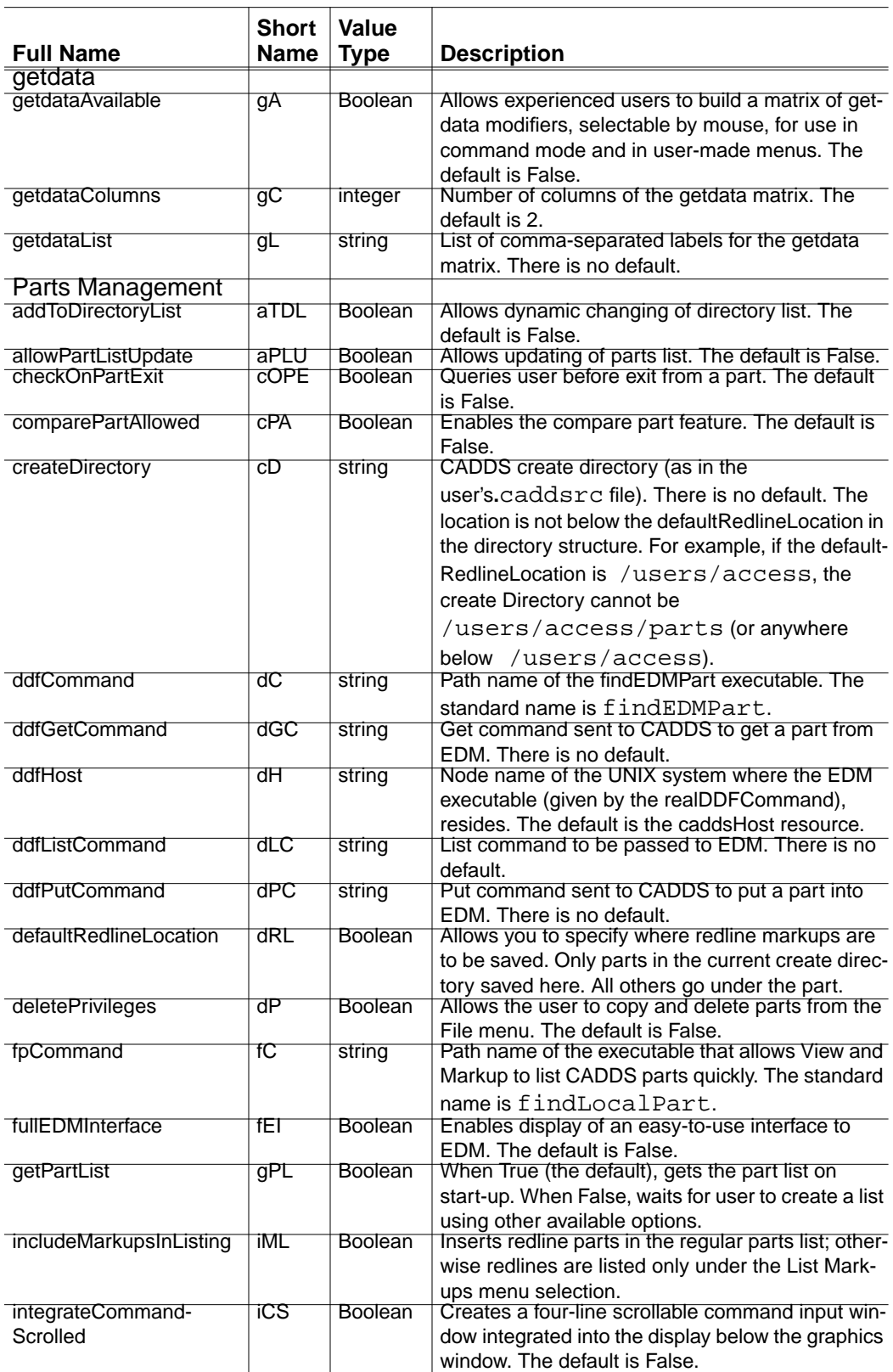

#### **Table A-3 Resource Table**

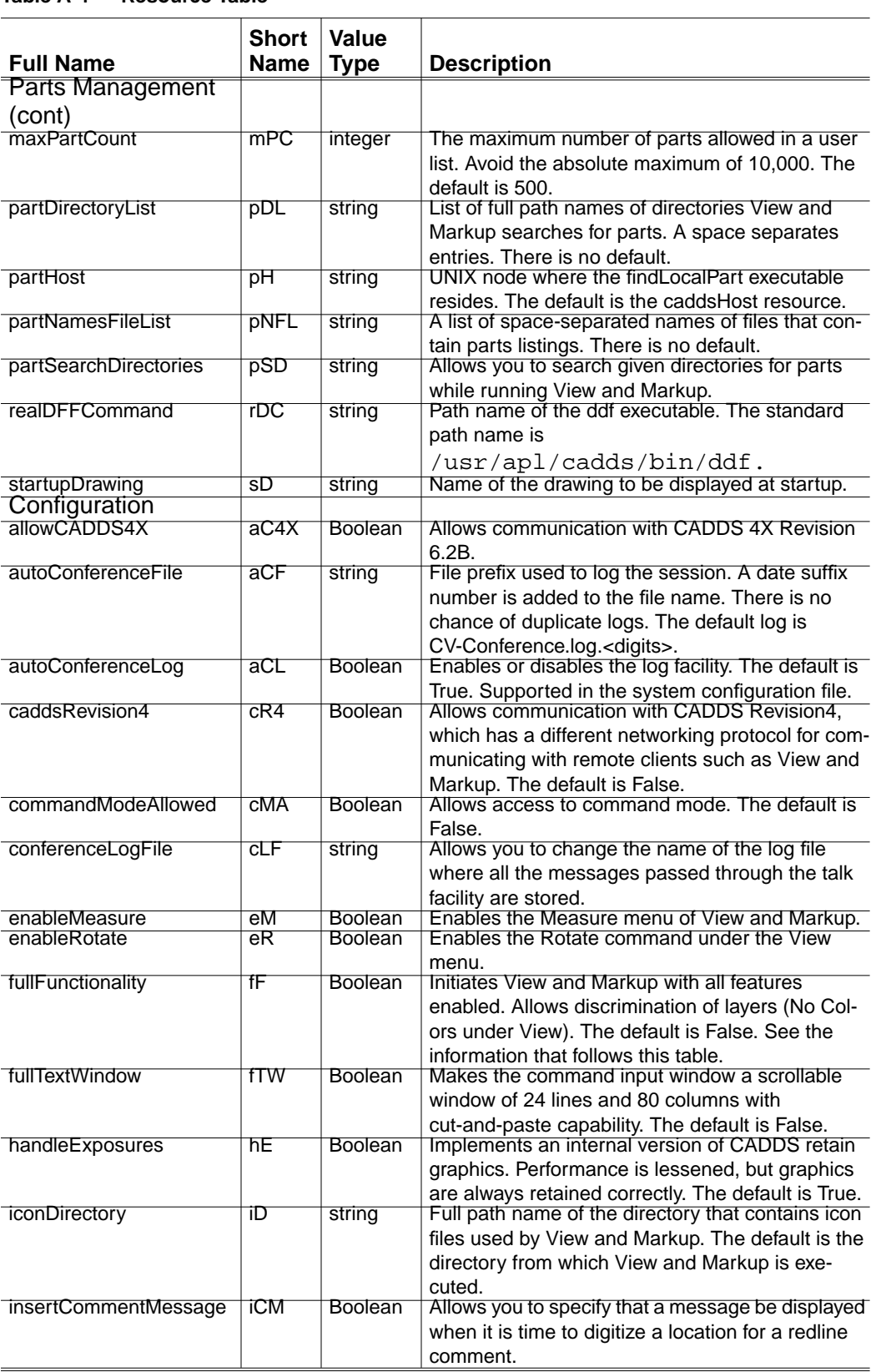

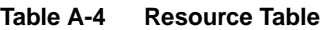

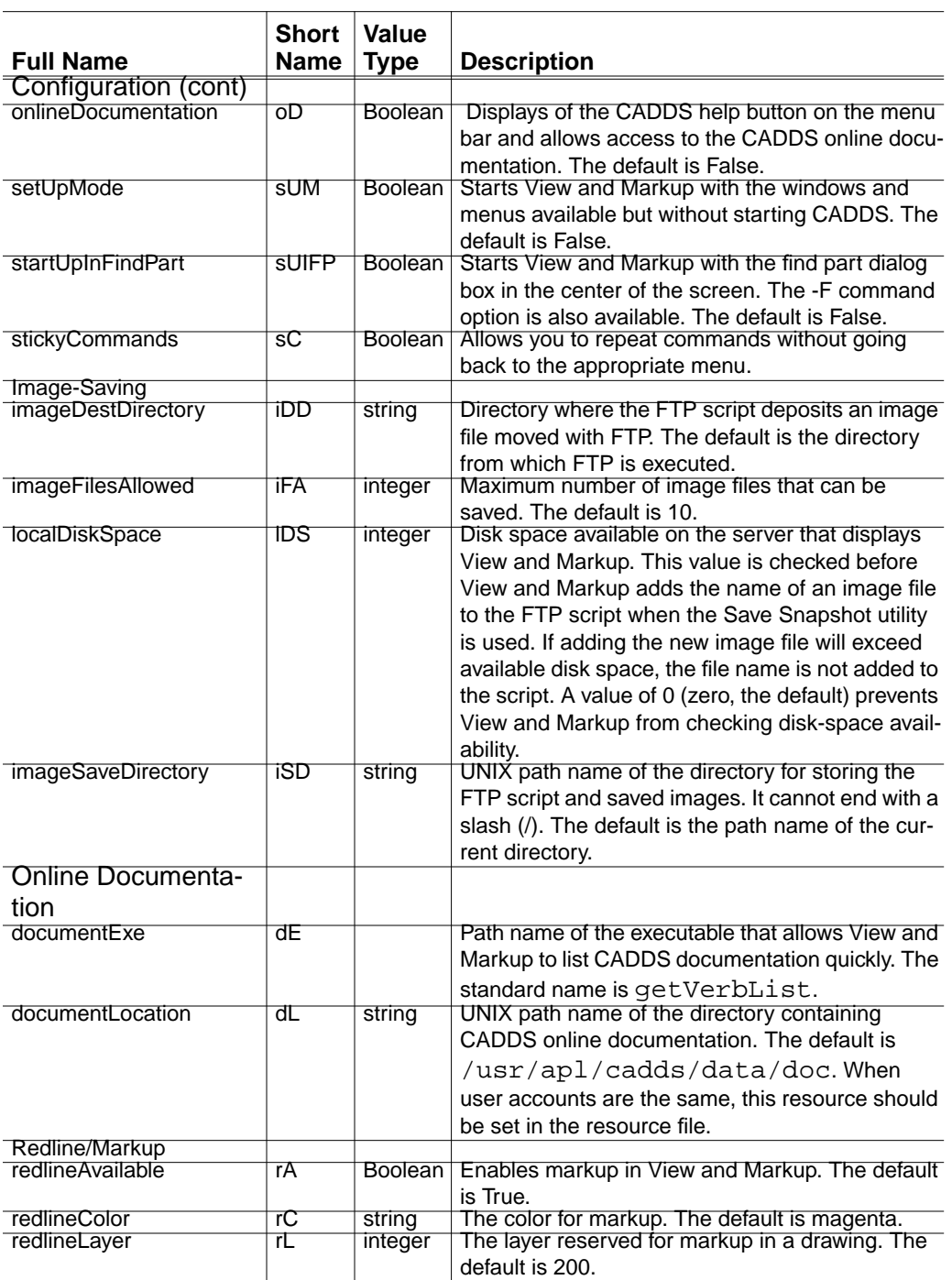

#### **Table A-5 Resource Table**

When the command that initiates View and Markup includes the +fF (fullFunctionality) option, the following resources are initiated:

- accessDirectoryList
- addToDirectoryList
- allowPartListUpdate
- commandModeAllowed
- deletePrivileges
- enableRotate
- getdataAvailable
- menuListAvailable
- menusAvailable
- onlineDocumentation
- redefineMenus
- redlineAvailable

# Appendix B Troubleshooting Problems and System Messages

This appendix includes some possible problems, and their solutions, when running View and Markup/Conferencing.

- Troubleshooting
- System Messages

## Troubleshooting

Listed below are a number of possible problems and their solutions.

• After entering the password, the following message displays:

```
 connect failed on CADDSclients
Logging in on lhost: < hostname> Failed! ! !
```
Type /usr/apl/CADDS/bin/CADDSclients

• CADDS clients will not run. It dies after you start it.

Edit /etc/services and make sure it has the following line: rclient 1020/tcp

If NIS is running, make sure the services map has the above line.

• After typing access the following message displays:

```
 Cannot open display %s
 : Connection refused
```
On the remote system, type setenv DISPLAY systemname:0.0 (systemname is the name of the system you are sitting at).

On the remote system, type  $x$ host +

• View and Markup/Conferencing hangs after you enter the password.

There may be a problem with CADDS. Open a shelltool and at the same userid that hung going into access, type CADDS 5. If there is a problem with CADDS 5, you should get an error message.

• The Solaris Xserer window using Motif also causes the system to hang occasionally.

Press the ESC key to continue the work session.

• Selecting markups from the markup. mapping file that have no parent part hangs the session.

Remove empty markups (no parent part) before entering View and Markup.

## System Messages

The following are some possible CADDS system messages and their solutions.

AN OPEN OPERATION ON THE FILE, GROUPS, HAS FAILED WITH THE FOLLOWING ERROR: A DIRECTORY IN THE FILE DOES NOT HAVE SEARCH PERMISSION OR THE REQUIRED READ/WRITE PERMISSIONS ARE NOT GRANTED FOR THE FILE FOR THE CURRENT USER

Change the permissions on the /usr/tmp to 777

LD.SO TEXT\_WRITE\_ENABLE MAIN \_ \$MAIN. CADDSDISPLAY NOT ENOUGH MEMORY

There is not enough swap memory. Increase swap or try again later when there are fewer CADDS sessions running.

No software license available

Try again later when license is not being used by another CADDS session.

THERE IS A CADDS LICENSE MANAGER ERROR...CURRENT STATE IS UNKNOWN

Make sure the software license manager daemon is running. Make sure that the expiration date in the cadds.licenses file has not been reached. Try running loadappl and exiting loadappl without selecting or loading anything.

# Index

## $\Delta$

Activate a New Part property sheet 4-8 Activating a drawing 2-6 a new part 4-8 an existing part 2-4 list of available drawings 2-6

## $\bigcap$

CADDSHelp 4-17 Command window full size 4-15 **Comments** adding to a drawing 2-18 Conference Options property sheet editing conferee message 5-7 selecting conferees from list 5-8 Conferencing only functions 5-23 Copy part property sheet 4-3 Copying a part 4-3 Core menu property sheet 4-10

## D

Delete Part property sheet 4-7 Deleting a part 4-7 Deleting redline entities arrows 2-17 boxes 2-17 instruction messages 2-17

**Directories** selecting 3-11 updating 3-11 Documentation, printing from PostScript files xiv Drawing redline entities arrows 2-16 boxes 2-14 circles 2-14 freehand 2-15 instruction messages 2-13 Drawings activating existing 2-6 activating new 4-8 listing 3-12 panning 2-11

## E

Exiting pan 2-19 zoom 2-19 Exiting a part 4-8

## F

Find Part Property sheet scrollable list 2-6 Find Part property sheet Delete current parts list 3-12 Get Parts List from EDM 3-9 List parts by prefix 3-7 List parts by substring 3-5

part listing 2-5 Save part list to a file 3-11 Select/Update Part Directory 3-11 Finding a part 2-5

# G

getdata 4-16

# L

Layer Colors off 3-14 on 3-13 List Drawing property sheet list drawings 3-13 Listener definition 5-2 requesting moderator position 5-10 special menu 5-5 View/Send Conference Messages facility 5-19 Listing parts by prefix 3-6 by substring 3-4 remote 3-8, 3-11

# NЛ

Markup Colors 3-13 **Markups** discarding 2-21 inserting existing file 3-14 list of existing 3-14 removing existing file 3-14 saving 2-20 Measuring angles 3-20 Measuring distances 3-19 Menus cancel command 1-5 Edit default using Redline/Markup 1-10 Delete Markup Entity 2-17 Draw Arrow 2-16 Draw Box 2-14 Draw Circle 2-14

Draw Freehand 2-15 Draw Freehand (Open end) 2-16 Enter a Comment 2-18 Edit options 1-9 File About CADDS Access 2-3 Activate New Part 4-8 additional options (Redline/Markup) 3-2 Copy Part 4-3 default using Redline/Markup 1-7 Delete Part 4-7 Discard Markup 2-21 Exit Part 4-8 Find Part Full part Listing 2-5 List parts by prefix 3-6 List parts by substring 3-4 List remote parts 3-8 Save part list to a file 3-11 Select current parts list 3-12 Insert Markup 3-14 List Drawings 3-13 Print/Plot 3-18 Remove Markup 3-14 Save Markup 2-20 Save Part 4-3 Save Part As 4-4 Select/Update Part Directory 3-11 Show Part ID 3-3 File options 1-7 Help 4-17 Help options 1-13 selecting items on 1-6 Special Command mode 4-16 getdata control panel 4-16 User menu 4-9 Core menu 4-12 Text menu 4-12 Special options 1-12 user-defined 4-9 Verify measuring angles 3-20 measuring distances 3-19 selecting draw mode 3-22 selecting model mode 3-22 verifying entities 3-18

Verify options 1-11 View additional options (Redline/Markup) 3-2 Layer Color On 3-13 Markup Color On 3-13 No Color 3-14 Pan 2-11 Reset to Full 2-19 Rotate 4-5 Zoom 2-9 View and Markup 2-4 View options 1-10 Moderator definition 5-2 information messages Conference User Status 5-8 moderator control status 5-14 moderator request 5-12 speaker request 5-17 speaker request status 5-19 special menu 5-4 Conference Options property sheet 5-7 Moderator Controls property sheet 5-12 View/Send Conference Messages facility 5-19 Moderator Controls property sheet appointing a moderator from conferee list 5-15 appointing a speaker from conferee list 5-15 clearing moderator requests 5-16 clearing speaker requests 5-16 deleting a conferee 5-16 grabbing speaker control 5-16 selecting new moderator 5-13 viewing moderator requests 5-12 viewing speaker requests 5-15

# O

Online documentation 4-17

## P

Panning a drawing instruction message 2-11 resetting the pan 2-19

Participant 5-18 information messages Conference Request 5-9 moderator request status 5-14 sending/receiving messages 5-21 speaker request status 5-18 Parts activating 2-4 activating a new part 4-8 copying 4-3 deleting 4-7 exiting 4-8 finding 2-5 identifying information messages 3-3 inserting markups 3-14 listing by prefix 3-6 by substring 3-4 remote 3-8 removing markups 3-14 rotating 4-5 saving 4-3 by renaming 4-4 selecting and updating directories 3-11 Parts list deleting 3-12 saving a file 3-11 Plotting active drawing 3-17 Printing active drawing 3-17 Printing documentation from PostScript files xiv

# R

Redline/Markup adding a comment 2-18 deleting a box 2-17 deleting an arrow 2-17 deleting entities instruction message 2-17 discarding the markup 2-21 drawing a box 2-14 drawing a circle 2-14 drawing an arrow 2-16 drawing entities

instruction message 2-13 drawing freehand 2-15 exiting 2-21 inserting existing markup 3-14 panning a drawing instruction message 2-11 removing existing markup 3-14 resetting the pan 2-19 resetting the zoom 2-19 saving the markup 2-20 using 2-8 zooming a view instruction message 2-9 Rotate View property sheet 4-5 Rotating a view 4-5

# S

Save Part As property sheet 4-4 Save the current graphics Image property sheet deleting a snapshot 3-17 example of listing the snapshots 3-16 saving the snapshot 3-15 Saving a part existing part name 4-3 renaming part 4-4 scrollable 2-6 Selecting and updating directories 3-11 Selecting draw mode 3-22 Selecting model mode 3-22 Snapshots deleting 3-16 listing saved 3-16 saving 3-15 Speaker definition 5-2 special menu 5-4 releasing speaker control 5-18 requesting moderator position 5-11 Speaker Controls property sheet 5-16 View/Send Conference Messages facility 5-19 Speaker Controls property sheet cursor snapping between selections 5-17 outining a graphics area 5-17 releasing cursor 5-17 releasing speaker control 5-17

removing all outlines 5-17 tracking cursor 5-17 Starting up 2-2

# T

Text insertion property sheet 2-18 Text menu property sheet 4-13 Typical session using View and Markup 2-2

# U

User-defined menus core menu 4-12 text menus 4-12

# V

Verifying entities 3-18 Version information 2-3 View and Markup/Conferencing a typical session 2-2 accessing 1-4 activating a drawing 2-6 activating a new part 4-8 adding comments 2-18 copying a part 4-3 deleting a part 4-7 deleting a snapshot 3-16 deleting current parts list 3-12 deleting redline entities 2-17 discarding the markup 2-21 drawing redline entities 2-13 exiting a part 4-8 exiting interface 2-22 exiting redline/markup 2-21 exiting the active part 2-22 features of Conferencing 1-2 View and Markup 1-2 identifying a part 3-3 inserting a markup 3-14 inserting text 2-18 listing drawings 3-12 listing parts 3-4

listing snapshots 3-16 measuring angles 3-20 measuring distances 3-19 panning a drawing 2-11 printing or plotting files 3-17 purpose of Conferencing 5-2 View and Markup 1-2 redline entities deleting a box 2-17 deleting an arrow 2-17, 2-18 drawing a box 2-14 drawing a circle 2-14 drawing an arrow 2-16 drawing freehand 2-15 removing a markup 3-14 resetting the pan 2-19 resetting the zoom 2-19 rotating a view 4-5 saving a part 4-3 by renaming 4-4 saving a part list to a file 3-11 saving a snapshot 3-15 saving the markup 2-20 selecting draw mode 3-22 selecting model mode 3-22 starting up 2-2 user-defined menus 4-9 Core menu 4-12 Text menu 4-12 using redline/markup 2-9 using the command window 4-16 verifying entities 3-18 version information 2-3 zooming a view 2-9 Views rotating 4-5 zooming 2-9

# Z

Zooming a view instruction message 2-9 resetting the zoom 2-19